# **User Manual**

# **FCI HRMS**

**Module Name: Performance Management System**

**Version: 2.0**

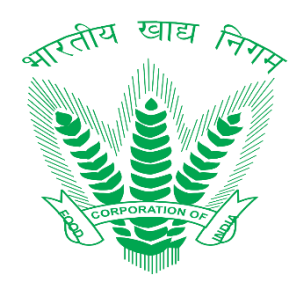

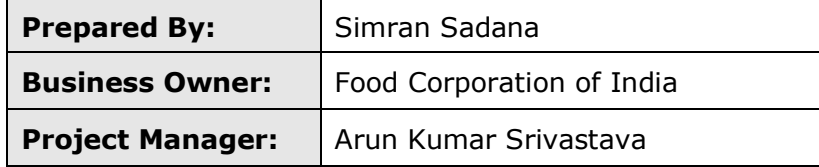

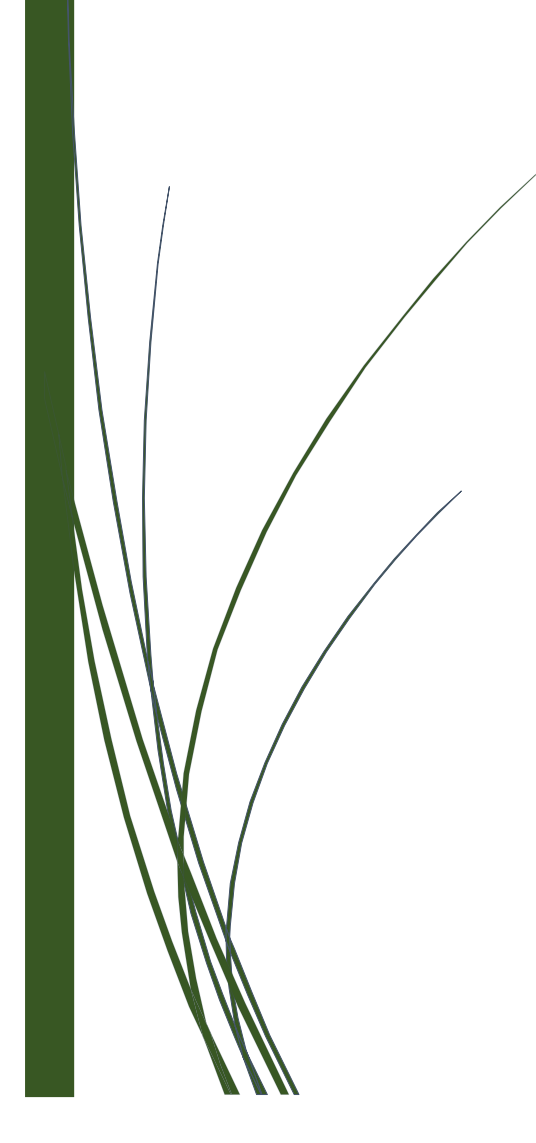

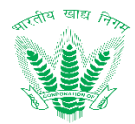

# **Revision History**

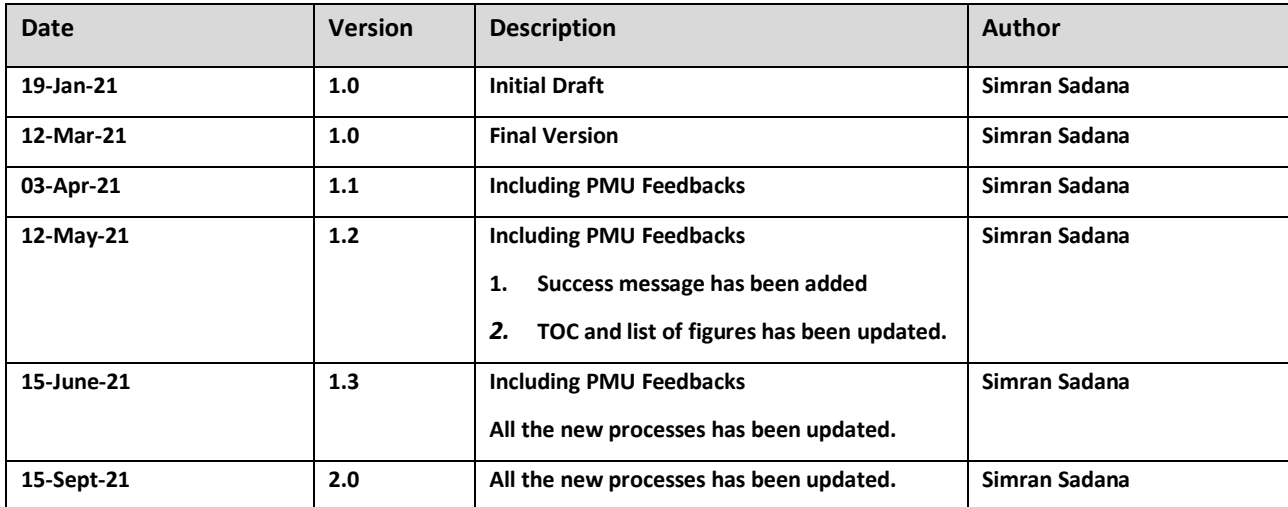

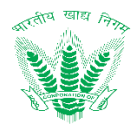

# <span id="page-2-0"></span>**Table of Contents**

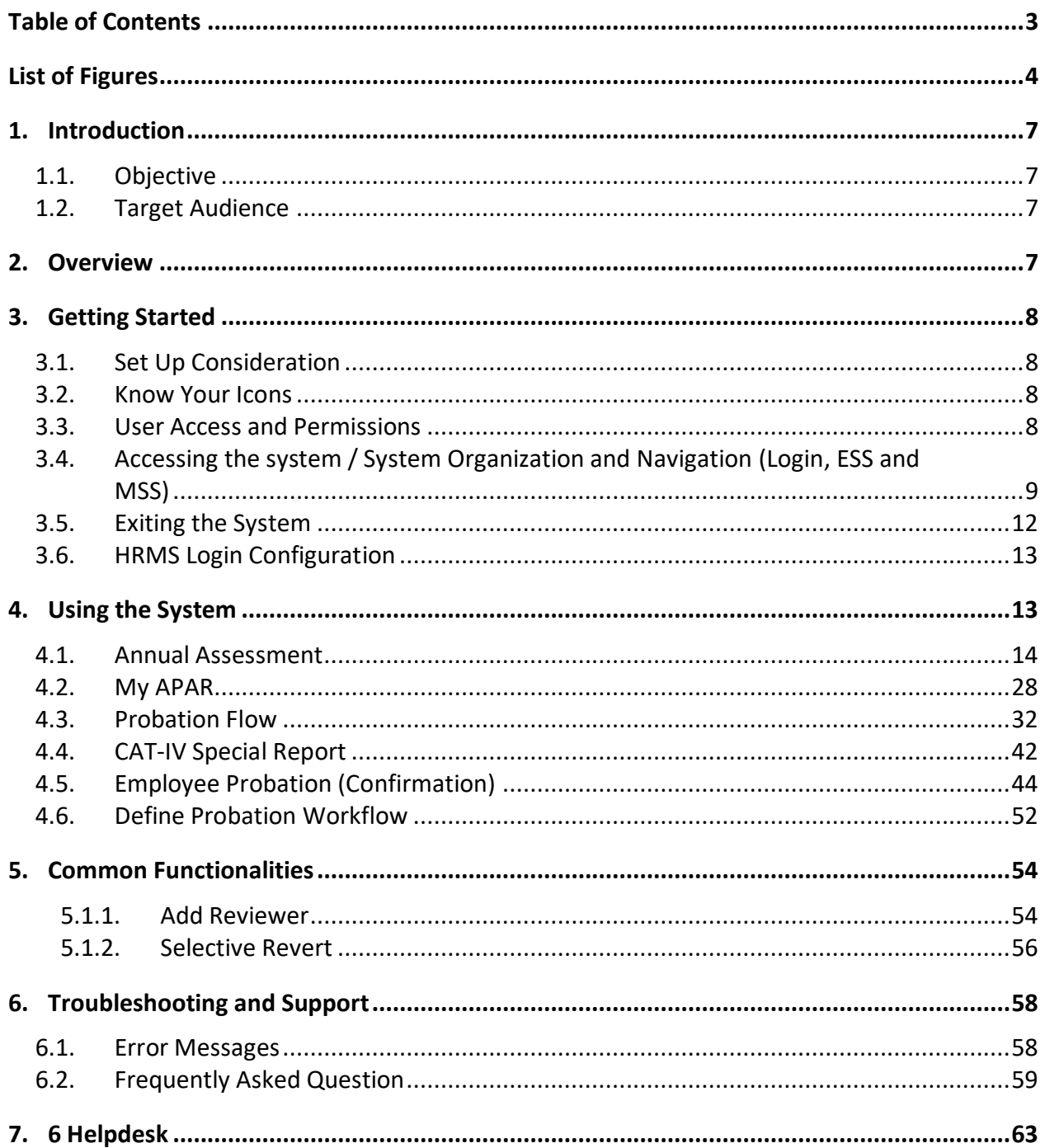

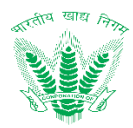

# **List of Figures**

<span id="page-3-0"></span>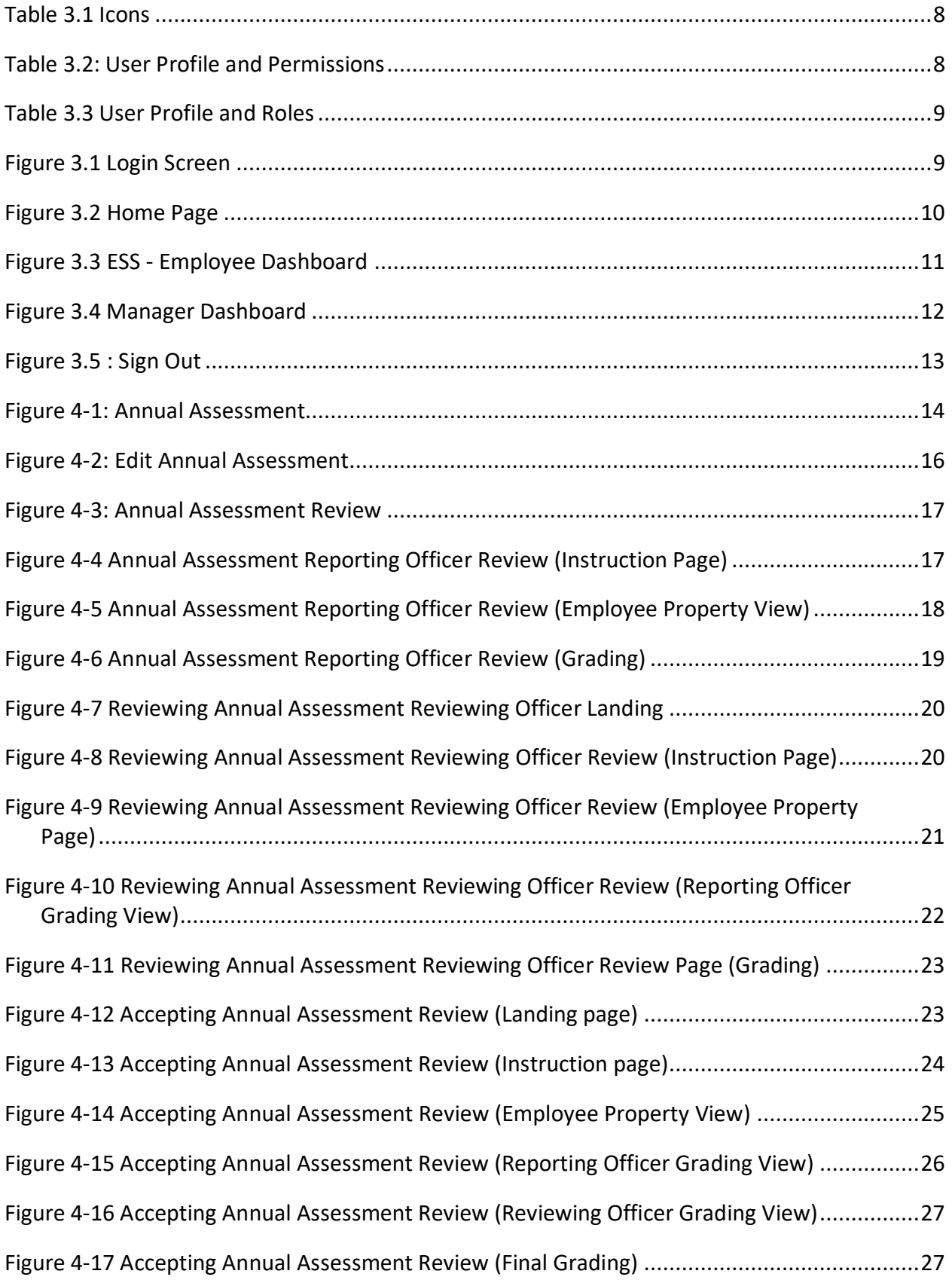

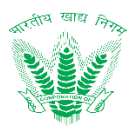

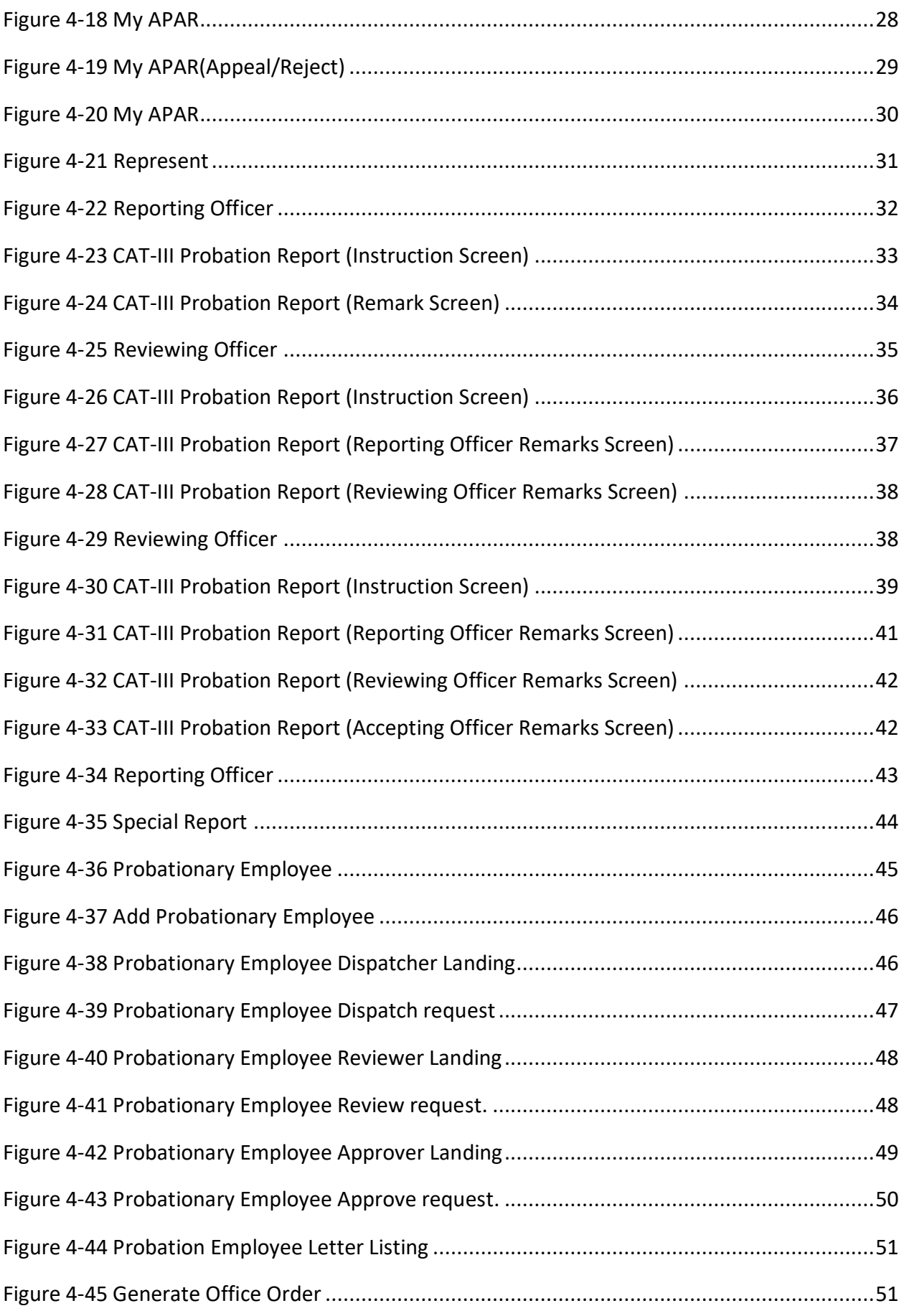

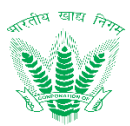

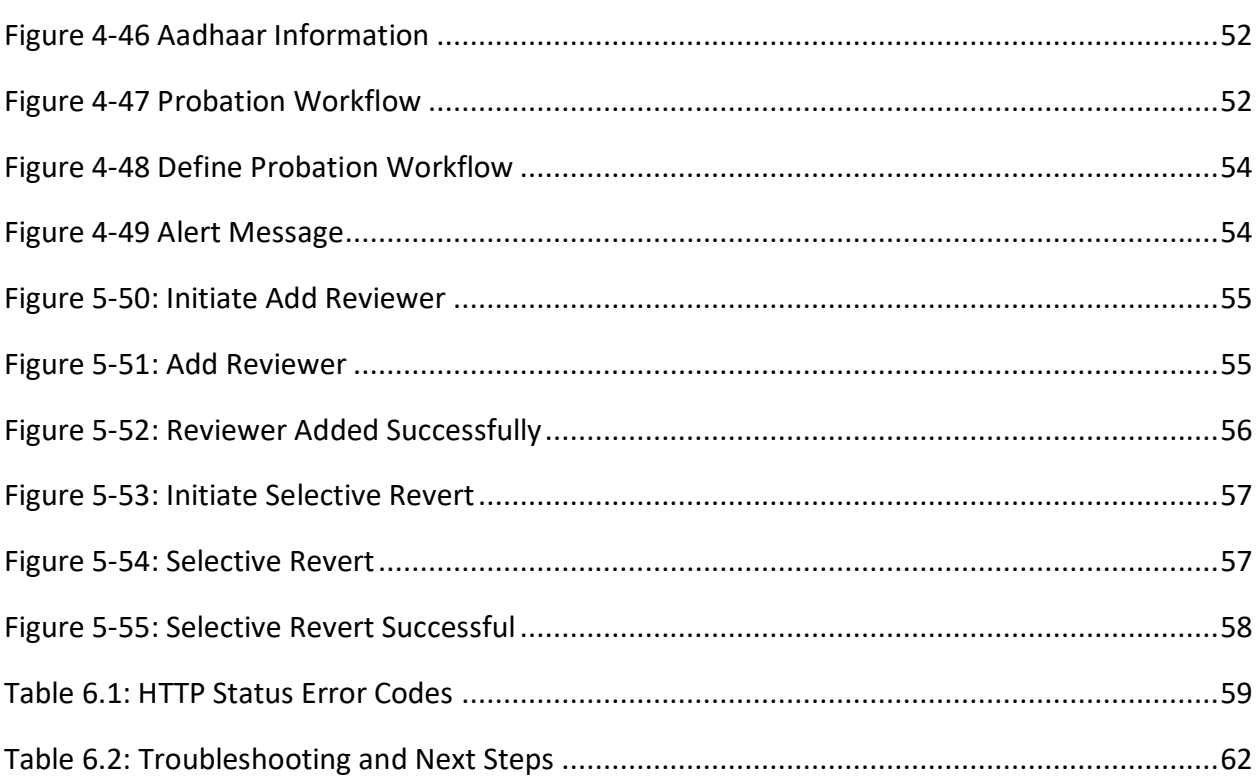

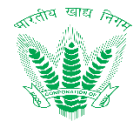

# <span id="page-6-0"></span>1. Introduction

The HRMS (Human Resource Management System) is a type of HR software that enables the management of several HR functions through the use of information technology. An HRMS aims to improve the productivity and efficiency of the business through the automation of manual and repetitive tasks. This, in turn, also frees up the time which can then be used to address more strategic, business-critical tasks. This document is intent to contain the working and usability descriptions related to the Performance Management System processes identified and documented in System Requirement Specification document in the form of a user manual.

# <span id="page-6-1"></span>1.1. Objective

The following objectives shall be fulfilled with the user manual

- Serve as a standard document for FCI employees to gain experience in adopting the Performance Management processes in HRMS
- Provide comprehensive details about working on different Performance Management processes and managing exceptions and alerts as per different processes.
- Reveal the user experience for working with the Performance Management processes and act as a reference for users to reinforce working tactics with the Performance Management process area as per requirement.

# 1.2. Target Audience

<span id="page-6-2"></span>• FCI Officers and FCI Employees

# <span id="page-6-3"></span>2. Overview

Performance management is completely policy driven, and most likely a compliance requirement for promotions, special increments etc. since APAR (Annual Performance Assessment Report) is not directly linked to job performance. Annual Performance Assessment Reports are done usually using 2 different formats, for managers (Cat I & II) and non-managers (Cat III, APAR Performa III) respectively. While Manager Appraisal is driven by self-appraisal and broadly touches up on larger objectives of FCI and integrity aspects, the non-Manager appraisal is driven by rating of Individual attributes by the Reporting Officer, i.e., ratings of specified skills that are needed to perform their tasks and compliance to minimum performance standards set. The existing PAR is questionnaire based leading to a final grading based on a 5 point scale for Managers (Outstanding, Very Good, Good, Fair, Poor) & 4 point scale for non-Managers (Very Good, Good, Fair, Poor) respectively and both lead to generating a final score (number).

Performance management will be integrated with the SPARROW system which is developed for Category I and II employees. Though HRMS Performance management will be implemented for category I, II, III and IV employees, however for

- Category I and II APAR process will be run in SPARROW.
- Category III and IV APAR process will be run in HRMS application.

Category I and II APAR ratings will be saved in HRMS application for future reference purpose.

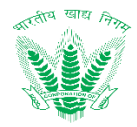

# <span id="page-7-0"></span>3. Getting Started

#### 3.1. Set Up Consideration

<span id="page-7-1"></span>**OS Compatibility:** Microsoft Windows 7 and above

**Browsers Supported:** IE 9, 10+, Firefox 3.6+, Chrome 12+ on Windows, Firefox 3.6+, and Safari 4+ on Mac 10.5.7+

**Minimum Software Requirements**: IE 9, 10+ Firefox 3.6+, Chrome 12+ on Windows,

Firefox 3.6+, Safari 4+ on Mac 10.5.7+

**Minimum Hardware Requirements:** CPUs- Intel i3, RAM- 8GB, Disk Storage- 164GB (64GB for File Storage, 100GB for database storage)

#### <span id="page-7-2"></span>3.2. Know Your Icons

Table 3.1 reflects the set of icons that have been used in HRMS application

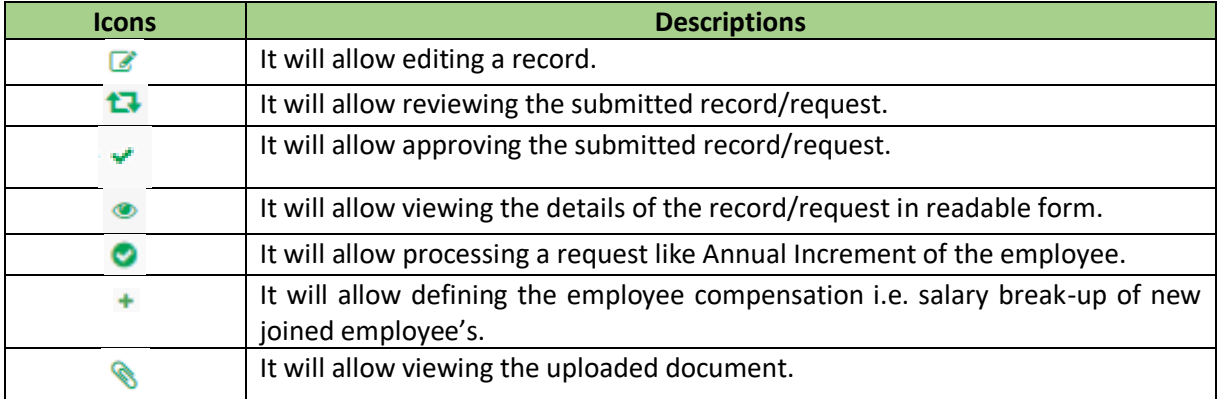

#### **Table 3.1 Icons**

# <span id="page-7-4"></span><span id="page-7-3"></span>3.3. User Access and Permissions

HRMS user access and permissions is managed by a specialized workflow management system that is further supplemented with roles and permissions. The User Management Process (SRS HRMS CH 02) has been coined as the centralized access manager where employees are provided various roles and permissions to access different set of features. Table 3.2 showcases the permission and user access provisions in general to HRMS Processes

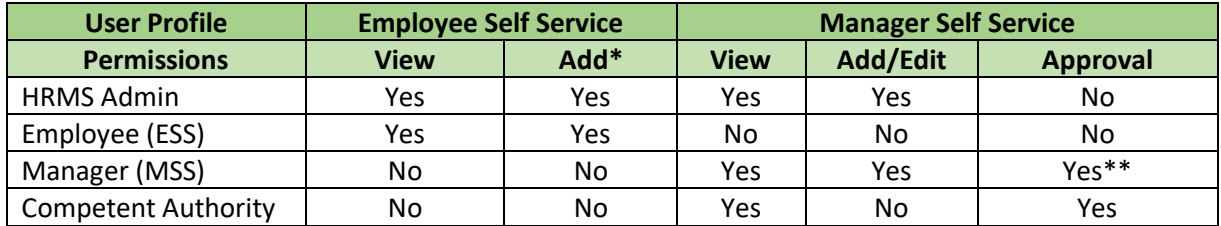

#### **Table 3.2: User Profile and Permissions**

#### <span id="page-7-5"></span>**\*(Add permission also provides an additional permission of Edit to update records by resubmission) \*\* (A manager who is a part of the reviewing or approving authority shall be able to perform approvals)**

Table 3.3 defines the provision of different roles assigned as per the permissible architecture of HRMS application. A user role basically describes the user access of what the user can navigate around in the HRMS application. The user permissions as described in Table 3.2 combines with

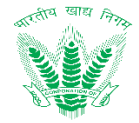

user roles to allow the user to "navigate" and "perform" the nature of processes as per the delegated power.

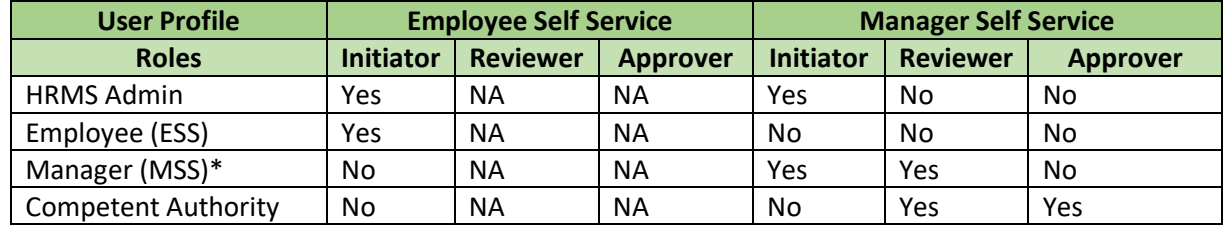

**Table 3.3 User Profile and Roles**

<span id="page-8-1"></span>**\*(For some process, the manager can initiate a transaction from the MSS on behalf of the employee but not based on grounds of request)**

- <span id="page-8-0"></span>3.4. Accessing the system / System Organization and Navigation (Login, ESS and MSS)
- User shall access the HRMS application as per the shared website address (https://www.hrmsfci.in/login) and provide the credentials in the form Login ID (Employee Number) and Password as shared by FCI Computer/IT section as shown in Figure 3-1

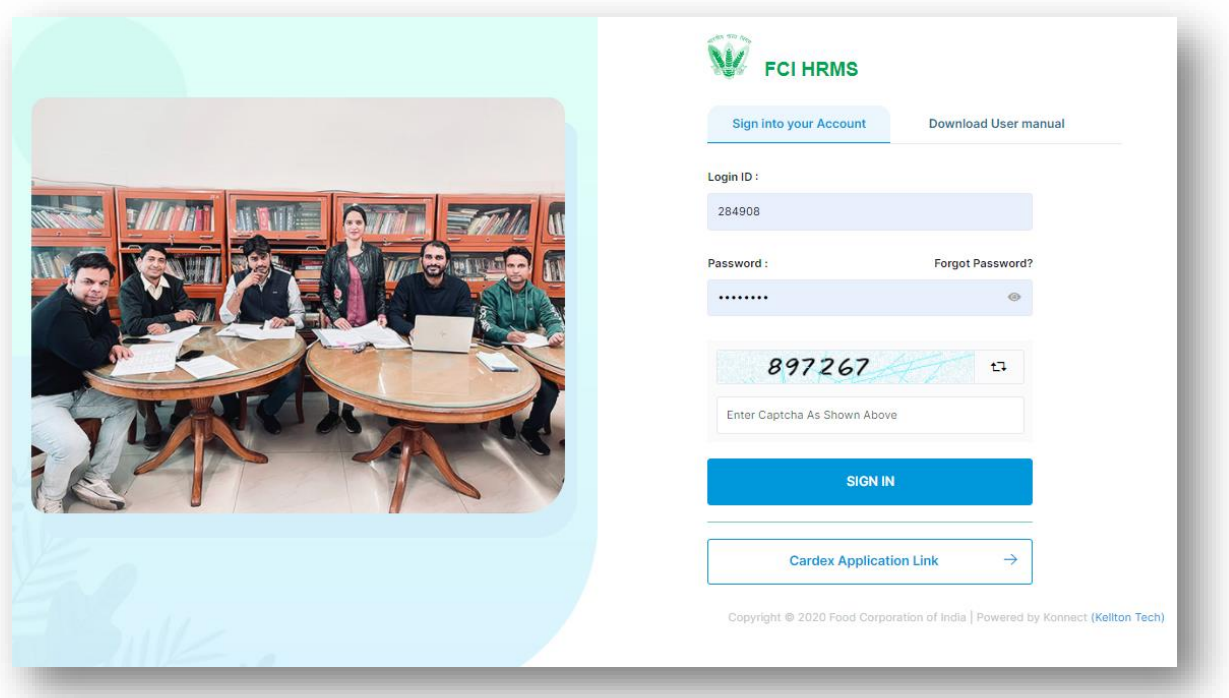

#### **Figure 3.1 Login Screen**

- <span id="page-8-2"></span> Enter Login credentials, Captcha (Enter number here as shown in Figure 3.1) and Click on SIGN IN to Log in to the system.
- Post Login, employee will land on the Home Page as shown in Figure 3.2

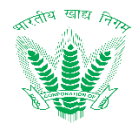

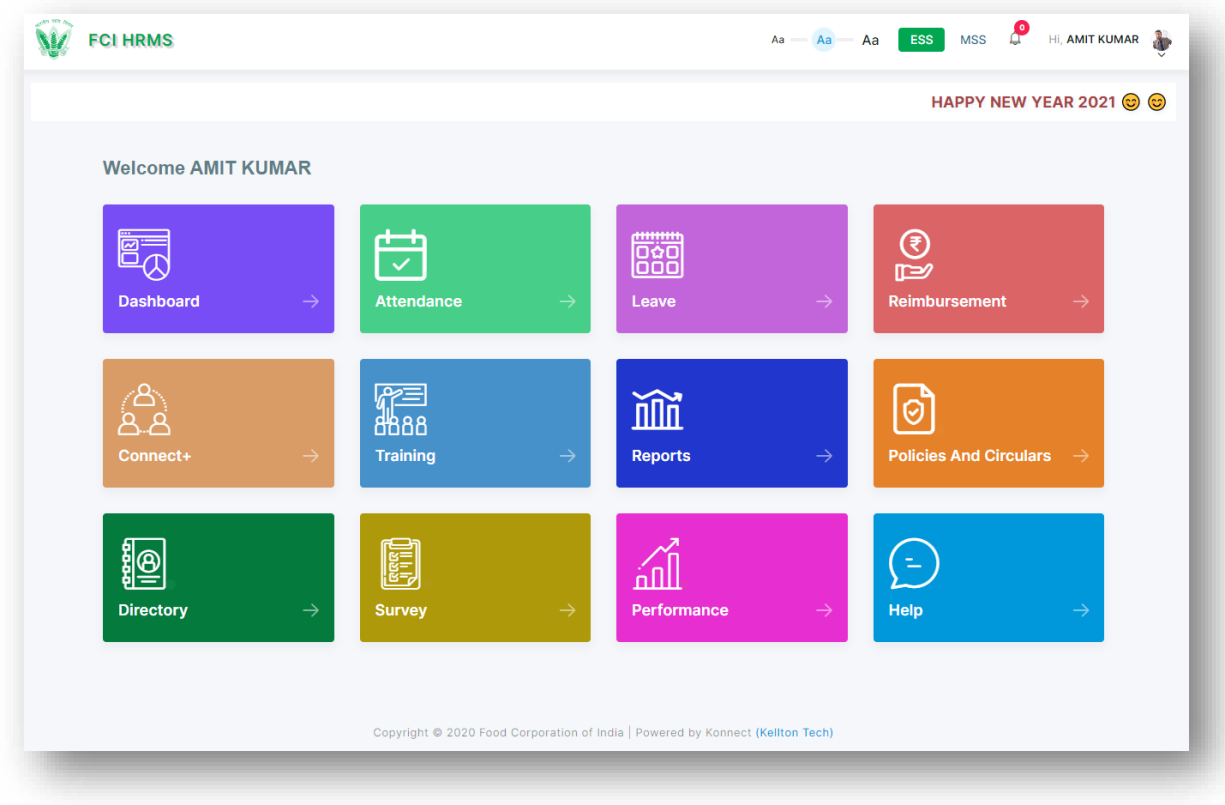

# **Figure 3.2 Home Page**

<span id="page-9-0"></span> Based on the user credentials and permissions assigned to the employee, an employee shall be able to access the Employee Self Service by clicking the **Dashboard** link as shown in Figure 3.2 to land on the ESS – Employee Dashboard as shown in Figure 3.3.

Employee Self Service (ESS) - Employee Dashboard

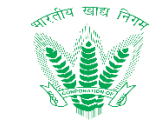

| FCI HUMAN RESOURCE MANAGEMENT SYSTEM             |                                                                                                    |                        |                          |                      |                                          |                        | Aa<br><b>FSS</b>                                                | $\frac{64}{5}$<br>HI, AMITABH KUMAR<br><b>MSS</b>       |  |  |
|--------------------------------------------------|----------------------------------------------------------------------------------------------------|------------------------|--------------------------|----------------------|------------------------------------------|------------------------|-----------------------------------------------------------------|---------------------------------------------------------|--|--|
| Home                                             | <b># E-Notice</b>                                                                                                    |                        |                          |                      | My Pending Requests                      |                        |                                                                 |                                                         |  |  |
| <b>User Manual</b>                               | WFH implementation<br>٠                                                                                                    |                        |                          |                      | <b>REQUEST ID</b><br><b>REQUEST NAME</b> |                        |                                                                 |                                                         |  |  |
| <b>Video Tutorial</b>                            | Work from home<br>٠                                                                                                    |                        |                          |                      | CCS91                                    |                        | CPF Composite Claim Request                                     |                                                         |  |  |
| $\rightarrow$<br>My Dashboard                    | • Leave Encashment Policy Details                                                                                                    |                        |                          |                      |                                          | CCS89                  |                                                                 | Ξ<br>CPF Composite Claim Request                        |  |  |
| <b>Directory</b><br>$\checkmark$                 | • Introduction to encashment of leave                                                                                                    |                        |                          |                      |                                          | CCS90                  |                                                                 | CPF Composite Claim Request                             |  |  |
|                                                  |                                                                                                    |                        |                          |                      | CCS88                                    |                        | CPF Composite Claim Request                                     |                                                         |  |  |
| Core HR                                          | test<br>٠                                                                                                    |                        |                          |                      | CCS85<br>CPF Composite Claim Request     |                        |                                                                 |                                                         |  |  |
| <b>Compensation and Benefits</b><br>$\checkmark$ |                                                                                                    |                        |                          |                      |                                          |                        |                                                                 |                                                         |  |  |
| <b>Performance Management</b><br>$\checkmark$    |                                                                                                    |                        |                          |                      |                                          |                        |                                                                 | 尙<br><b>Upcoming Holiday</b>                            |  |  |
| <b>Leave Management</b><br>$\checkmark$          | <b>My Time</b><br><b>Reimbursements &amp; Claims</b><br><b>Policies &amp; Circulars</b><br>My Team<br><b>Leaves</b><br><b>Hazarat Ali's</b><br>26 |                        |                          |                      |                                          | <b>FEB</b><br>Birthday |                                                                 |                                                         |  |  |
| <b>Payroll and Advances</b><br>$\checkmark$      | $\prec$                                                                                                    |                        |                          | <b>FEBRUARY 2021</b> |                                          |                        | $\, > \,$                                                       |                                                         |  |  |
| <b>Employee Relations</b><br>$\checkmark$        |                                                                                                    |                        |                          |                      |                                          |                        |                                                                 | ⊙ Attendance                                            |  |  |
| <b>Talent Management</b>                         | Sun                                                                                                    | Mon                    | Tue                      | Wed                  | Thu                                      | Fri                    | Sat                                                             | <b>Last In/Out Time</b>                                 |  |  |
| <b>Learning and Development</b><br>$\checkmark$  | 31                                                                                                    | $\mathbf{1}$<br>Absent | $\overline{2}$<br>Absent | 3<br>Absent          | $\overline{a}$<br>Absent                 | 5<br>Absent            | 6<br>Week-Off                                                   | <b>Check Out</b><br><b>Check In</b>                     |  |  |
|                                                  | $\overline{7}$                                                                                                    | 8                      | $\mathbf{9}$             | 10 <sup>10</sup>     | 11                                       | 12                     | 13                                                              | 07:53:00<br>05:53:00<br>16 December,<br>16 December,    |  |  |
| <b>Survey</b>                                    | Week-Off                                                                                                    | Absent                 | Absent                   | Absent               | Absent                                   | Absent                 | Week-Off                                                        | 2020<br>2020                                            |  |  |
| Connect +<br>new                                 | 14<br>Week-Off                                                                                                    | 15<br>Absent           | 16<br>Absent             | 17<br>Absent         | 18<br>Absent                             | 19<br>Absent           | 20<br>Week-Off                                                  |                                                         |  |  |
| <b>Policies and Circulars</b>                    | 21<br>Week-Off                                                                                                    | 22<br>Absent           | 23<br>Absent             | 24<br>Absent         | 25<br>Absent                             | 26                     | 27                                                              | 丛 Happy Birthday!!                                      |  |  |
| <b>Retirement Benefit Calculator</b>             | 28                                                                                                    | $\mathbf{1}$           | $\overline{2}$           | 3                    | $\overline{a}$                           | 5                      | 6                                                               | <b>HUKUM CHAND</b><br><b>MEENA</b><br>Assistant Grade - |  |  |
| <b>Survey and Polls</b>                          |                                                                                                    |                        |                          |                      |                                          |                        |                                                                 | ш                                                       |  |  |
|                                                  | Legends<br><b>C</b> Leave                                                                                                    | Today<br>Absence       | <b>Weekends</b>          | Attendance           | Holiday                                  | Late Coming            | Copyright @ 2020 Food Corporation of India   Powered by Konnect | <b>GEORGE MINJ</b><br>Manager                           |  |  |

**Figure 3.3 ESS - Employee Dashboard** 

<span id="page-10-0"></span> If an employee has been assigned the roles and responsibilities of a manager or competent authority, then by clicking the **MSS** link on the top right corner of the HRMS application as shown in Figure 3.2, the employee with the permissions of a manager shall navigate to the MSS – Manager Dashboard as shown in Figure 3.4.

# Manager Self Service (MSS Manager Dashboard)

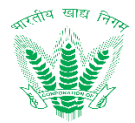

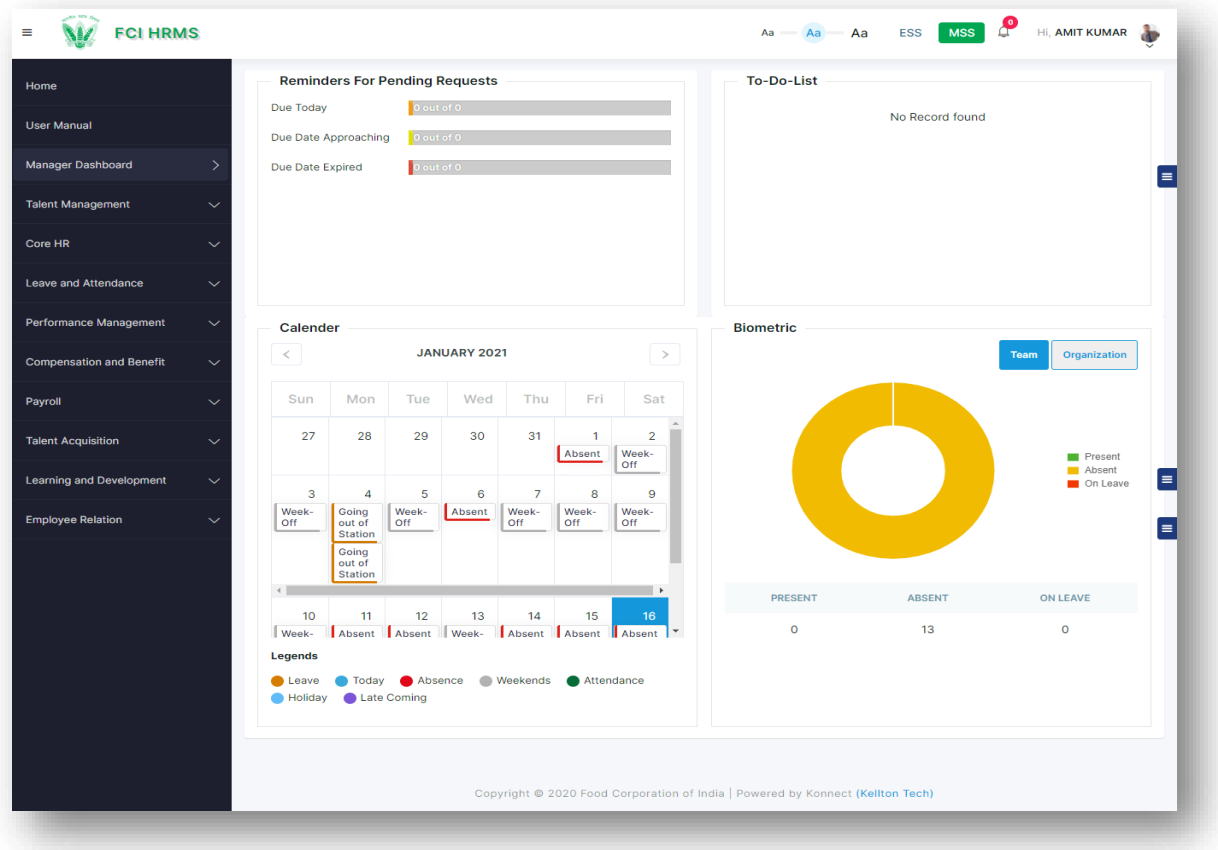

#### **Figure 3.4 Manager Dashboard**

# <span id="page-11-1"></span><span id="page-11-0"></span>3.5. Exiting the System

When the employee would like to exit from the HRMS application, then employee shall click on Sign Out to log out of the system as shown in Figure 3.5

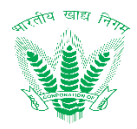

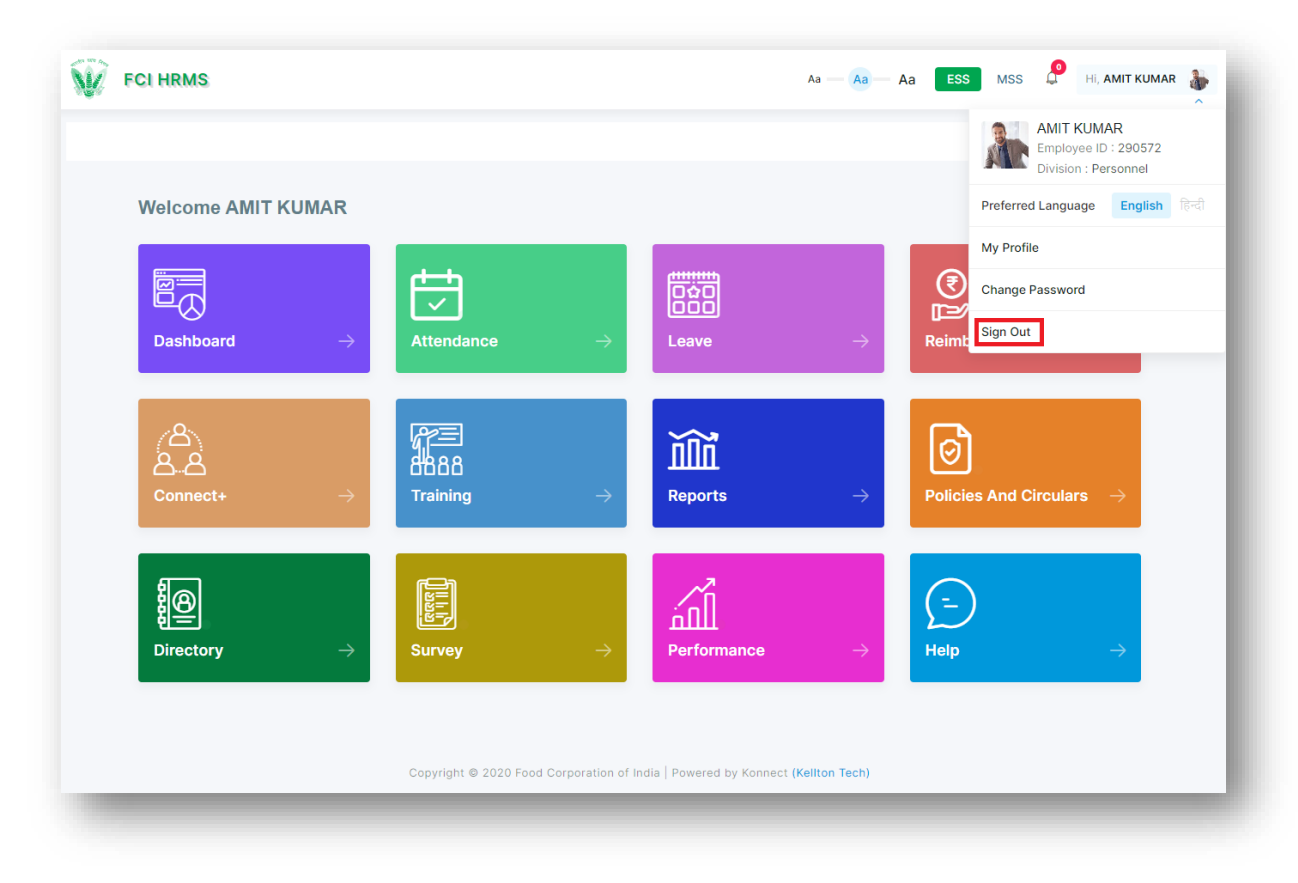

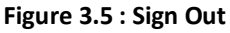

- <span id="page-12-2"></span>The user shall navigate to Login Page as shown in Figure 3.5 on successful log out.
- An employee shall automatically logout from the application if it remains idle due to inactivity for a longer period of time (approx. 20 minutes)

# <span id="page-12-0"></span>3.6. HRMS Login Configuration

HRMS Login are handled using OAuth 2.0 protocol. The user credentials entered by user is passed on internet to HRMS System for validation and after successful validation a token is generated and shared to the application to use it at the time of every new server interaction to validate the user credentials. The login activity has few timeout settings as illustrated below.

- **Access token Lifespan** These is the setting for capturing the lifespan of Access token before it gets expired. Before access token gets expired a refresh process is triggered to get the new access token to keep the session alive until user logout of the session. Default is set to 1 hour.
- **SSO Session Idle** These is the setting for time a user session can be idle before it gets expired. Default is set to 1 hour.

These are timeout settings implemented at Key cloak IAM interface.

# <span id="page-12-1"></span>4. Using the System

Performance management is completely policy driven, and most likely a compliance requirement for promotions, special increments etc. since APAR (Annual Performance Assessment Report) is not directly linked to job performance. Annual Performance Assessment Reports are done usually

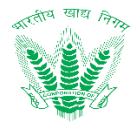

using 2 different formats, for managers (Cat I & II) and non-managers (Cat III, APAR Performa III) respectively. While Manager Appraisal is driven by self-appraisal and broadly touches up on larger objectives of FCI and integrity aspects, the non-Manager appraisal is driven by rating of Individual attributes by the Reporting Officer, i.e., ratings of specified skills that are needed to perform their tasks and compliance to minimum performance standards set. The existing PAR is questionnaire based leading to a final grading based on a 5 point scale for Managers (Outstanding, Very Good, Good, Fair, Poor) & 4 point scale for non-Managers (Very Good, Good, Fair, Poor) respectively and both lead to generating a final score (number).

Performance management will be integrated with the SPARROW system which is developed for Category I and II employees. Though HRMS Performance management will be implemented for category I, II, III and IV employees, however for

- Category I and II APAR process will be run in SPARROW.
- Category III and IV APAR process will be run in HRMS application.

Category I and II APAR ratings will be saved in HRMS application for future reference purpose.

#### <span id="page-13-0"></span>4.1. Annual Assessment

The CR cell of FCI keeps track and maintains a repository of APARs for all employees at respective offices. The performance assessment starts with the distribution of a pre-defined performance assessment report template, as per which an employee fills the IPR under Annual Assessment form and then the form is passed on to a number of reporting, reviewing and accepting authorities for final ratings that are recorded.

#### 4.1.1. Navigation

**Left Navigation:** Performance Management >>Annual Assessment

4.1.2. Landing Page

Employee shall traverse the navigation as mentioned in Section 4.1.1. to reach the Annual Assessment Landing Page as shown in Figure 4-1

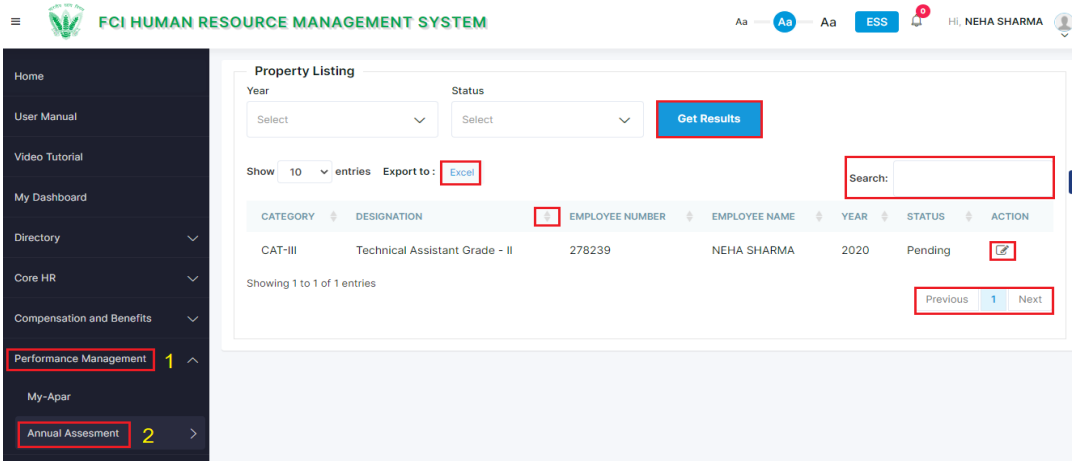

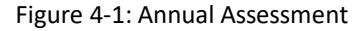

<span id="page-13-1"></span>HRMS Employee shall be able to perform the following activities from the landing page:

Click on Get Results to apply the available filters.

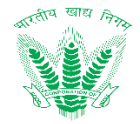

• Click on  $\frac{Exact}{Total}$  to export the table records in Excel as per table columns.

Search:

- Click on the click of to enter a search query that shall search the table records.
- Click on to sort the table records in ascending order or descending order of entries.

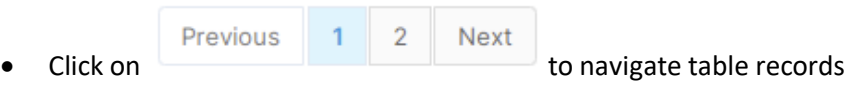

 Click on to edit an existing record in the table as mentioned in Section 4.1.3 – Edit Annual Assessment.

# 4.1.3. Edit Annual Assessment

Click on to open Edit Annual Assessment popup as shown in Figure 4-2

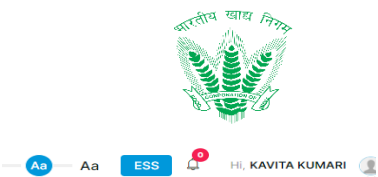

 $\equiv$   $\sqrt{W}$  FCI HUMAN RESOURCE MANAGEMENT SYSTEM

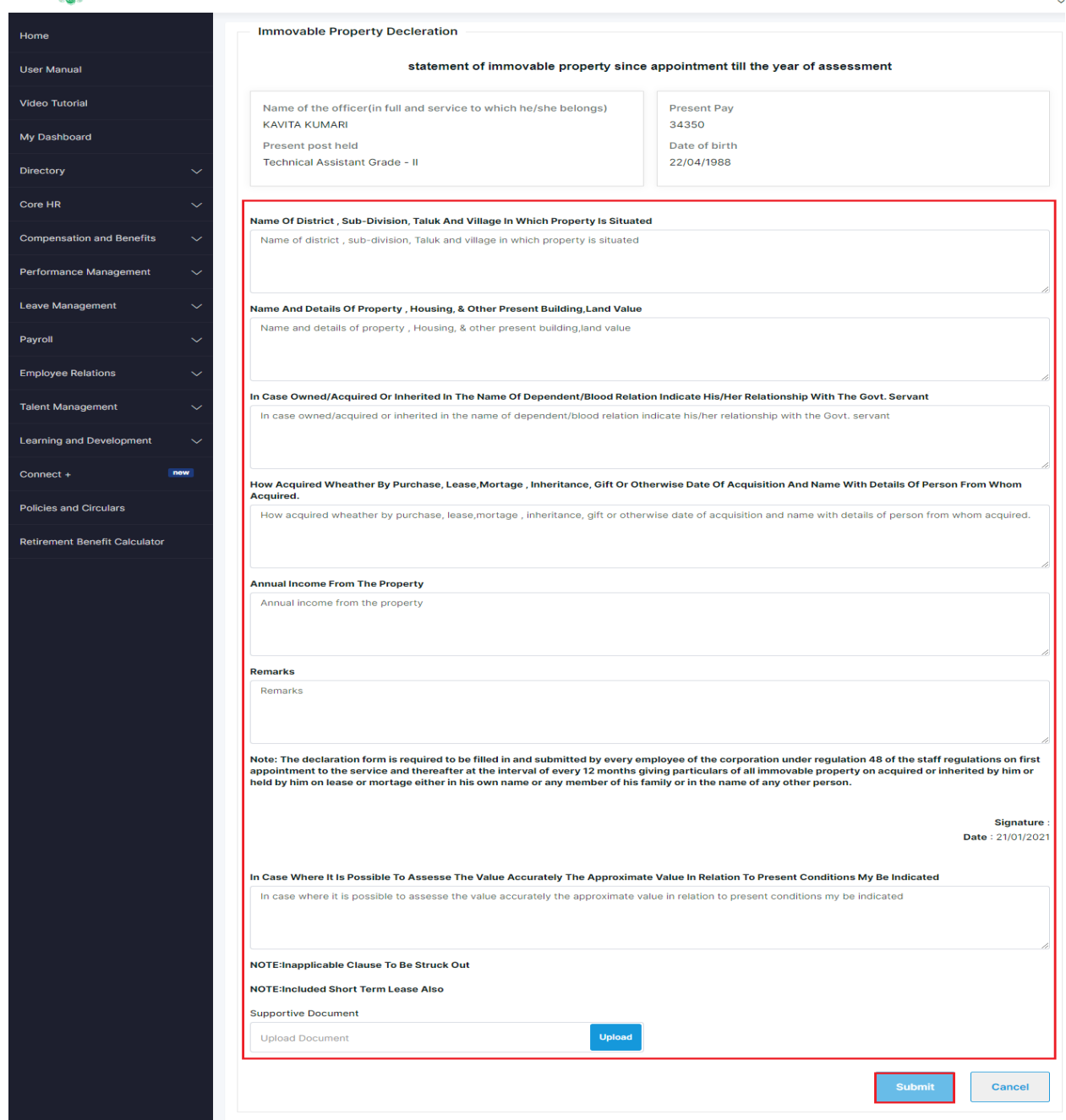

Figure 4-2: Edit Annual Assessment

<span id="page-15-0"></span>Enter the details and click on  $\overline{\phantom{a}}$  such that a success message will be shown in the Annual Assessment Landing Page for updating the existing record.

#### 4.1.4. Reporting Annual Assessment

Success! Record has been submitted successfully

On Submitting the record, the record will move to the Reporting Officer as shown in the figure 4-3.

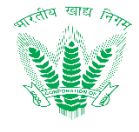

**Aa** Aa ESS MSS Hi, ANUJPANWAR

 $Aa$ 

**W** FCI HUMAN RESOURCE MANAGEMENT SYSTEM  $\equiv$ 

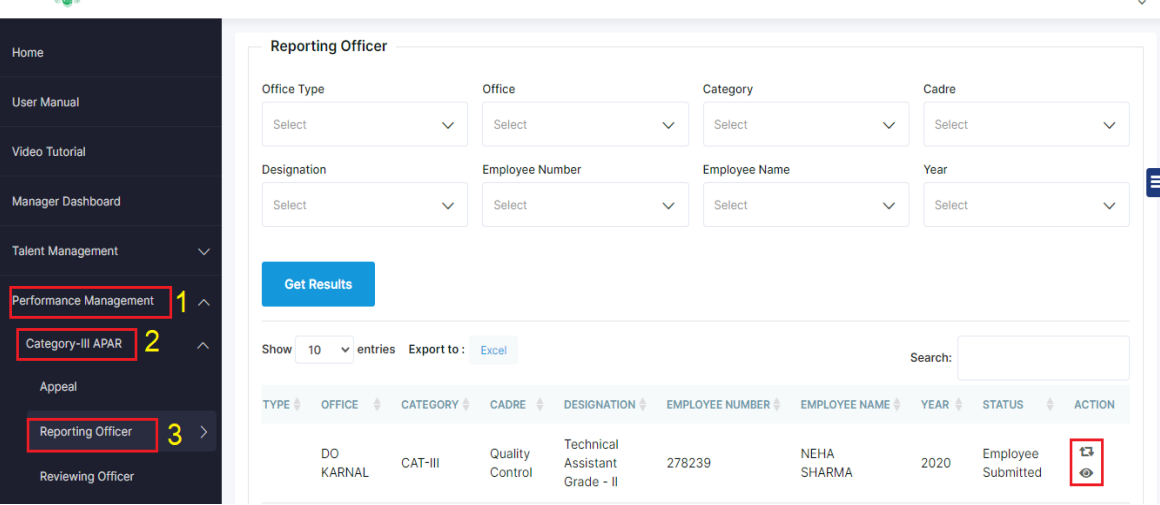

Figure 4-3: Annual Assessment Review

<span id="page-16-0"></span>Click on  $t$  to open the Review form as shown in Figure 4-6

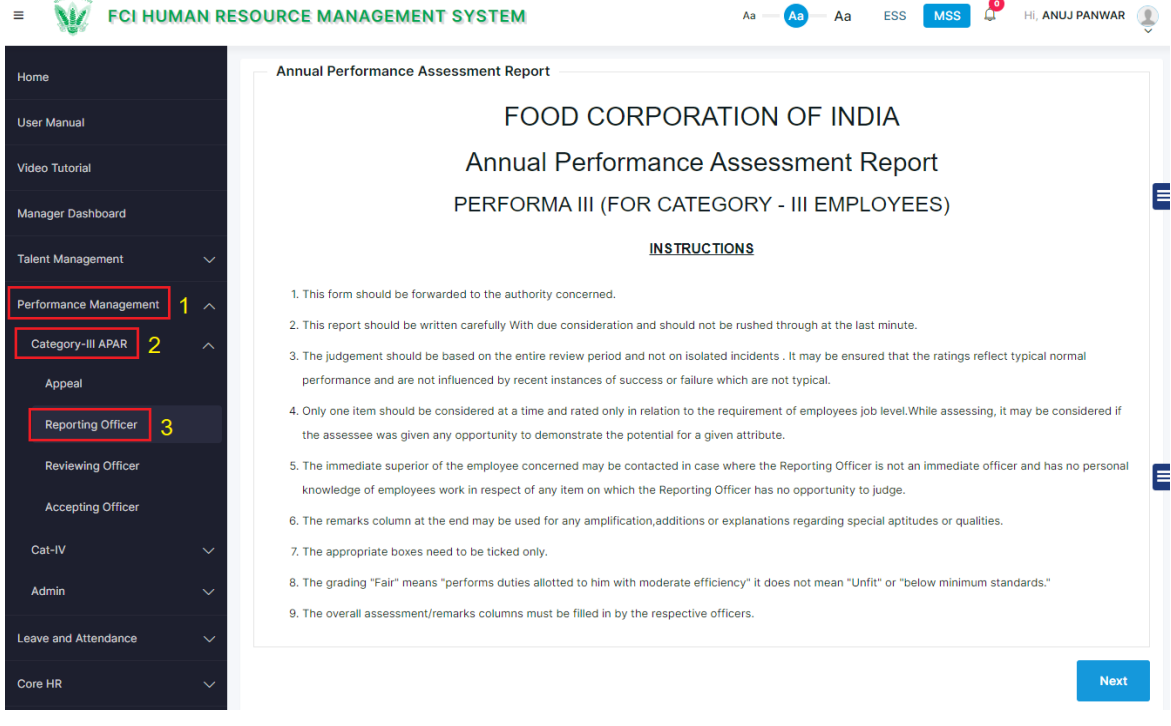

Figure 4-4 Annual Assessment Reporting Officer Review (Instruction Page)

<span id="page-16-1"></span>Employee will click on the  $\frac{N_{\text{ext}}}{N_{\text{ext}}}$  button and will land on the figure 4-5.

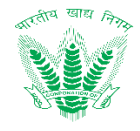

 $Aa = \overline{Aa}$  Aa ESS MSS  $\overline{A}$  Hi, ANUJ PANWAR

 $=$   $\sqrt{17}$  FCI HUMAN RESOURCE MANAGEMENT SYSTEM

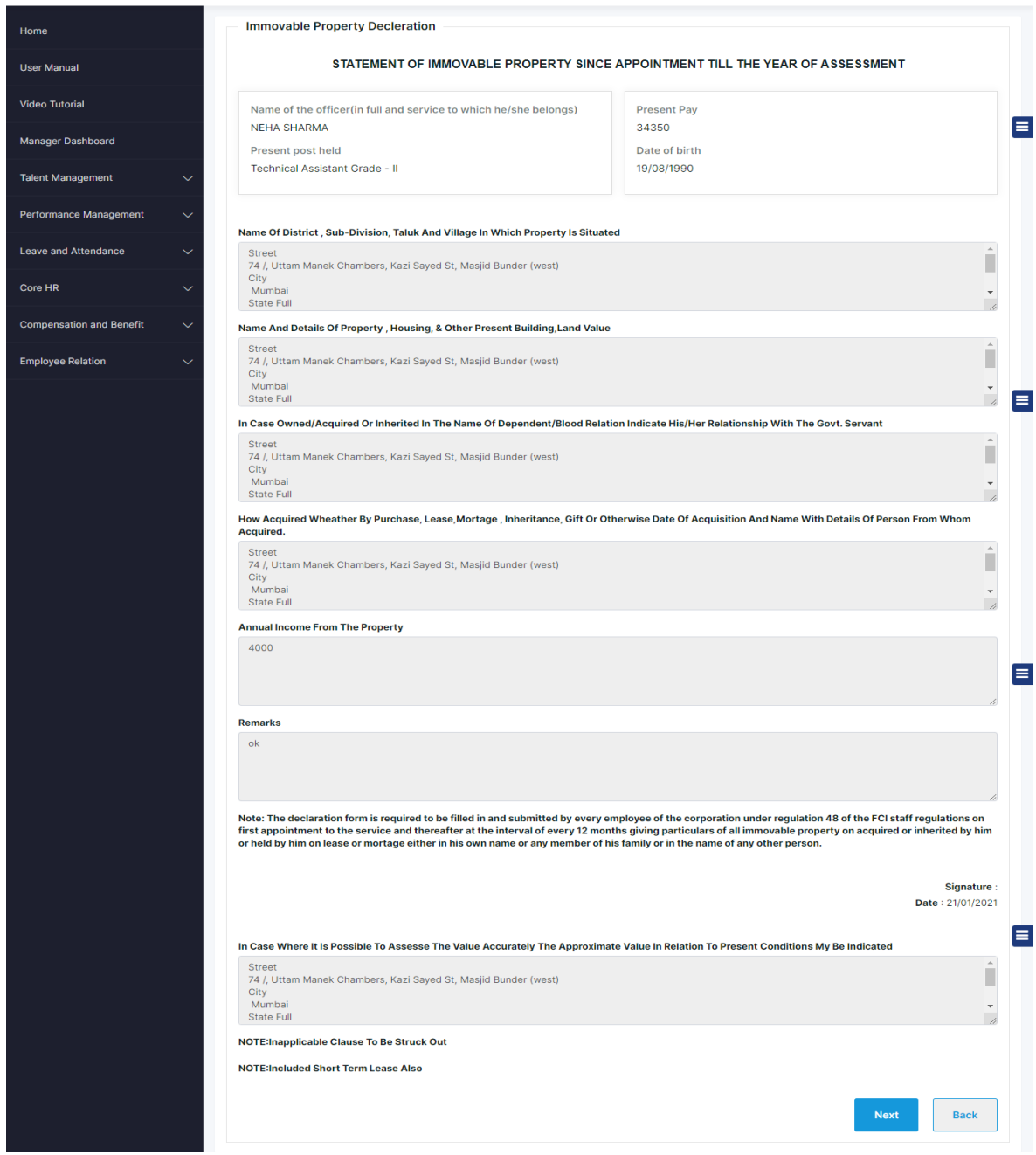

Figure 4-5 Annual Assessment Reporting Officer Review (Employee Property View)

<span id="page-17-0"></span>Employee will click on the  $\frac{N_{\text{ext}}}{N_{\text{start}}}$  button and will land on the figure 4-6.

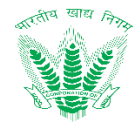

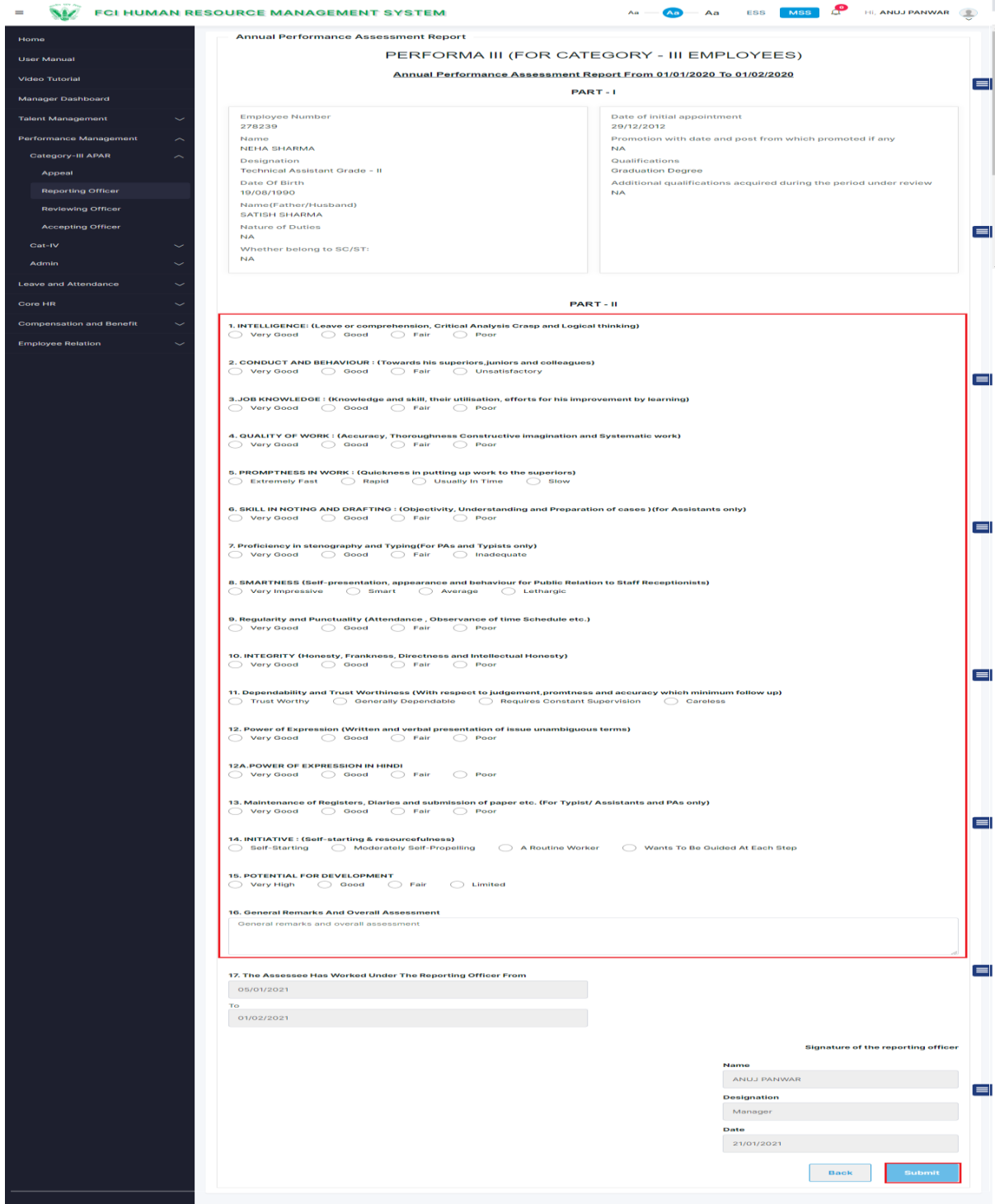

Figure 4-6 Annual Assessment Reporting Officer Review (Grading)

<span id="page-18-0"></span>Enter the details and click on  $\frac{S$ ubmit such that a success message will be shown.

The success message shall be displayed as:

Success! Record has been submitted successfully

# 4.1.5. Reviewing Annual Assessment

Click on  $t$  to open the Review form as shown in Figure 4-6

# **Performance Management System User Ma**

 $\equiv$ 

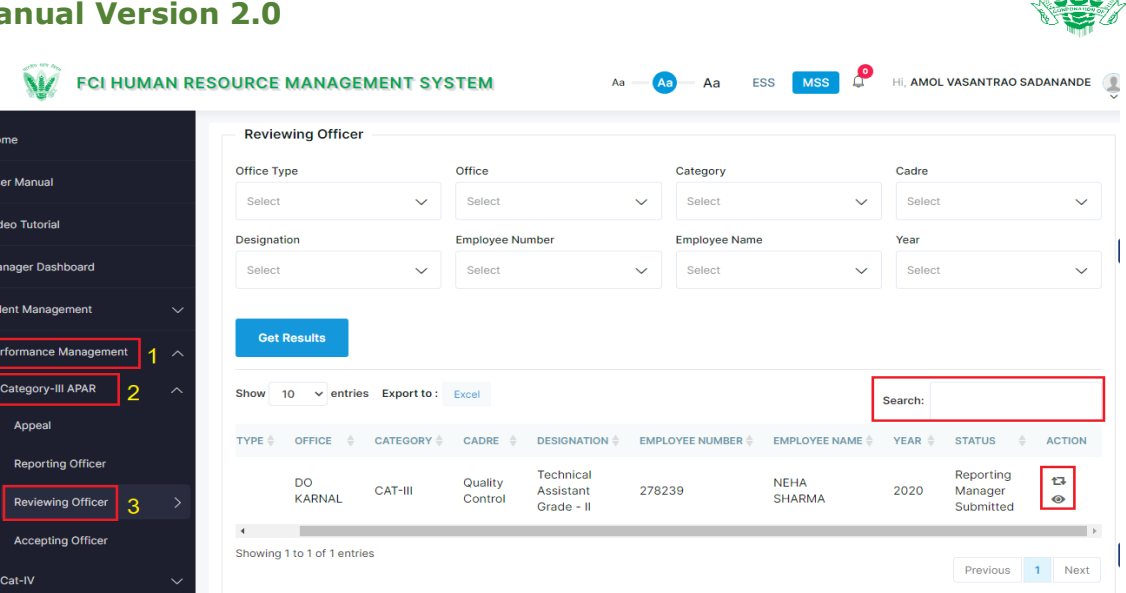

Figure 4-7 Reviewing Annual Assessment Reviewing Officer Landing

<span id="page-19-0"></span>On clicking the screen shall be displayed as figure 4-8.

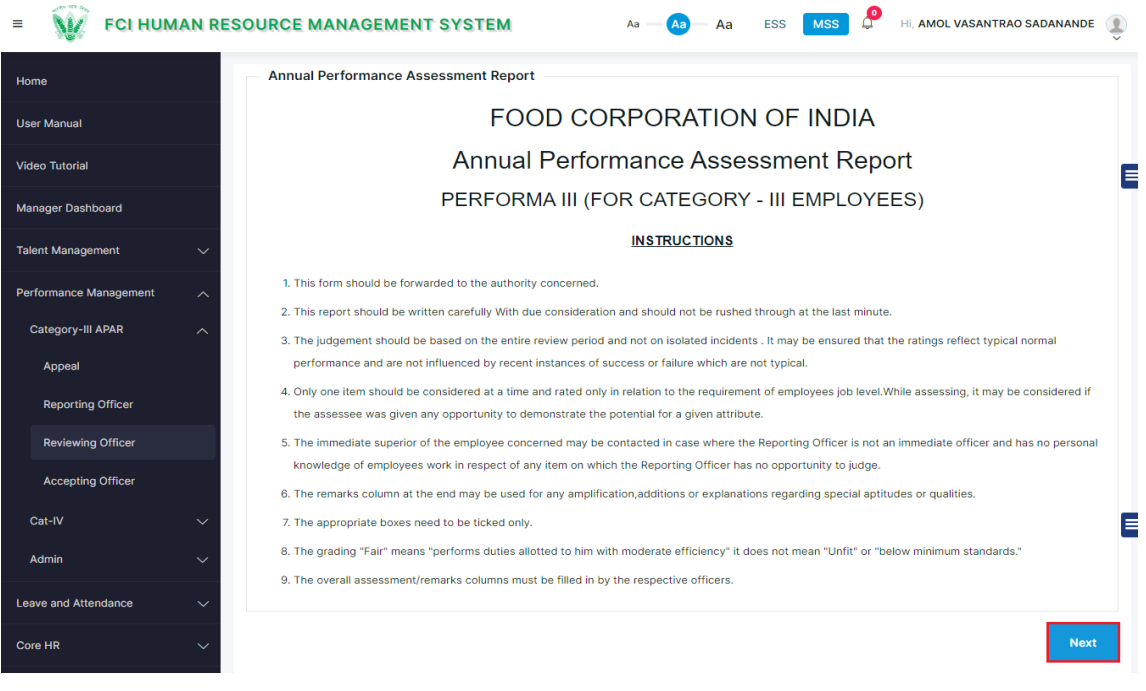

Figure 4-8 Reviewing Annual Assessment Reviewing Officer Review (Instruction Page)

<span id="page-19-1"></span>Employee will click on the  $\overline{\phantom{a}b}$  button and will land on the figure 4-9.

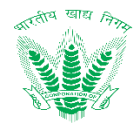

ESS MSS HI, AMOL VASANTRAO SADANANDE

**WE FCI HUMAN RESOURCE MANAGEMENT SYSTEM**  $\equiv$  .

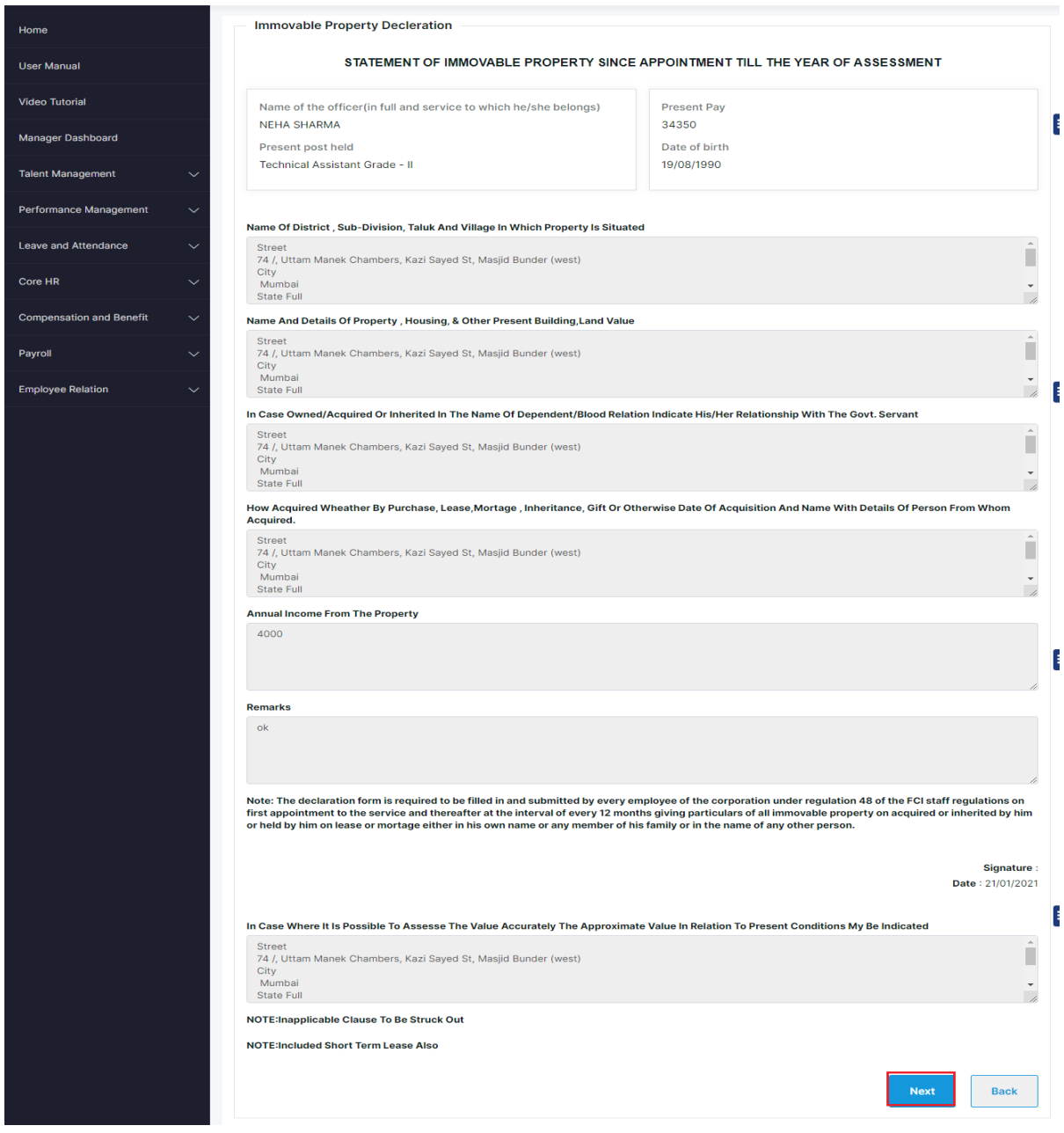

 $Aa = Aa$   $Aa$ 

Figure 4-9 Reviewing Annual Assessment Reviewing Officer Review (Employee Property Page)

<span id="page-20-0"></span>Employee will click on the  $\frac{v_{\text{text}}}{v_{\text{text}}}$  button and will land on the figure 4-10.

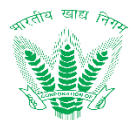

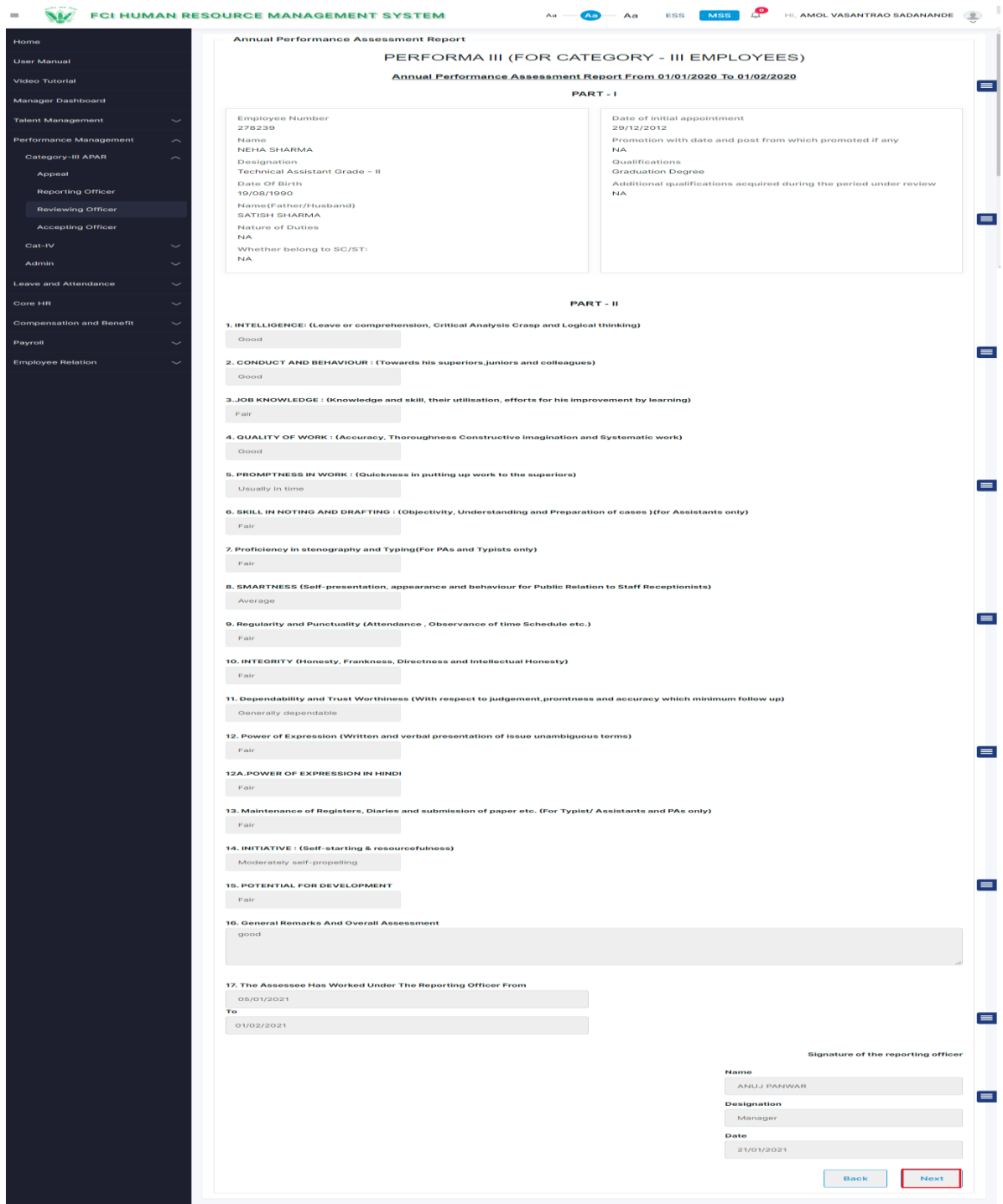

Figure 4-10 Reviewing Annual Assessment Reviewing Officer Review (Reporting Officer Grading View)

<span id="page-21-0"></span>Employee will click on the  $\overline{\phantom{a}}$  button and will land on the figure 4-11.

 $\sim$ 

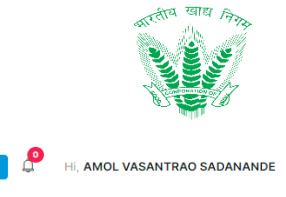

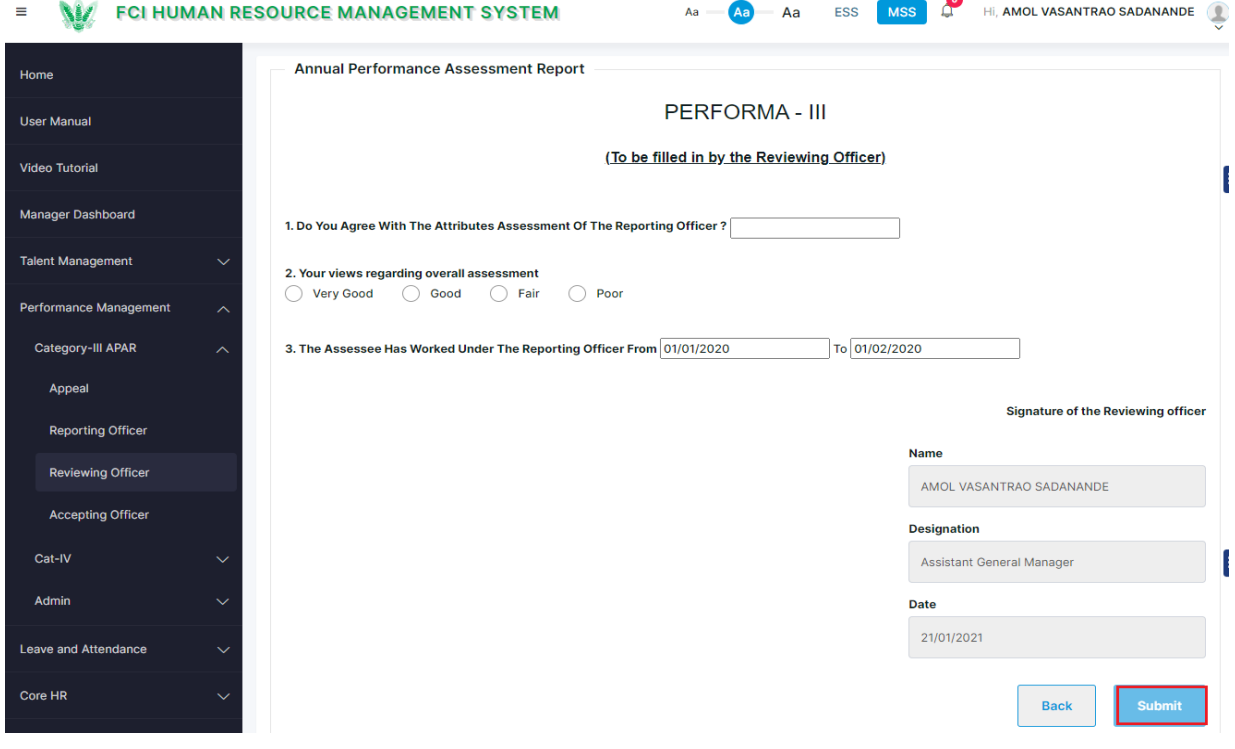

Figure 4-11 Reviewing Annual Assessment Reviewing Officer Review Page (Grading)

<span id="page-22-0"></span>Enter the details and click on  $\frac{S_{\text{submit}}}{S_{\text{submit}}}$  such that a success message will be shown.

The success message shall be displayed as:

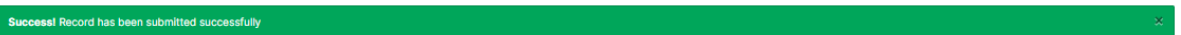

#### 4.1.6. Accepting Annual Assessment

Click on  $\sim$  to open the Review form as shown in Figure 4-6

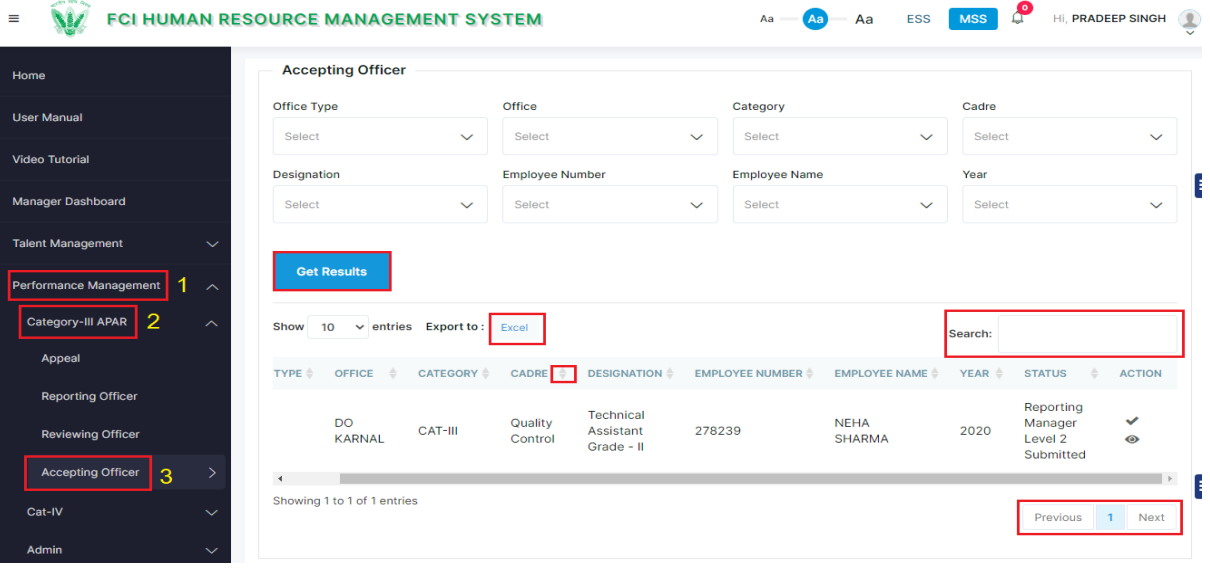

<span id="page-22-1"></span>Figure 4-12 Accepting Annual Assessment Review (Landing page)

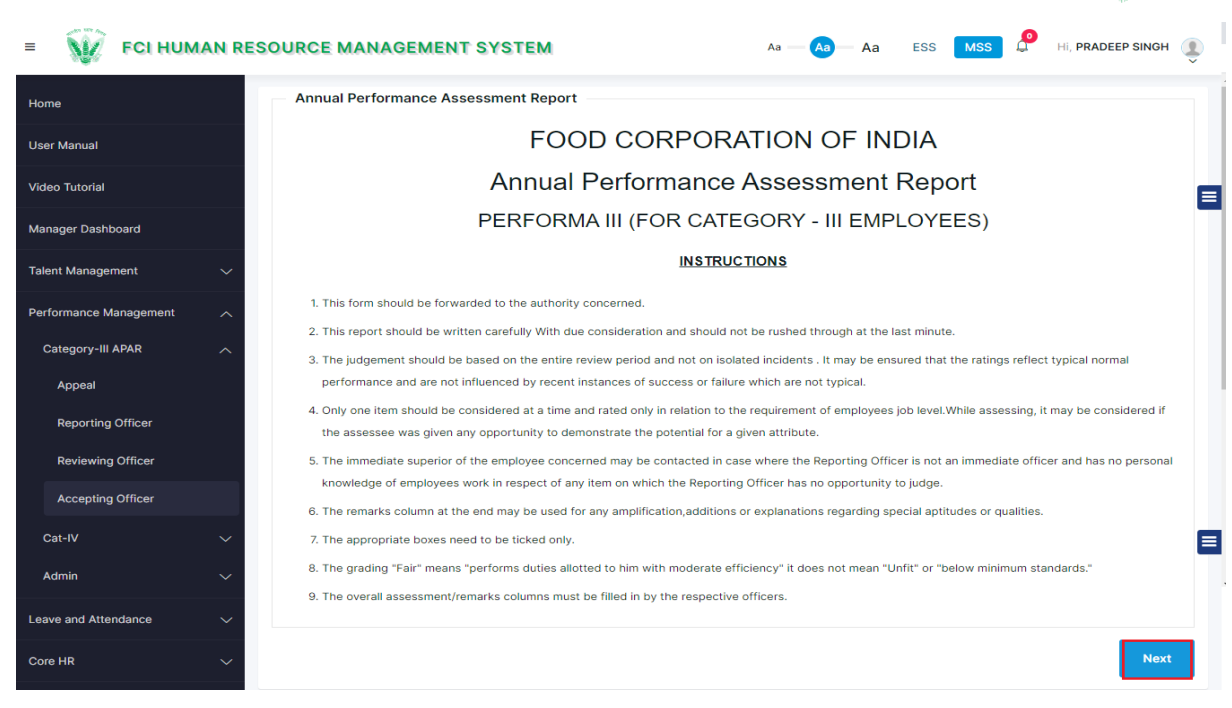

Figure 4-13 Accepting Annual Assessment Review (Instruction page)

<span id="page-23-0"></span>Employee will click on the  $\frac{1}{2}$  Next button and will land on the figure 4-14.

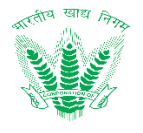

ESS MSS A Hi, PRADEEP SINGH

 $Aa$   $Aa$   $Aa$ 

 $\equiv$  **W** FCI HUMAN RESOURCE MANAGEMENT SYSTEM

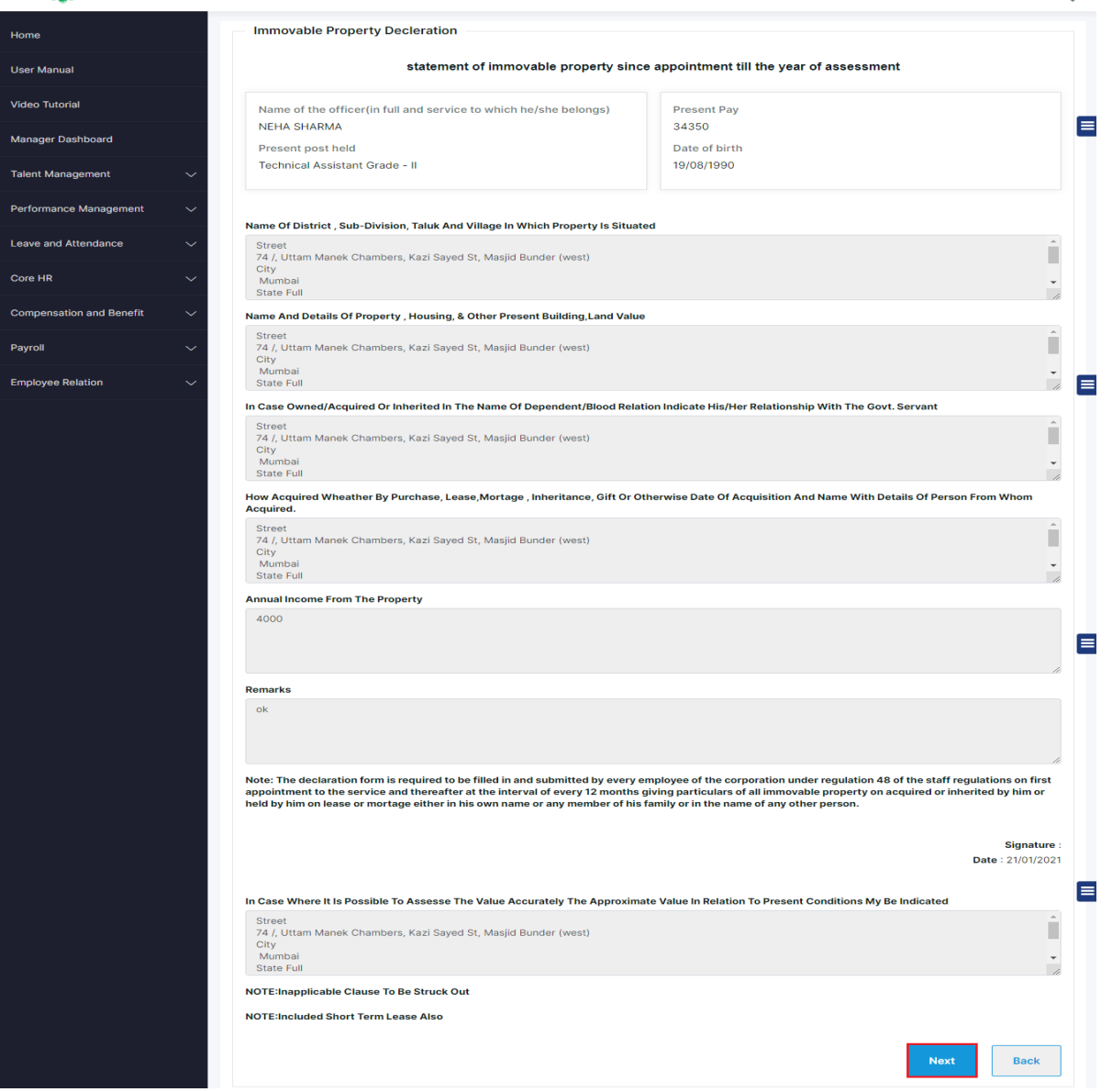

Figure 4-14 Accepting Annual Assessment Review (Employee Property View)

<span id="page-24-0"></span>Employee will click on the  $\overline{\phantom{a}}$  button and will land on the figure 4-15.

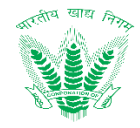

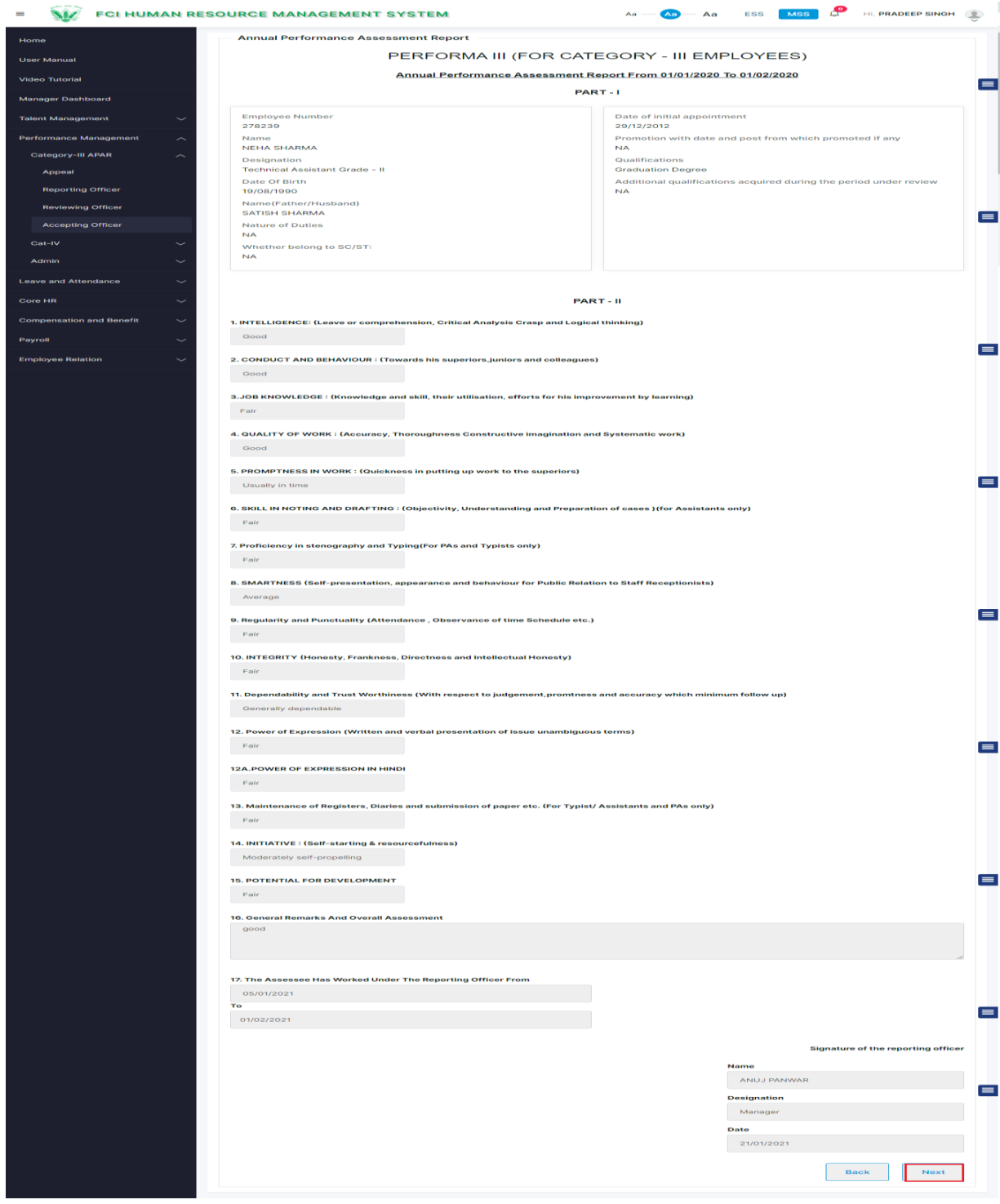

Figure 4-15 Accepting Annual Assessment Review (Reporting Officer Grading View)

<span id="page-25-0"></span>Employee will click on the  $\overline{\phantom{a}}$  button and will land on the figure 4-16.

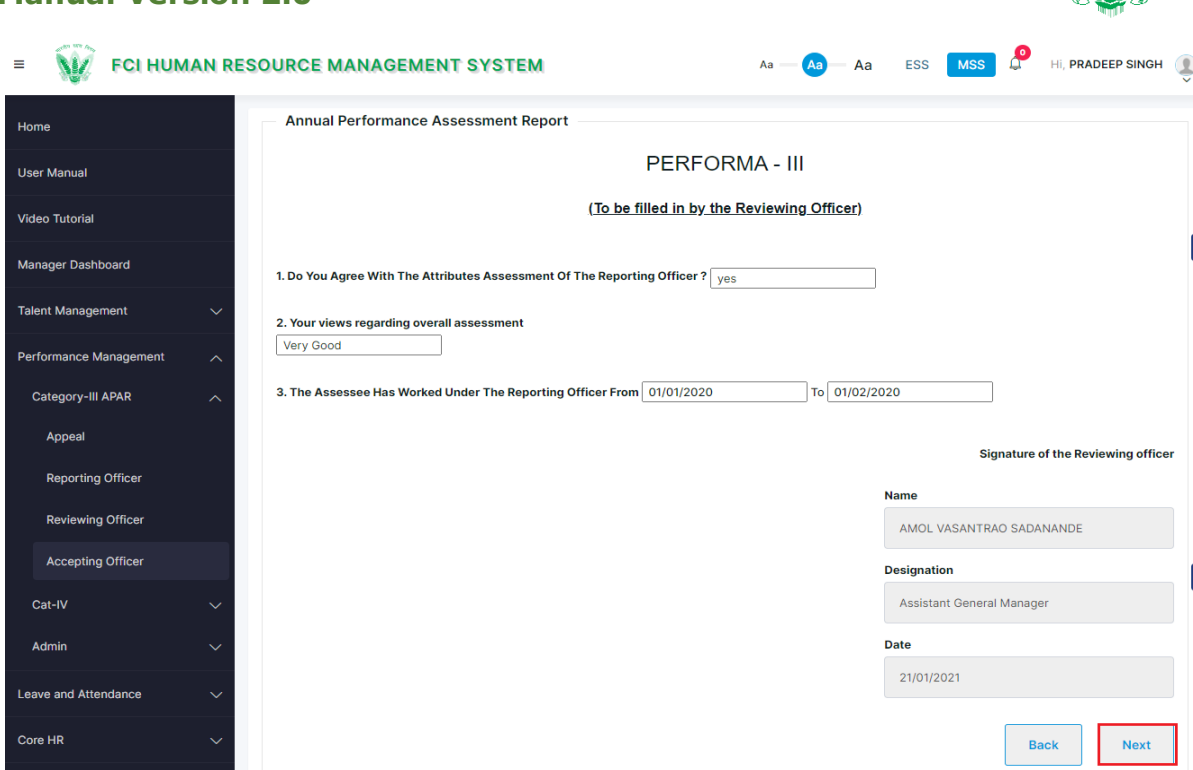

Figure 4-16 Accepting Annual Assessment Review (Reviewing Officer Grading View)

<span id="page-26-0"></span>Employee will click on the  $\overline{\phantom{a}^{\text{Mext}}}$  button and will land on the figure 4-17.

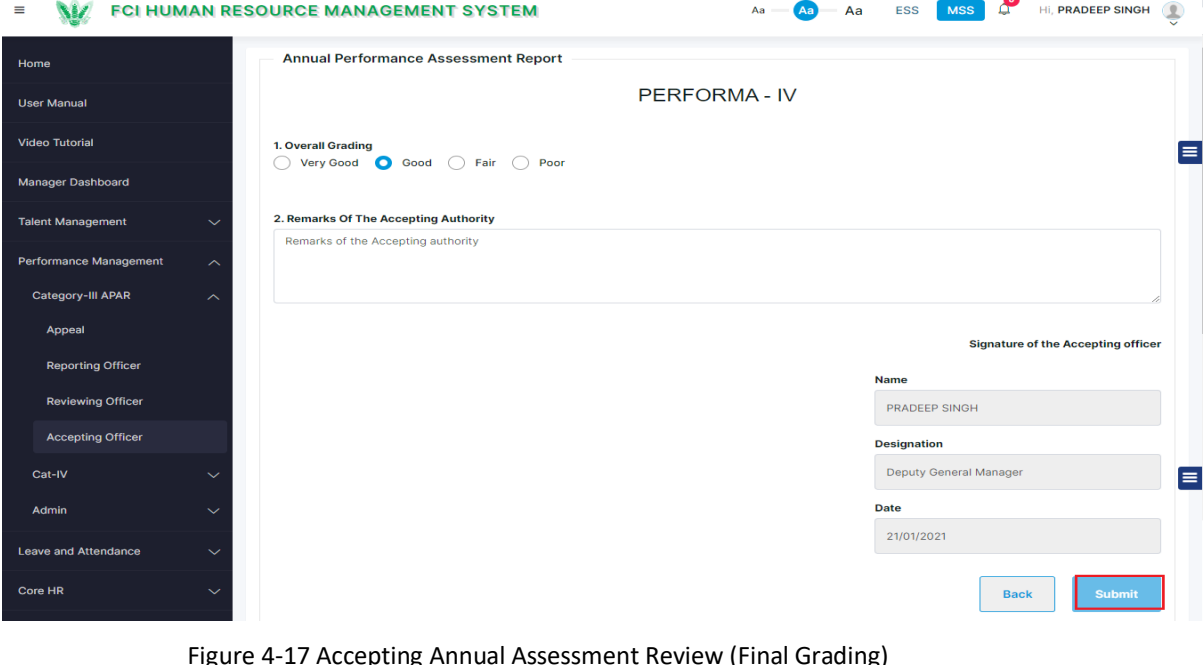

igure 4-17 Accepting Annual Assessment Review (Final Grading)

<span id="page-26-1"></span>Enter the details and click on  $\overline{\phantom{a}}$  submit such that a success message will be shown.

The success message shall be displayed as:

Success! Record has been submitted successfully

an mark

स्याल

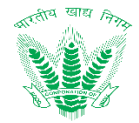

#### <span id="page-27-0"></span>4.2. My APAR

As the accepting officer, accepts the review remarks of the reporting and reviewing officer for that particular CAT-III employee, the employee shall be able to accept or reject the remarks.

4.2.1. Navigation

**Left Navigation:** Performance Management >> My APAR

4.2.2. Landing Page

Employee shall traverse the navigation as mentioned in Section 4.2.1. to reach the My APAR Landing Page as shown in Figure 4-18

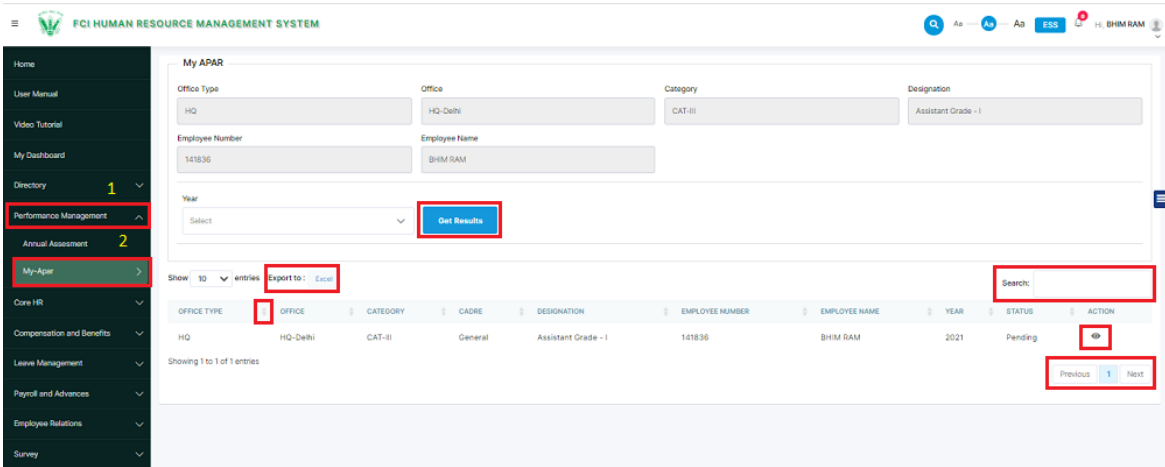

Figure 4-18 My APAR

<span id="page-27-1"></span>HRMS Employee shall be able to perform the following activities from the landing page:

 $\bullet$  Click on Get Results to apply the available filters. Excel to export the table records in Excel as per table columns. Search: Click on to enter a search query that shall search the table records. Click on to sort the table records in ascending order or descending order of entries. Previous  $\overline{2}$ Next Click on **Click on** to navigate table records

Click on the take the particular step on the APAR report as shown in figure 4-19.

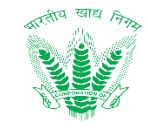

**WE FOI HUMAN RESOURCE MANAGEMENT SYSTEM**  $\mathbf{r}$ 

 $Aa - Aa - Aa$  ESS

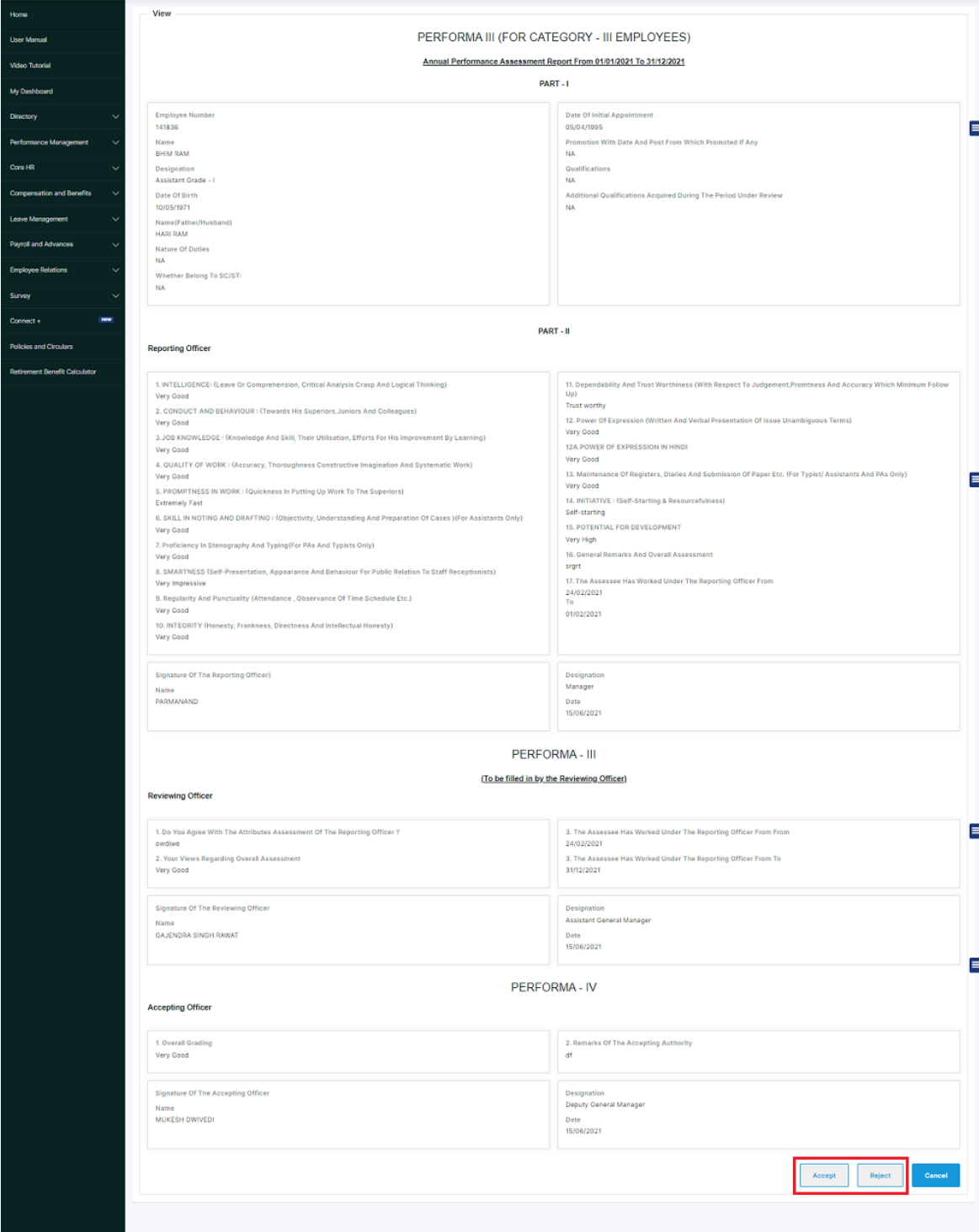

Figure 4-19 My APAR(Appeal/Reject)

<span id="page-28-0"></span>On clicking  $\begin{array}{|c|c|c|c|c|c|}\n\hline\n\text{Accept} & \text{button, the employee will accept the remarks and the APAR for}\n\end{array}$ that particular employee will be closed.

Reject On clicking button, the employee will be able to appeal for that particular report.

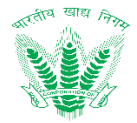

#### 4.2.3. Represent

Employee shall traverse the navigation as **Performance Management>>My APAR** to reach the My APAR Landing Page as shown in Figure 4-20.

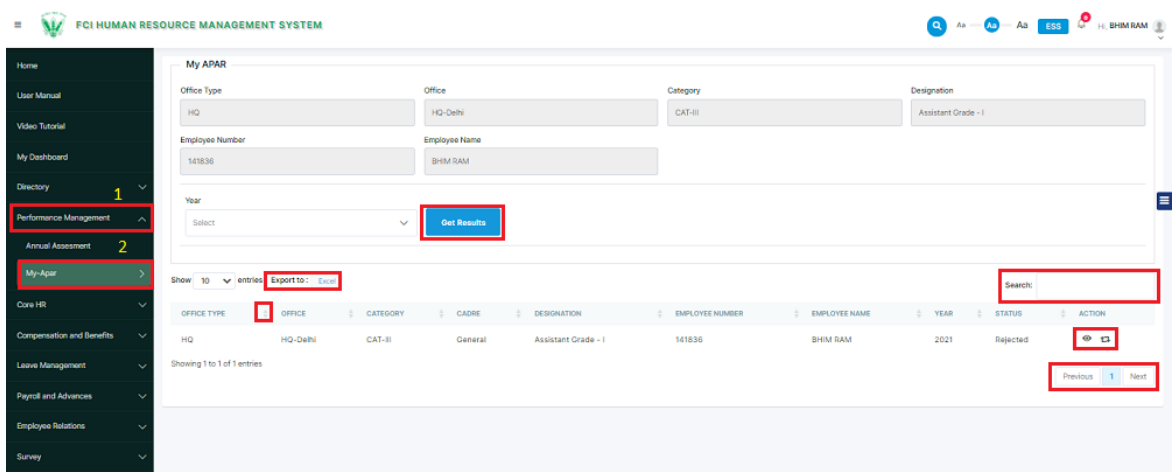

Figure 4-20 My APAR

<span id="page-29-0"></span>HRMS Employee shall be able to perform the following activities from the landing page:

- Click on  $\begin{array}{|l|} \hline \text{Get Results} & \text{to apply the available filters.} \hline \end{array}$
- Excel to export the table records in Excel as per table columns.
- Search: Click on the click on the click on the click on the click on the click on the click on the click of the click of the click of the click of the click of the click of the click of the click of the click of the click of the c search the table records.
- Click on to sort the table records in ascending order or descending order of entries.
- $\overline{2}$ Next Previous • Click on the click of the click of the click of the click of the click of the click of the click of the click

Click on  $\blacksquare$  to add the Represent on the APAR report as shown in figure 4-21.

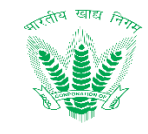

 $=\widehat{M}$  FCI HUMAN RESOURCE MANAGEMENT SYSTEM

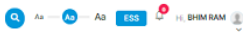

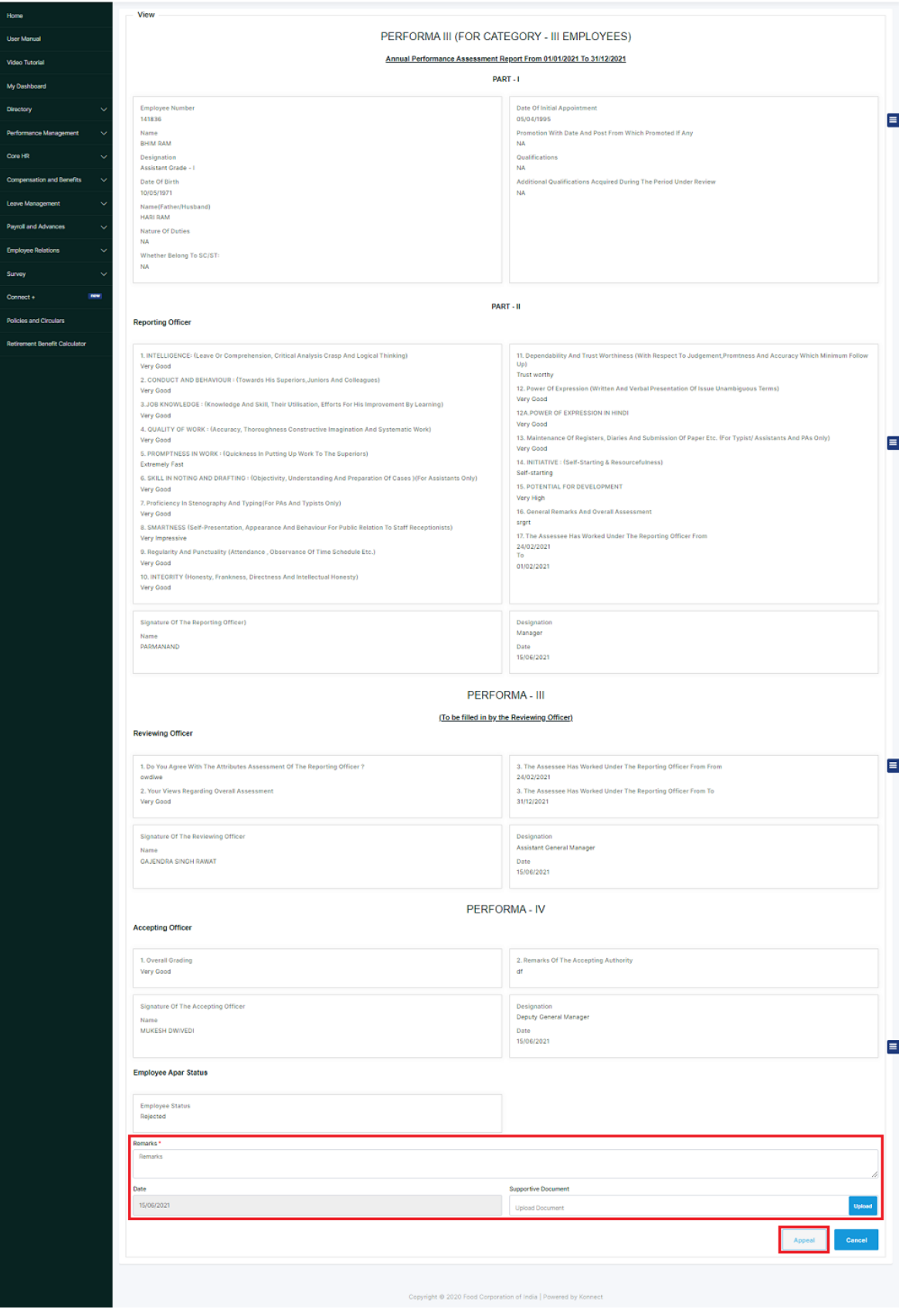

Figure 4-21 Represent

<span id="page-30-0"></span>The employee will add the remarks and click on the **Appeal** button.

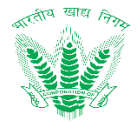

The success message shall be displayed as:

#### Successi Record has been submitted successfully

On clicking the represent request will be send to the Reporting officer of the accepting officer to take the official steps over that represent.

<span id="page-31-0"></span>4.3. Probation Flow

As the employee completes it 10 months of probation, the Reporting Officer of that particular employee will be able to raise a request by adding the remarks for the employee in regards of their service in the probation period.

4.3.1. Navigation

**Left Navigation:** MSS>> Performance Management >> Probation CAT-III APAR >> Reporting Officer

#### 4.3.2. Reporting Officer

Employee shall traverse the navigation as mentioned in Section 4.3.1. to reach the Reporting Officer Landing Page as shown in Figure 4-22

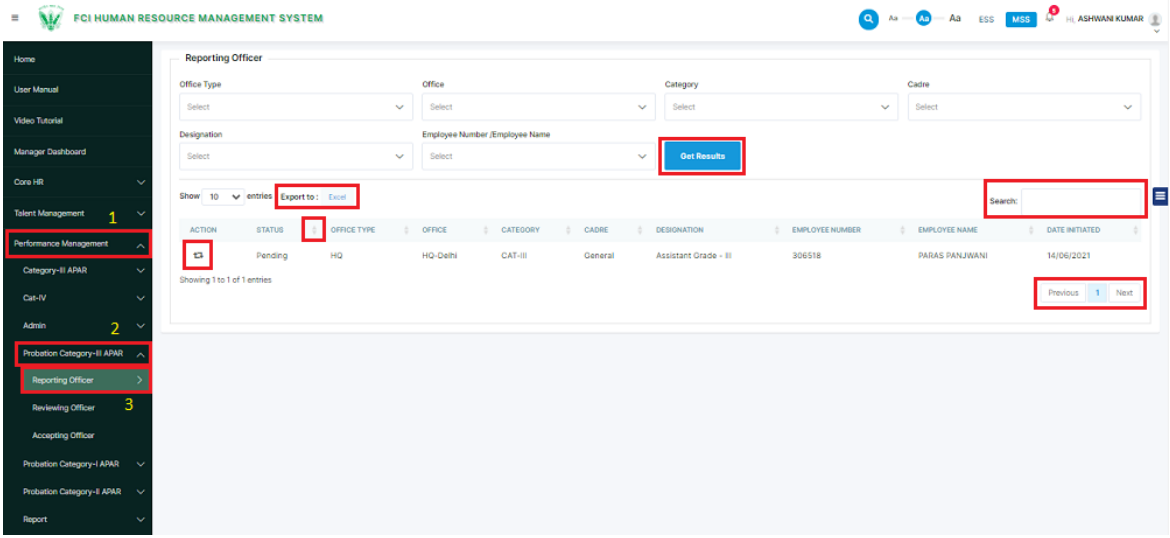

Figure 4-22 Reporting Officer

<span id="page-31-1"></span>HRMS Employee shall be able to perform the following activities from the landing page:

- Click on  $\begin{array}{c|c}\n\text{Get Results} \\
\text{Click on} \\
\end{array}$
- Excel to export the table records in Excel as per table columns.
- Search: Click on the click on the click on the click on the click on the click on the click on the click of the click on the click of the click of the click of the click of the click of the click of the click of the click of the c search the table records.
- Click on to sort the table records in ascending order or descending order of entries.

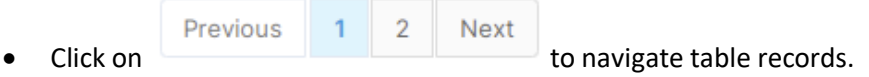

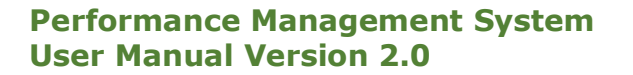

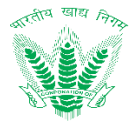

The reporting officer will click on the  $\overline{P}$  icon to initiate the request

4.3.3. Reporting Officer Remarks

On clicking the <sup>12</sup> icon reporting officer will add the remarks as shown in figure 4-232.

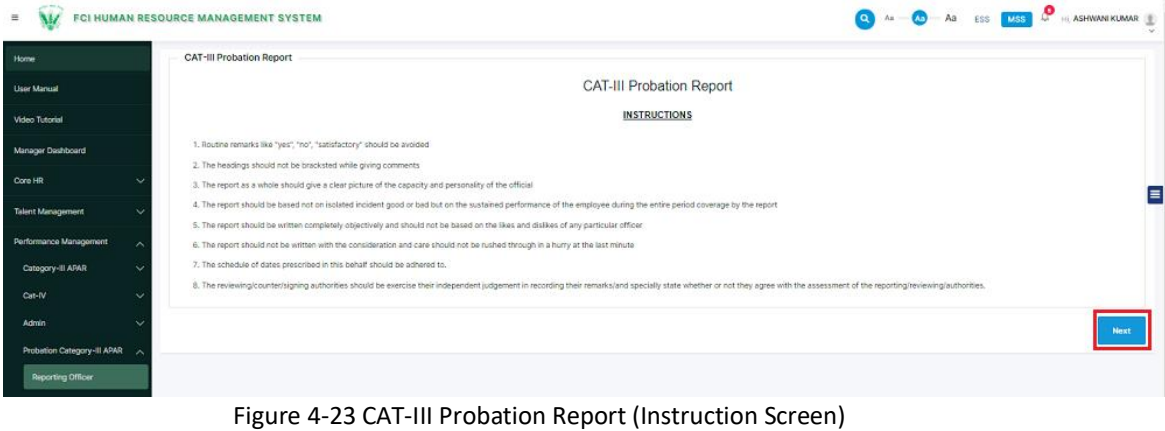

<span id="page-32-0"></span>Employee will click on the  $\frac{1}{2}$  Next button and will land on the figure 4-24.

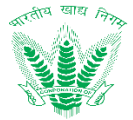

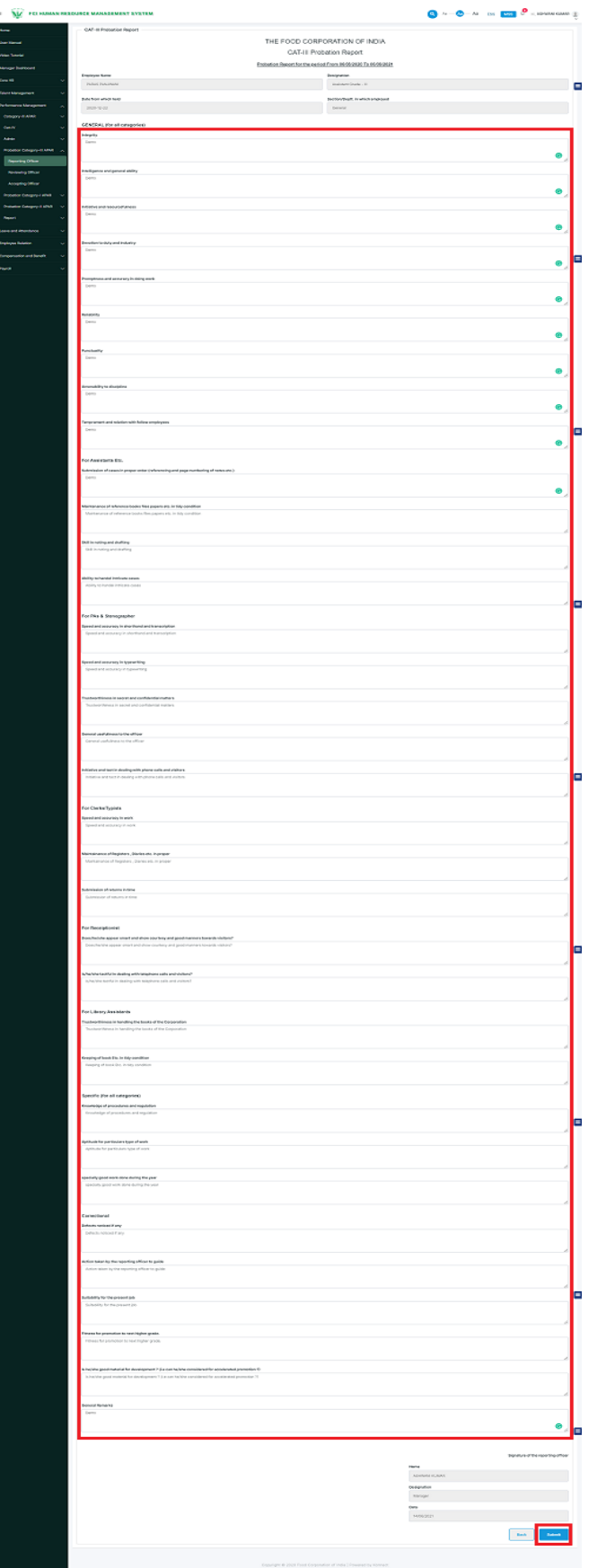

<span id="page-33-0"></span>Figure 4-24 CAT-III Probation Report (Remark Screen)

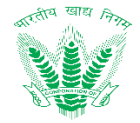

The reporting officer will add the remarks and click  $\frac{\text{Stab} + \text{Stab}}{\text{Out}}$  on the button. On clicking the success message will be displayed on the Reporting Officer screen.

The success message will be displayed as:

#### 4.3.4. Reviewing Officer

Successi Record has been submitted successfully

Employee shall traverse the navigation as **MSS>> Performance Management >> Probation CAT-III APAR >> Reviewing Officer** to reach the Reviewing Officer Landing Page as shown in Figure 4-25

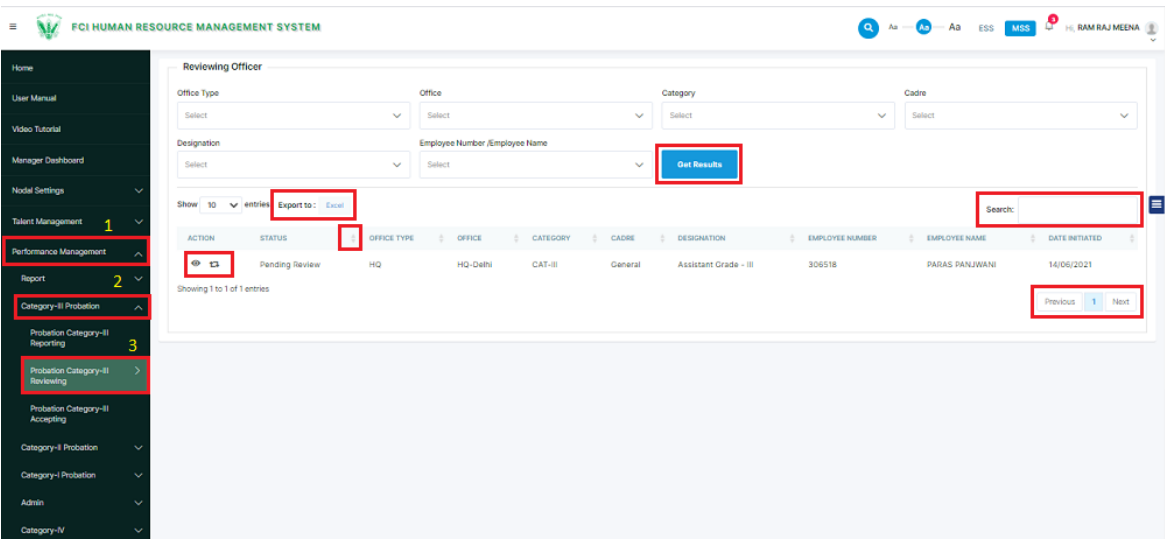

Figure 4-25 Reviewing Officer

<span id="page-34-0"></span>HRMS Employee shall be able to perform the following activities from the landing page:

- Click on Get Results  $\frac{1}{10}$  to apply the available filters.
- Excel to export the table records in Excel as per table columns.
- Search: Click on the contract of the enter a search query that shall search the table records.
- Click on to sort the table records in ascending order or descending order of entries.

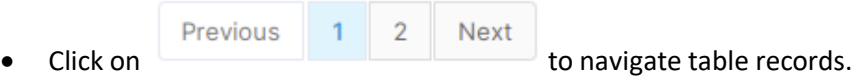

The reviewing officer will click on the  $\overline{u}$  icon to review the request.

#### 4.3.5. Reviewing Officer Remarks

On clicking the  $\overline{u}$  icon reporting officer will add the remarks as shown in figure 4-26.

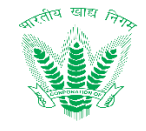

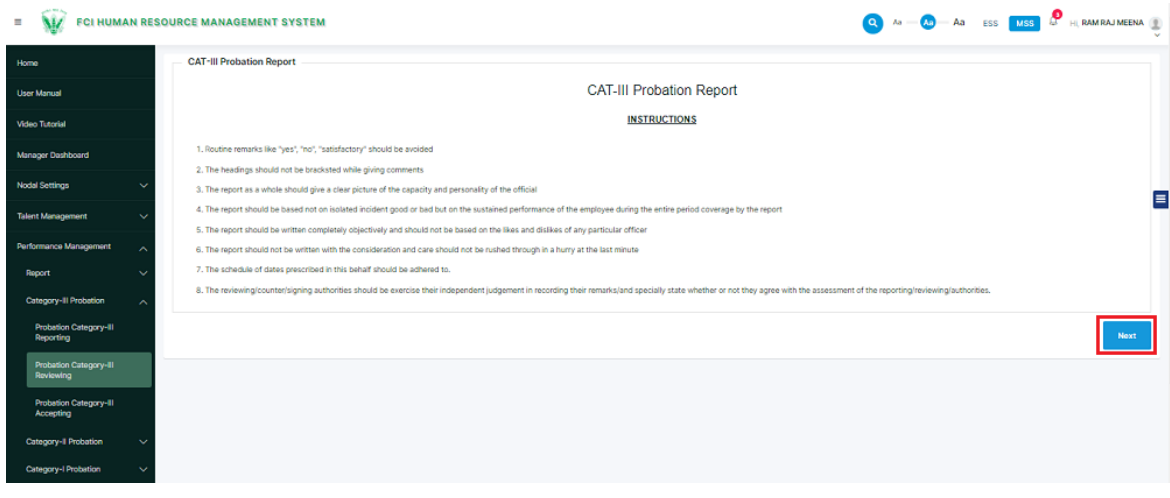

Figure 4-26 CAT-III Probation Report (Instruction Screen)

<span id="page-35-0"></span>Employee will click on the  $\overline{\phantom{a}}$  button and will land on the figure 4-27.

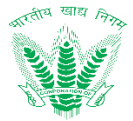

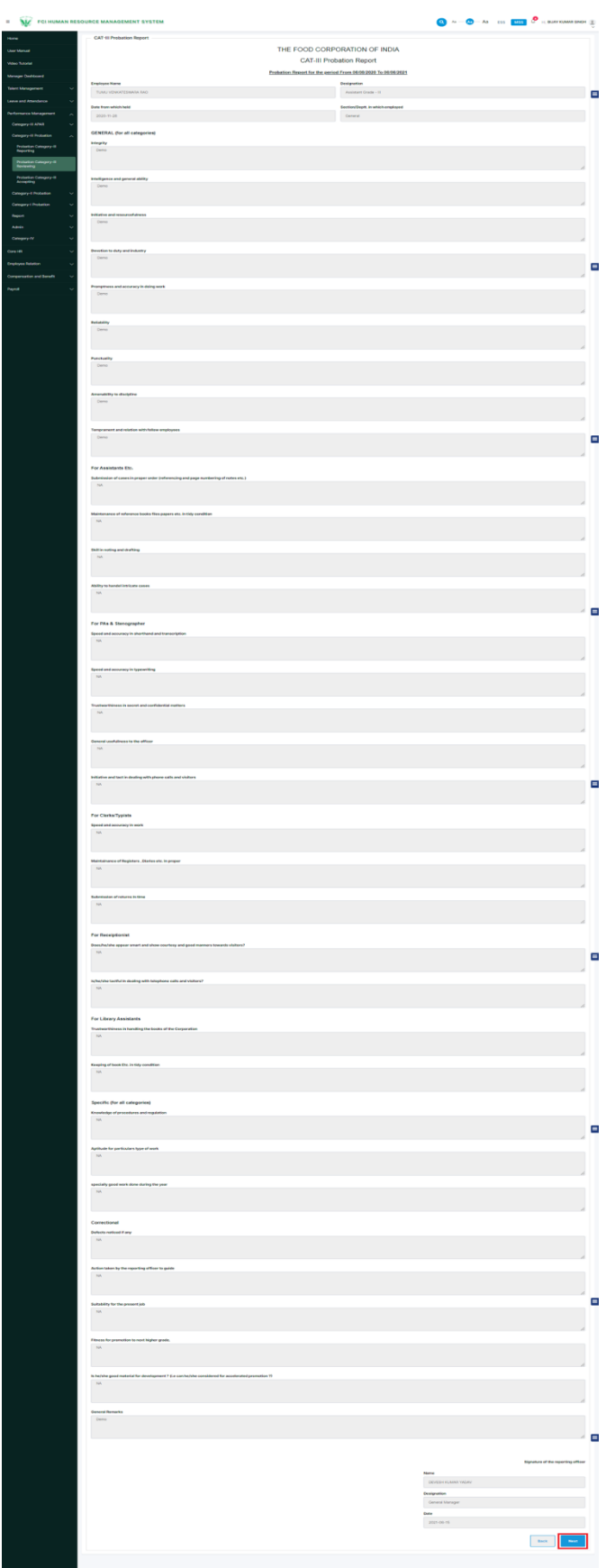

Figure 4-27 CAT-III Probation Report (Reporting Officer Remarks Screen)

<span id="page-36-0"></span>Employee will click on the  $\overline{\phantom{a}}$  button and will land on the figure 4-28.

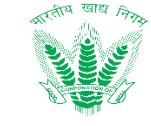

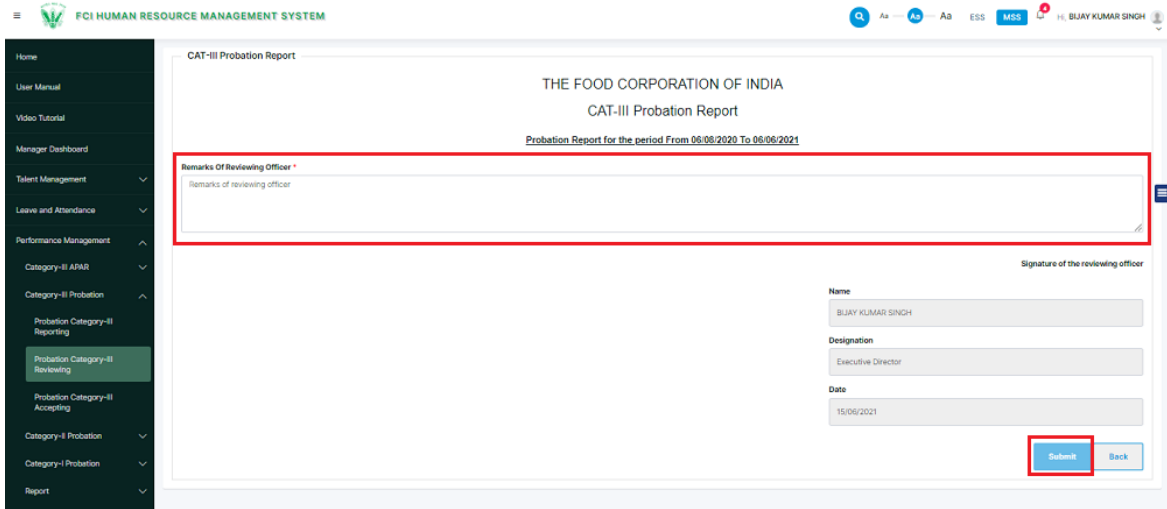

Figure 4-28 CAT-III Probation Report (Reviewing Officer Remarks Screen)

<span id="page-37-0"></span>The reviewing officer will add the remarks and click on the **button** button. On submitting the success message shall be displayed on the Reviewing officer screen.

The screen shall be displayed as:

Successi Record has been submitted successfully

#### 4.3.6. Accepting Officer

Employee shall traverse the navigation as **MSS>> Performance Management >> Probation CAT-III APAR >> Accepting Officer** to reach the Accepting Officer Landing Page as shown in Figure 4-29.

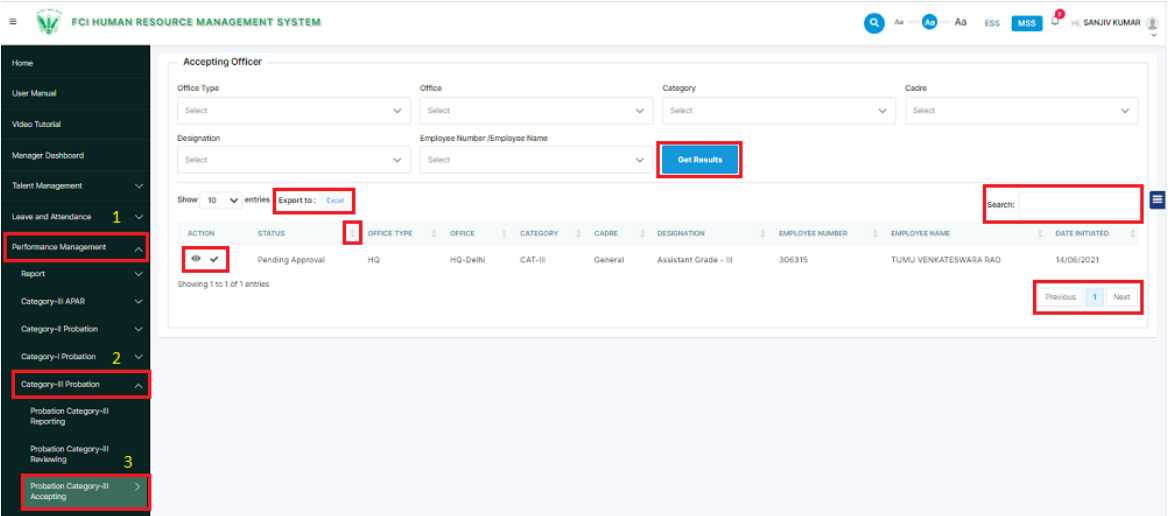

#### Figure 4-29 Reviewing Officer

<span id="page-37-1"></span>HRMS Employee shall be able to perform the following activities from the landing page:

- $\bullet$  Click on Get Results to apply the available filters.
- Click on Excel to export the table records in Excel as per table columns.

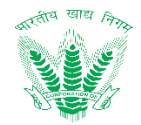

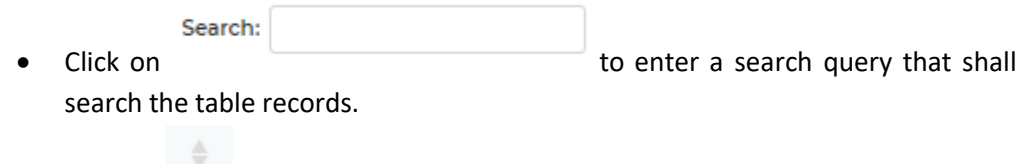

• Click on to sort the table records in ascending order or descending order of entries.

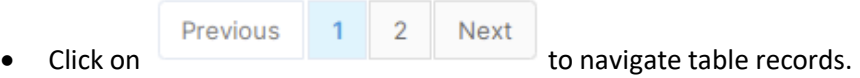

The reviewing officer will click on the  $\checkmark$  icon to review the request.

#### 4.3.7. Accepting Officer Remarks

On clicking the  $\checkmark$  icon reporting officer will add the remarks as shown in figure 4-30.

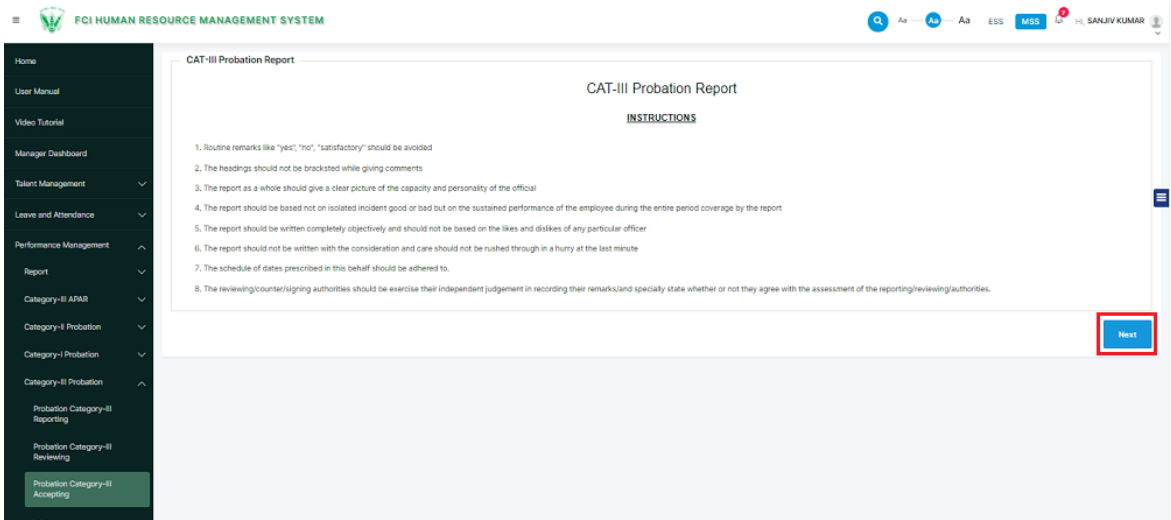

Figure 4-30 CAT-III Probation Report (Instruction Screen)

<span id="page-38-0"></span>Employee will click on the  $\overline{\phantom{a}}$  button and will land on the figure 4-31.

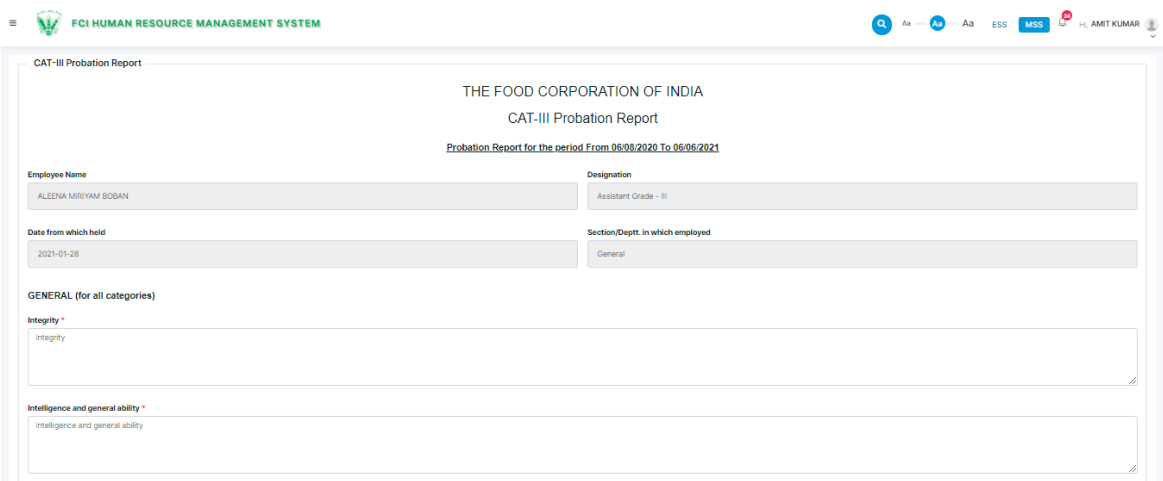

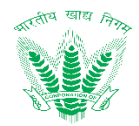

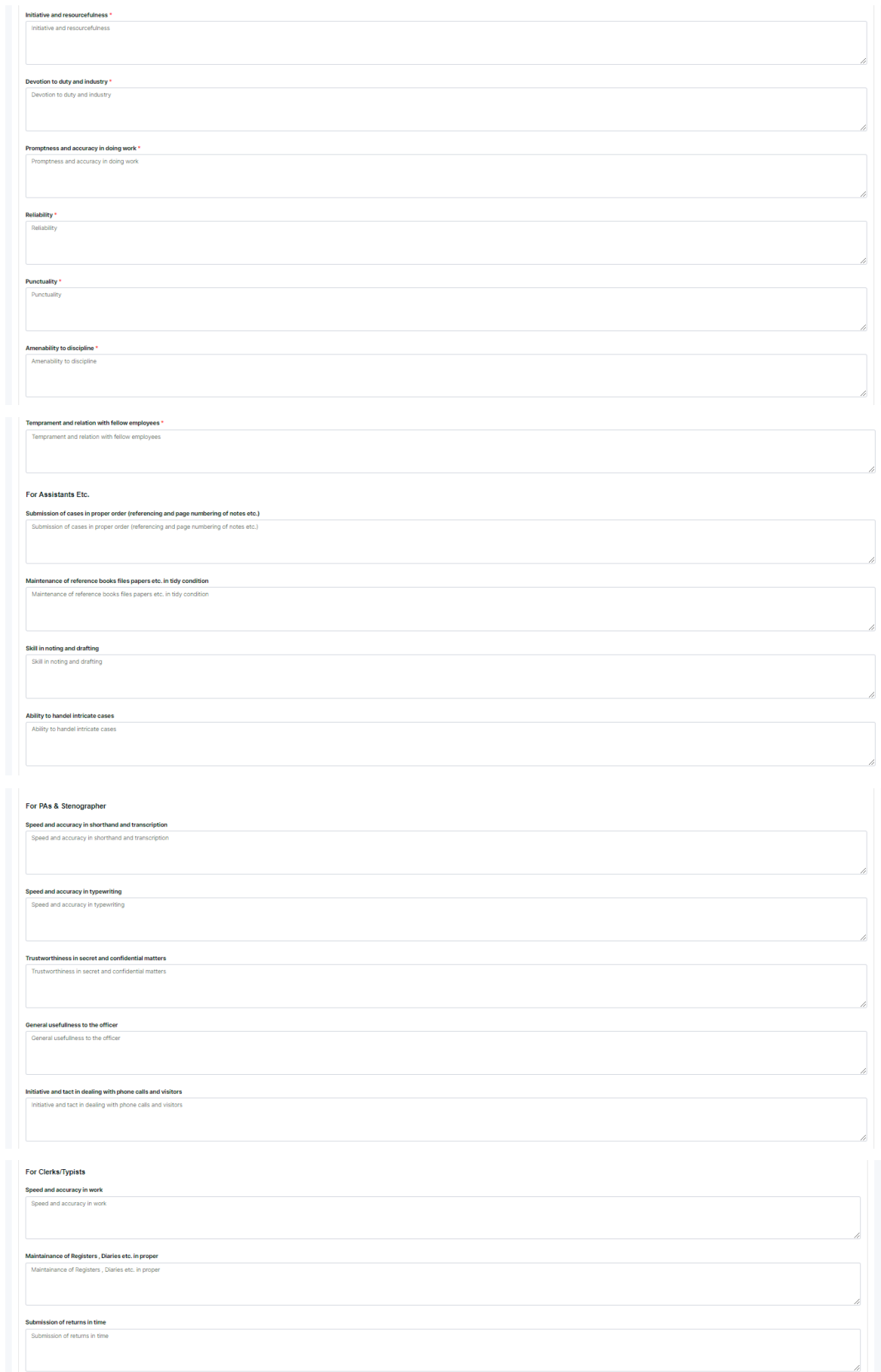

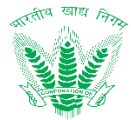

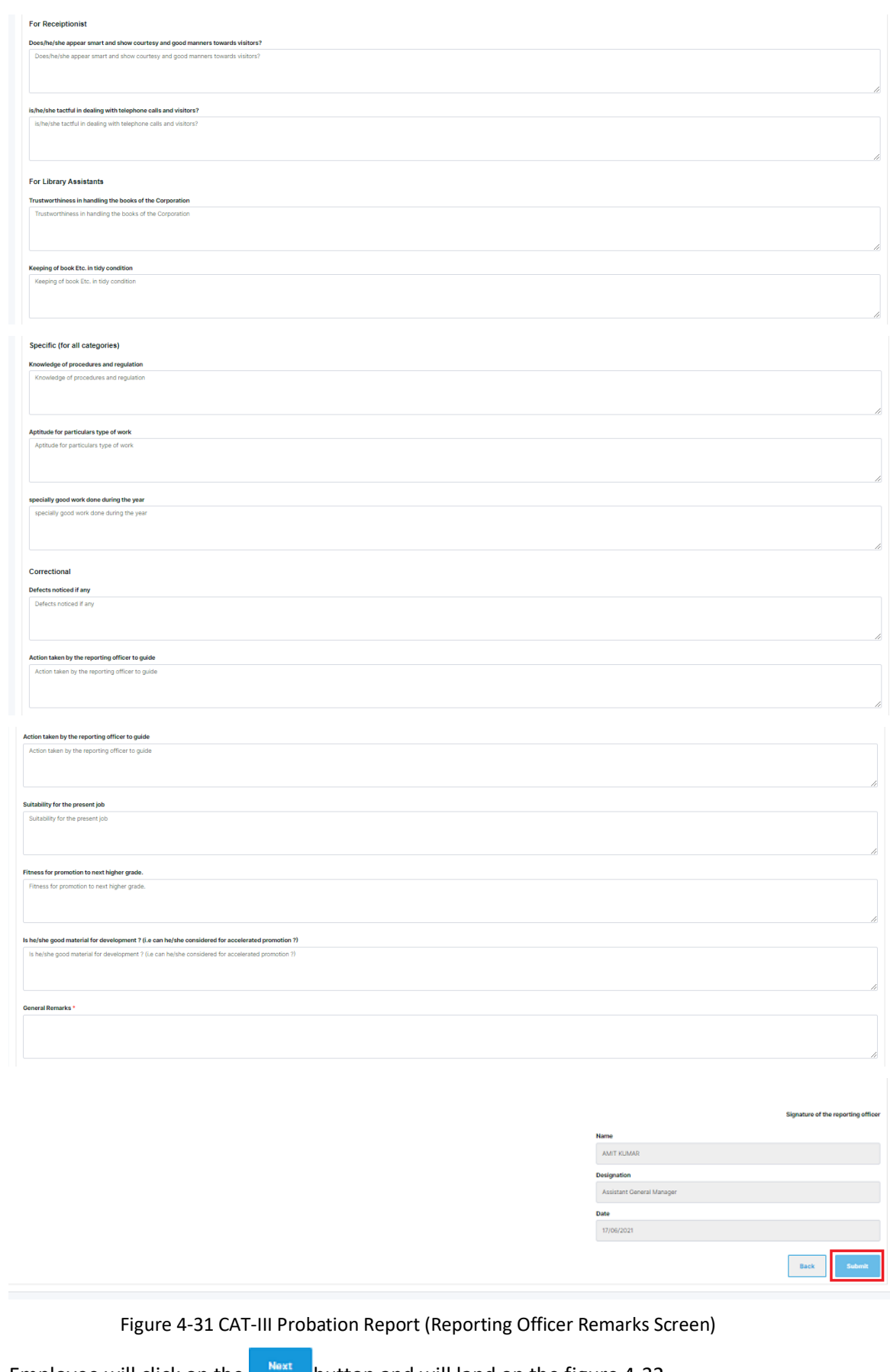

<span id="page-40-0"></span>Employee will click on the  $\frac{1}{2}$  button and will land on the figure 4-32.

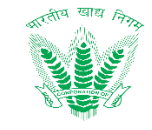

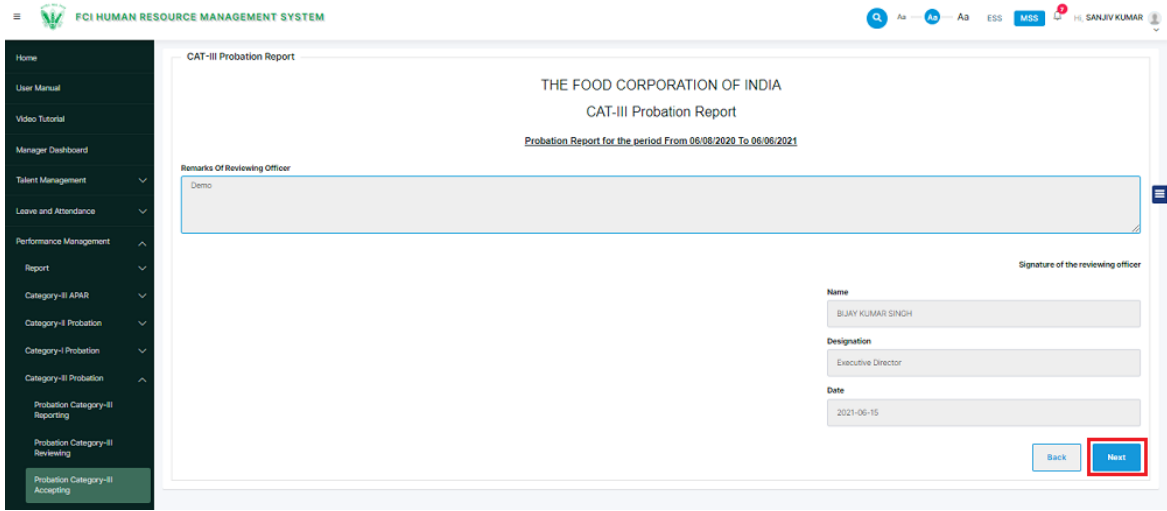

Figure 4-32 CAT-III Probation Report (Reviewing Officer Remarks Screen)

<span id="page-41-1"></span>Employee will click on the  $\frac{B_{\text{max}}}{B_{\text{out}}}$  button and will land on the figure 4-33.

 $\equiv$   $\sqrt{M}$  FCI HUMAN RESOURCE MANAGEMENT SYSTEM  $\overline{a}$  as  $\overline{a}$   $\overline{a}$  as  $\overline{a}$  ass  $\overline{a}$  is sandy kumar  $\overline{a}$ CAT-III Probation Report THE FOOD CORPORATION OF INDIA CAT-III Probation Report Probation Report for the period From 06/08/2020 To 06/06/2021 Ε

Figure 4-33 CAT-III Probation Report (Accepting Officer Remarks Screen)

<span id="page-41-2"></span>The accepting officer will add the remarks and click on the **button.** On submitting the success message shall be displayed on the Accepting officer screen.

The screen shall be displayed as:

#### <span id="page-41-0"></span>4.4. CAT-IV Special Report

Successi Record has been submitted successfully

In case of the Category-IV employees, as there is no yearly APAR but a special report can be generated by the Reporting officer of that particular employee in some significant cases like promotion.

#### 4.4.1. Navigation

**Left Navigation:** MSS>> Performance Management >> Category-IV>>Category-IV Special Report

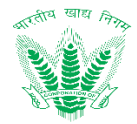

#### 4.4.2. Landing Page

Employee shall traverse the navigation as mentioned in Section 4.4.1. to reach the Reporting Officer Landing Page as shown in Figure 4-34.

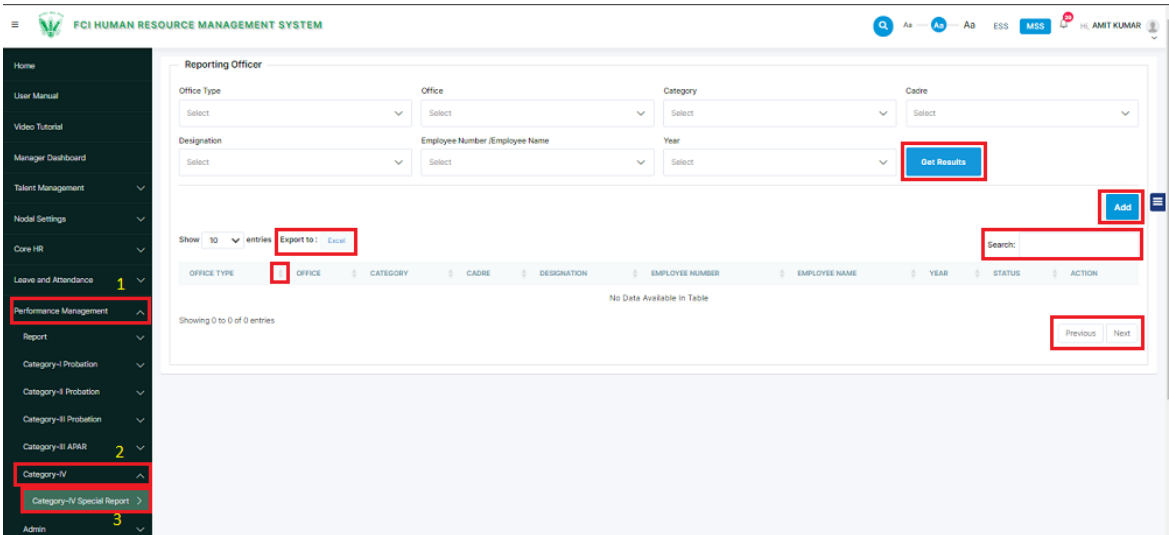

Figure 4-34 Reporting Officer

<span id="page-42-0"></span>HRMS Employee shall be able to perform the following activities from the landing page:

- $\bullet$  Click on Get Results to apply the available filters.
- Excel to export the table records in Excel as per table columns.
- Search: Click on the click on the click on the click on the click on the click on the click on the click of the click on the click of the click of the click of the click of the click of the click of the click of the click of the c search the table records.
- Click on to sort the table records in ascending order or descending order of entries.

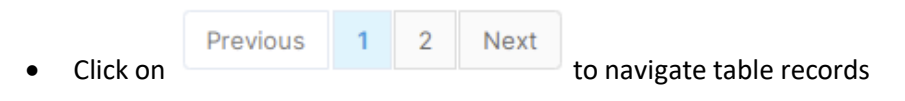

Click on  $\frac{A_{dd}}{A_{dd}}$  to generate the special report as shown in figure 4-35.

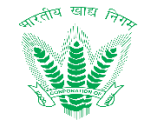

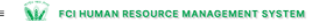

 $\overline{Q}$   $A_2 \longrightarrow \overline{A_3}$   $A_3$  ess  $\overline{MSS}$   $A_7$  He sheela edune tigger

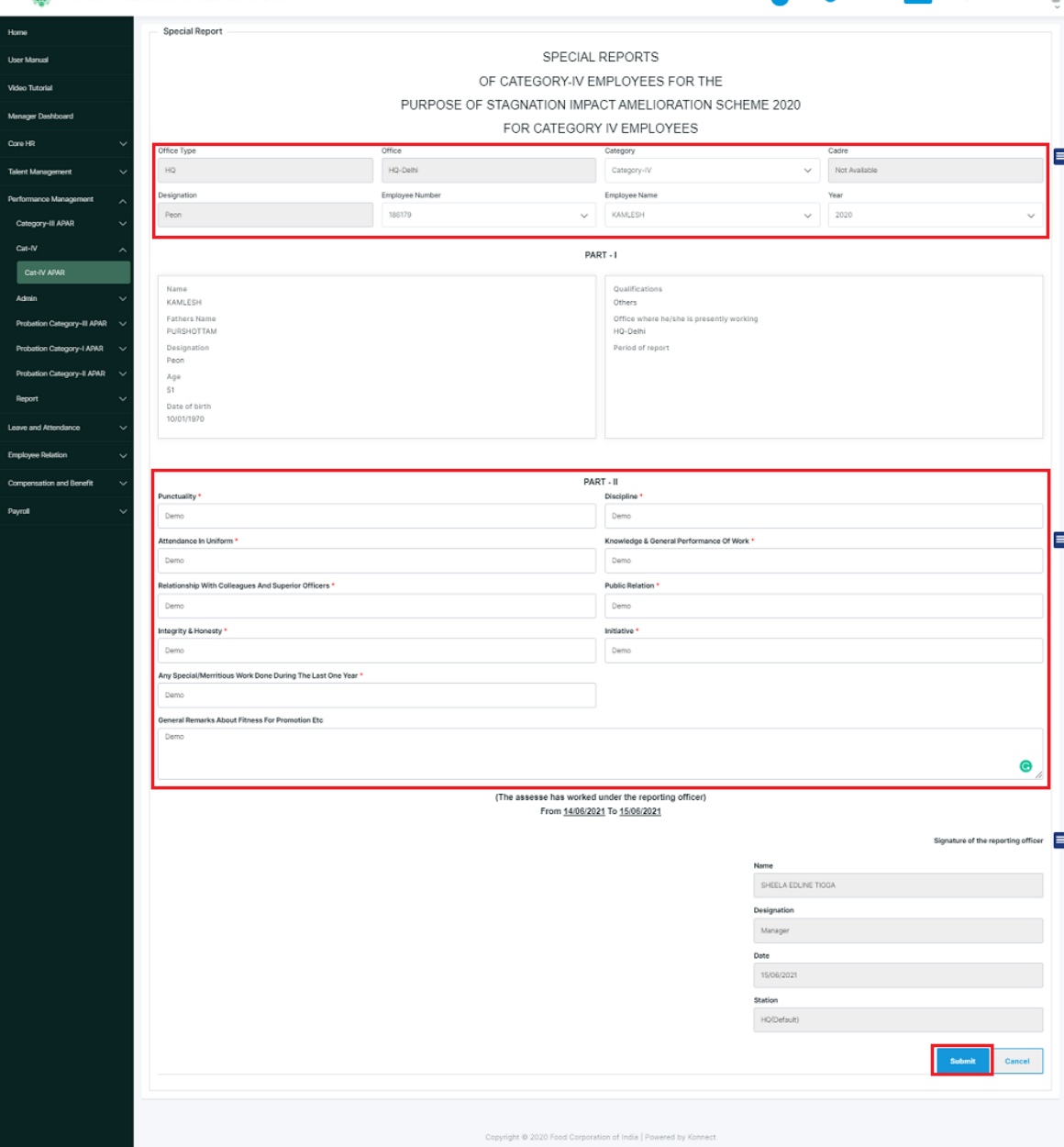

Figure 4-35 Special Report

<span id="page-43-1"></span>Reporting officer will search for that Category-IV employee and add the relevant remarks and  $\frac{1}{2}$  click on the  $\frac{1}{2}$  button.

On clicking the success message will be displayed as:

# <span id="page-43-0"></span>4.5. Employee Probation (Confirmation)

As soon as the accepting officer will submit the remarks for the probationary employee, that particular request will be transferred to the Manager (Personnel) of that particular office to raise that request for the approval and letter generation.

#### 4.5.1. Navigation

Successi Request has been submitted successfully

**Left Navigation:** MSS>> Core HR >> Employee Probation >> Employee Probation

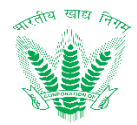

#### 4.5.2. Landing Page

Employee shall traverse the navigation as mentioned in Section 4.5.1. to reach the Reporting Officer Landing Page as shown in Figure 4-36.

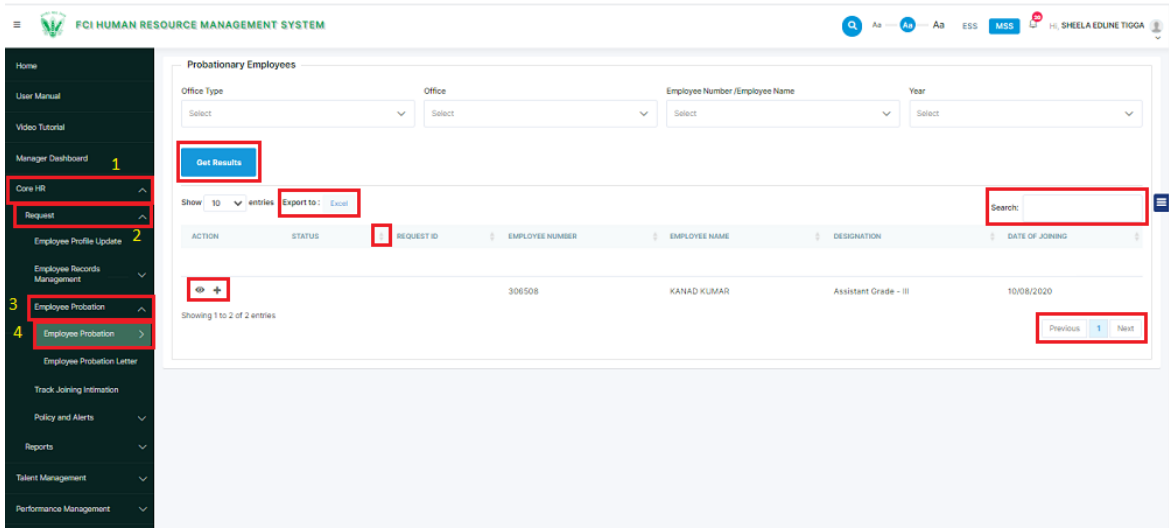

Figure 4-36 Probationary Employee

<span id="page-44-0"></span>HRMS Employee shall be able to perform the following activities from the landing page:

- Click on Get Results  $\frac{1}{10}$  to apply the available filters.
- Excel to export the table records in Excel as per table columns.
- Search: Click on the contract of the enter a search query that shall search the table records.
- Click on to sort the table records in ascending order or descending order of entries.

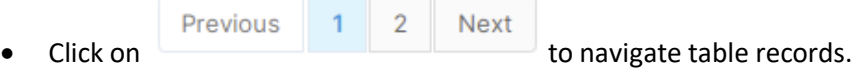

The manager personnel will click on the  $+$ icon to initiate the request

#### 4.5.3. Request for probationary employee

On clicking the  $+$  icon, the request will be initiated as shown in figure 4-37.

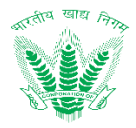

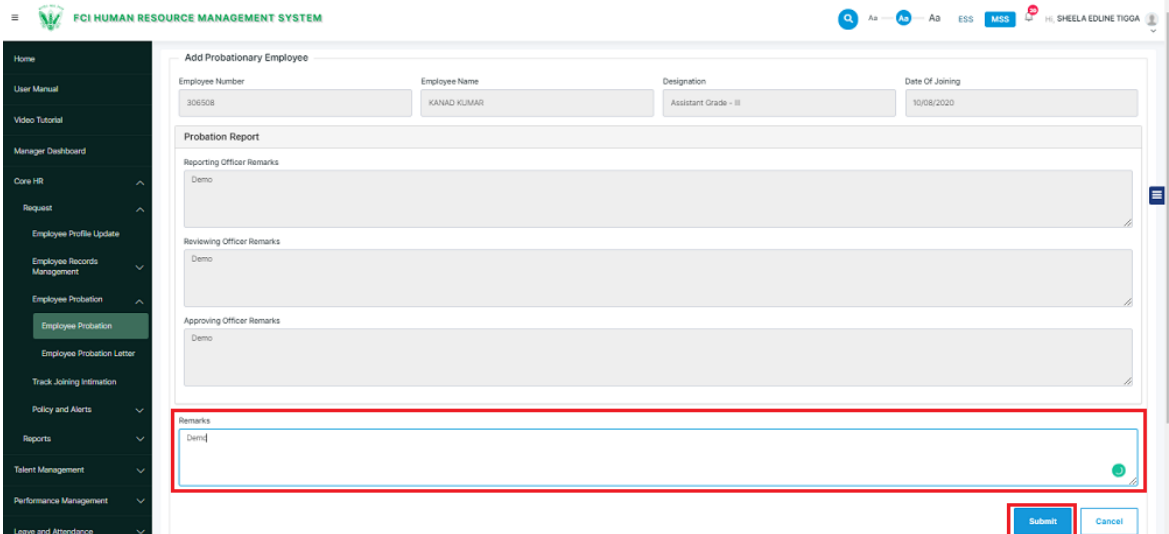

Figure 4-37 Add Probationary Employee

<span id="page-45-0"></span>On adding the remarks, the manager (personnel) shall add the remarks and click on the  $\overline{\phantom{a}}$  submit  $\overline{\phantom{a}}$  button.

On clicking the submit button the success message shall be displayed as:

Successi Request has been submitted successfully

#### 4.5.4. Dispatch Request for probationary employee-Landing

The submitted request will be listed in the Dispatcher's landing screen as shown in figure 4.38

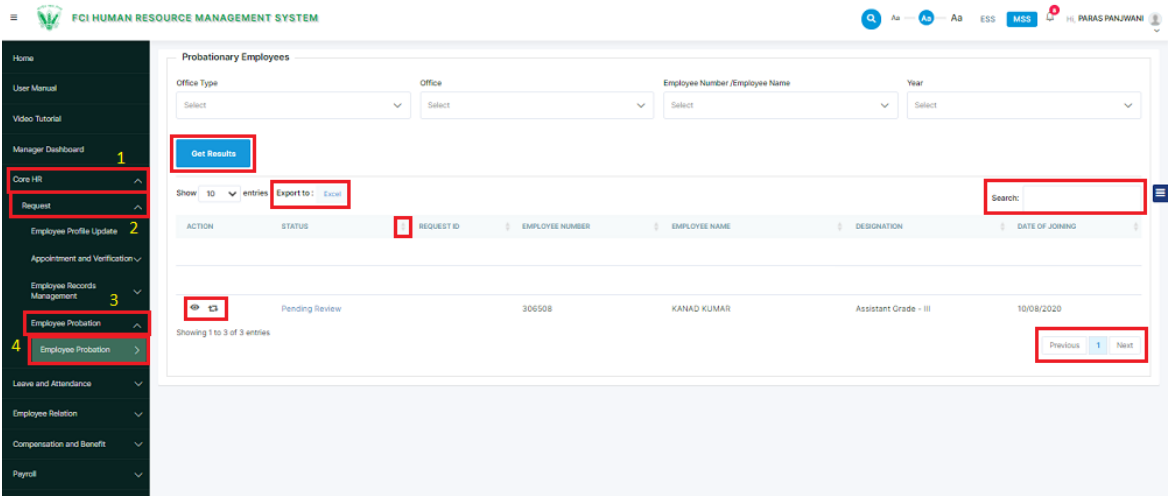

Figure 4-38 Probationary Employee Dispatcher Landing

<span id="page-45-1"></span>Click on  $\mathbf{\dot{L}}$  to land on dispatch the request as shown in figure 4.39

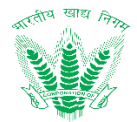

#### 4.5.5. Dispatch Request for probationary employee

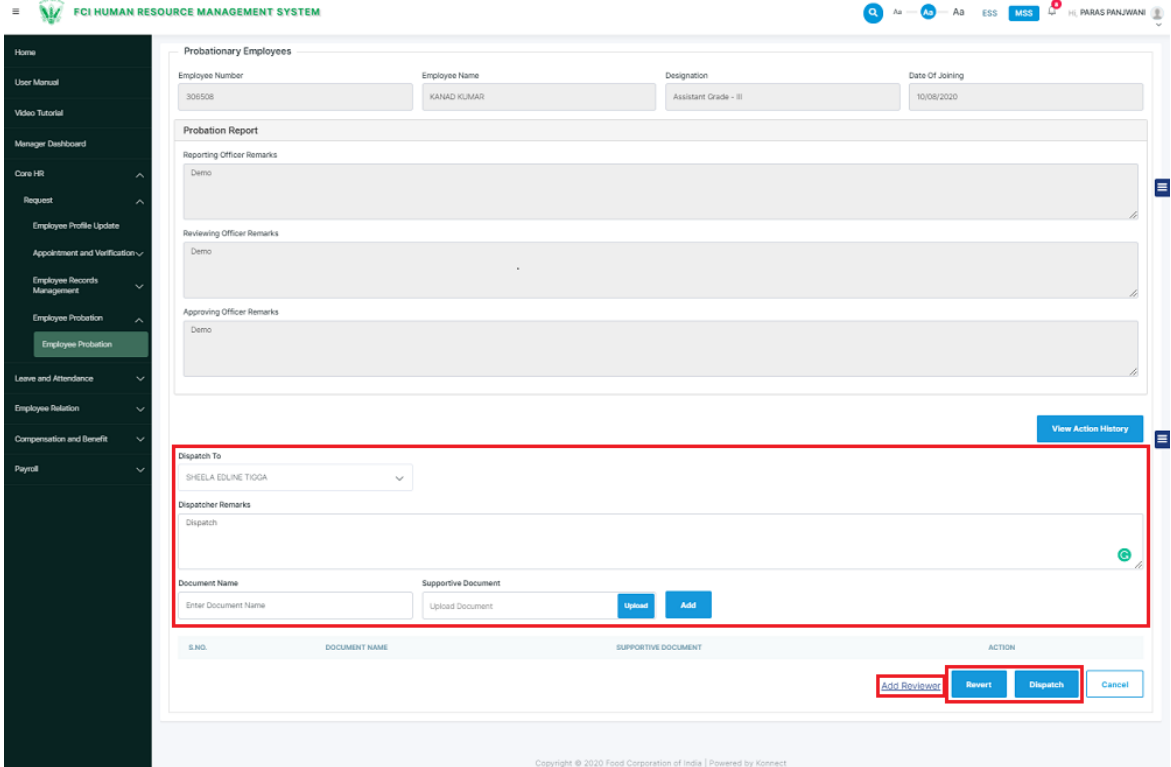

Figure 4-39 Probationary Employee Dispatch request

<span id="page-46-0"></span>Dispatcher shall be able to perform the following activities from the dispatch screen.

**View Action History** 

• Click on **the action** to view the action.

- **Add Reviewer** link functionality has been explained in Common Functionalities. **[Please Refer Section 5.1.1 for Add Reviewer].**
- Click on **Click on** to review the request and a success message will be displayed.

The success message will be displayed as:

Request has been dispatched successfully.

4.5.6. Review Request for probationary employee-Landing

The submitted request will be listed in the Reviewer's landing screen as shown in figure 4.40.

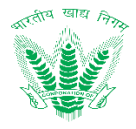

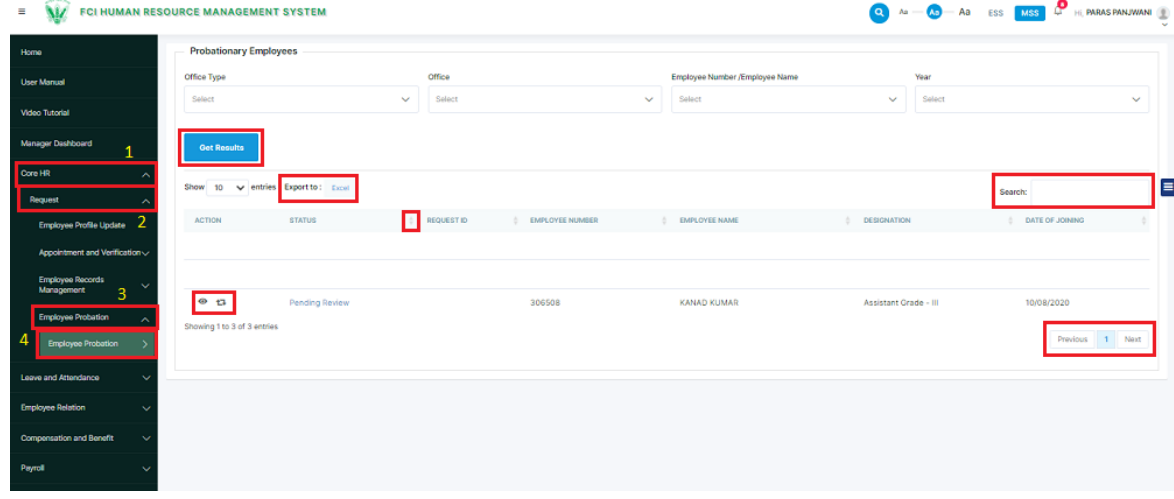

Figure 4-40 Probationary Employee Reviewer Landing

<span id="page-47-0"></span>Click on  $\mathbf{\dot{L}}$  to land on dispatch the request as shown in figure 4.41

# 4.5.7. Review Request for probationary employee

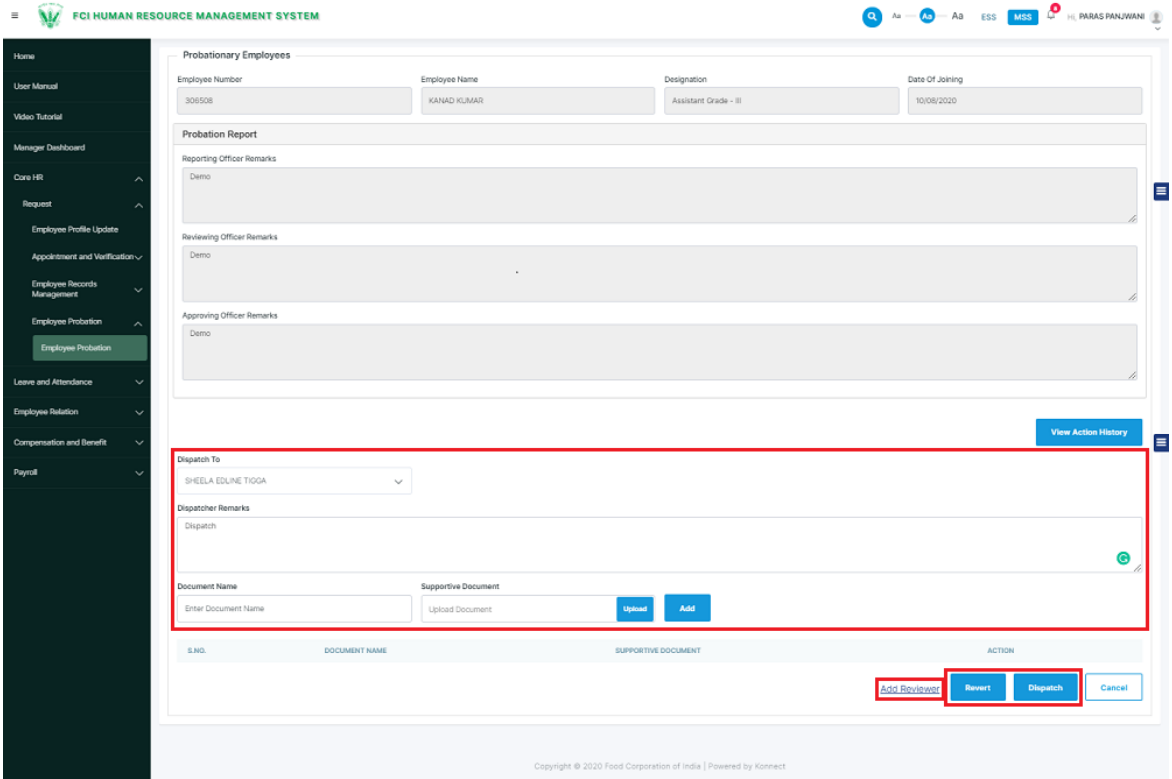

Figure 4-41 Probationary Employee Review request.

<span id="page-47-1"></span>Reviewer shall be able to perform the following activities from the Review Page.

**View Action History** 

• Click on **the community of view the action taken on the request.** 

- **Add Reviewer** link functionality has been explained in Common Functionalities. **[Please Refer Section 5.1.1 for Add Reviewer]**
- **Selective Revert** link functionality has been explained in Common Functionalities. **[Please Refer Section 5.1.2 for Selective Revert]**

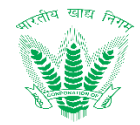

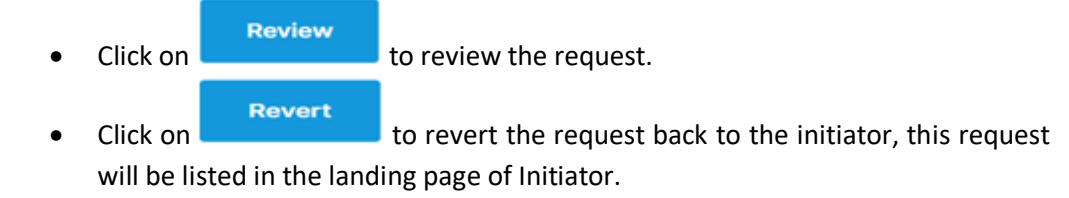

The success message will be displayed as:

Successi Request has been reviewed successfully.

# 4.5.8. Approve Request for probationary employee-Landing

The submitted request will be listed in the Approver's landing screen as shown in figure 4.42.

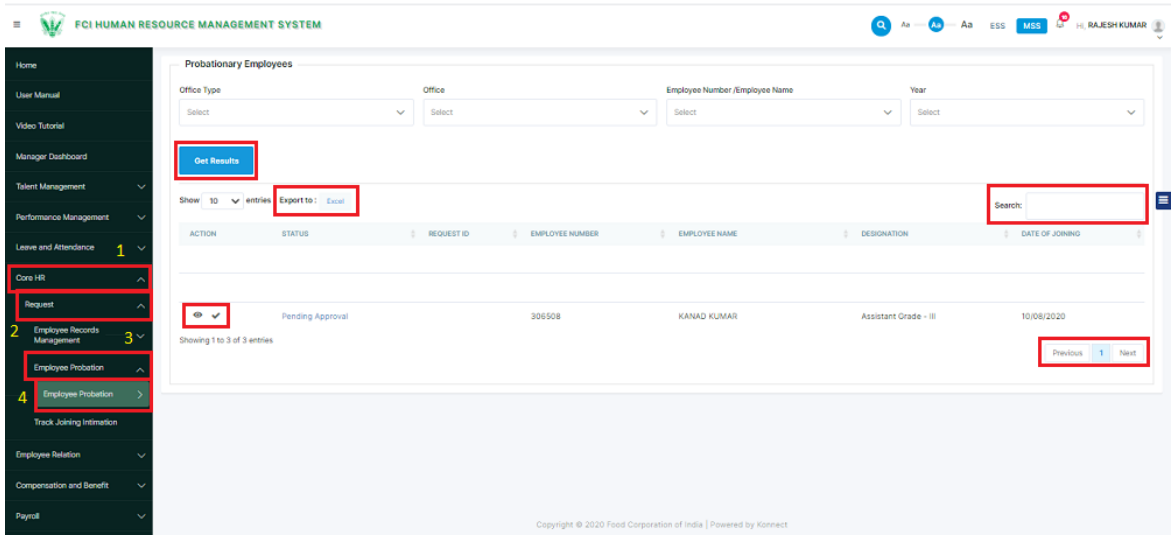

Figure 4-42 Probationary Employee Approver Landing

<span id="page-48-0"></span>Click on  $\bullet$  to land on dispatch the request as shown in figure 4.43

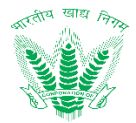

# 4.5.9. Approve Request for probationary employee

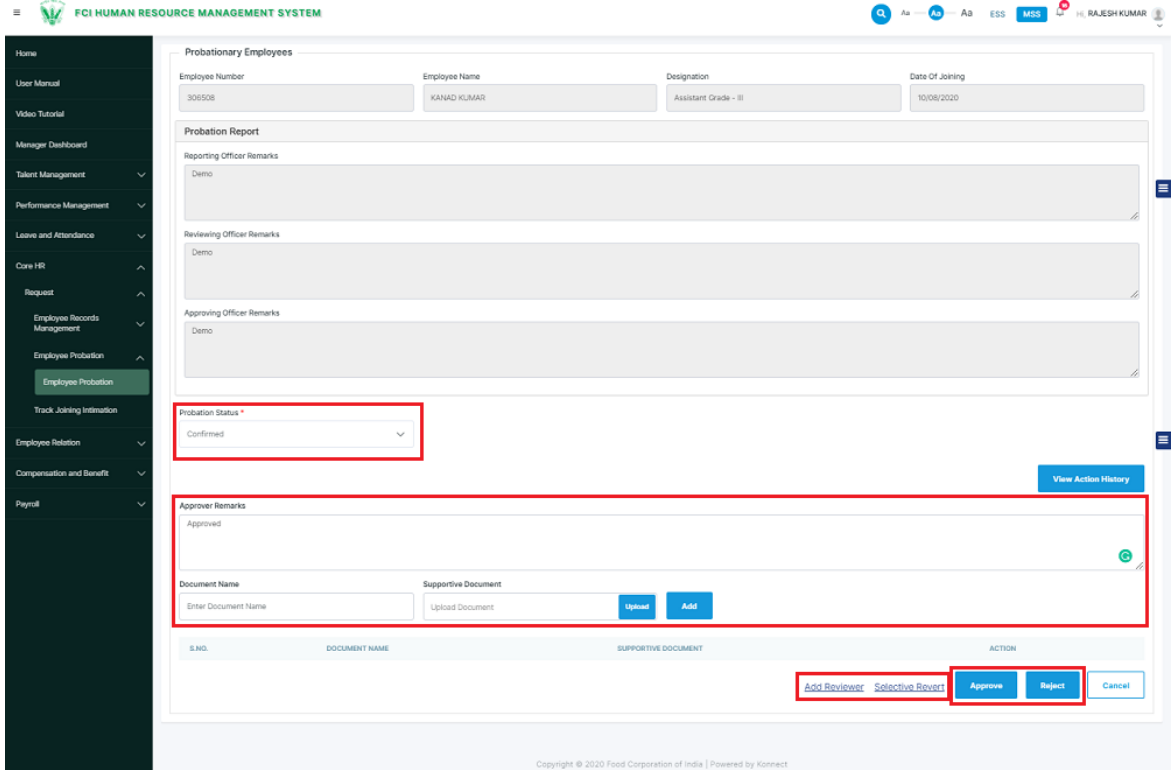

Figure 4-43 Probationary Employee Approve request.

<span id="page-49-0"></span>Approver shall be able to perform the following activities from the Approval Page.

**View Action History** 

• Click on **the action of view the action taken on the request.** 

- **Add Reviewer** link functionality has been explained in Common Functionalities. **[Please Refer Section 5.1.1 for Add Reviewer]**
- **Selective Revert** link functionality has been explained in Common Functionalities. **[Please Refer Section 5.1.2 for Selective Revert]**

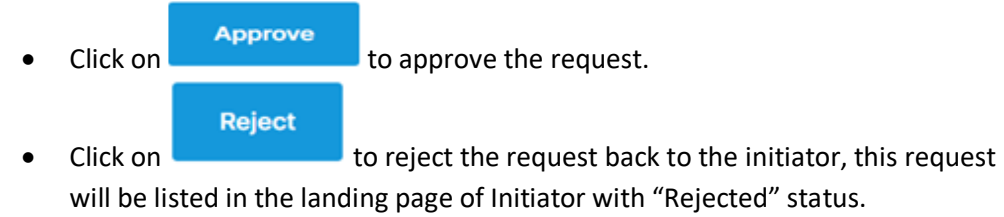

The success message will be displayed as:

Successi Request has been approved successfully.

**NOTE:** File shall be forwarded to the concerned Reviewing / Competent Authority as per the delegation of power defined in DOP master. DOP master is the dynamic process to configure the file movement.

#### 4.5.10. Employee Probation Letter Landing

On the approving of the request, the request shall be displayed to the manager (Personnel) for the generation of the letter as shown in the figure 4-44.

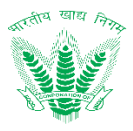

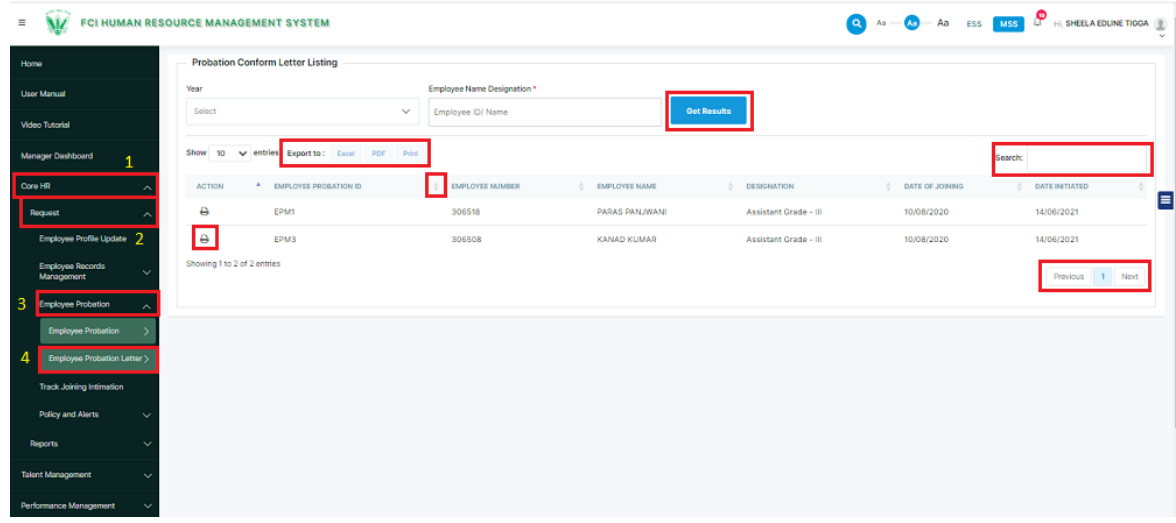

Figure 4-44 Probation Employee Letter Listing

<span id="page-50-0"></span>On clicking the  $\theta$  icon, manager shall be able to generate the letter

#### 4.5.11. Employee Probation Letter Generation

On clicking  $\theta$  manager will land on the letter screen as shown in figure 4-45.

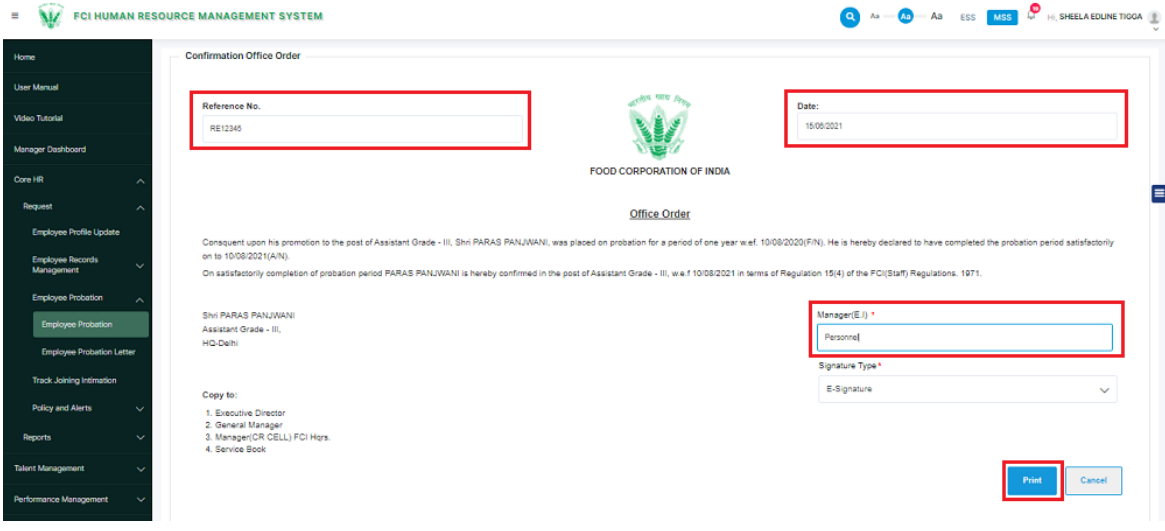

Figure 4-45 Generate Office Order

<span id="page-50-1"></span>On filling the relevant information, the manager shall click on the **button**. On clicking the manager will be redirected to the Aadhaar screen as shown in the figure 4-46.

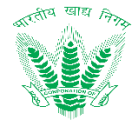

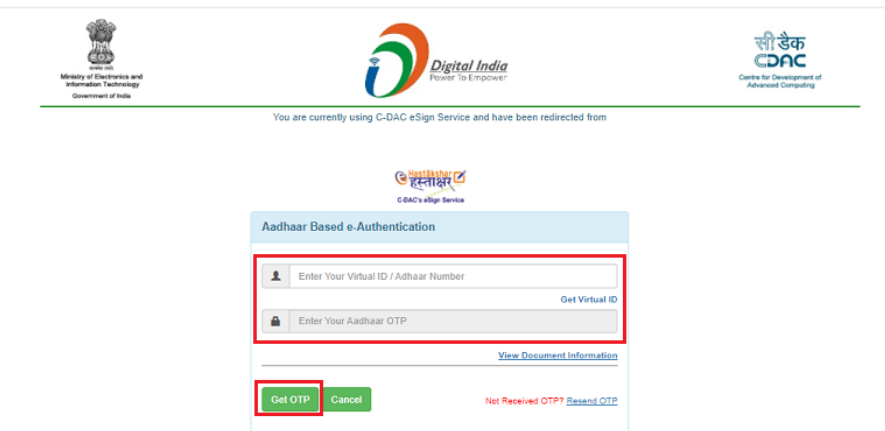

Figure 4-46 Aadhaar Information

<span id="page-51-1"></span>Manager shall update the required fields and click on the "Submit" button.

On clicking the success message shall be displayed as:

Employee Probation Letter created successfully

# <span id="page-51-0"></span>4.6. Define Probation Workflow

In case any of the probationary employees have wrong reporting, reviewing or accepting officer allocated there in the workflow, the correct one can be added or updated using this process.

#### 4.6.1. Navigation

**Left Navigation:** MSS>>Nodal Settings>>Processes>>Probation Period Workflow

#### 4.6.2. Landing Page

Employee shall traverse the navigation as mentioned in Section 4.6.1. to reach the Nodal Officer Landing Page as shown in Figure 4-47.

| FCI HUMAN RESOURCE MANAGEMENT SYSTEM<br>$\equiv$ |                                           |                               |                                      |                         |                      |                                |                 |                    |   |
|--------------------------------------------------|-------------------------------------------|-------------------------------|--------------------------------------|-------------------------|----------------------|--------------------------------|-----------------|--------------------|---|
| Home                                             | <b>Workflow For Probation/APAR Period</b> |                               |                                      |                         |                      |                                |                 |                    |   |
| <b>User Manual</b>                               | Office Type                               |                               | Office                               | Category                |                      | Employee Number /Employee Name |                 |                    |   |
| Video Tutorial                                   | AII                                       | $\checkmark$                  | All                                  | All<br>$\sim$           | $\checkmark$         | All                            |                 | $\checkmark$       |   |
| Manager Dashboard                                | From Date<br><b>DD/MM/YYYYY</b>           | Ö                             | <b>To Date</b><br><b>DDIMM/YYYYY</b> | د<br><b>Get Results</b> |                      |                                |                 |                    |   |
| <b>Talent Management</b><br>$\checkmark$         |                                           |                               |                                      |                         |                      |                                |                 |                    |   |
| <b>Learning and Development</b><br>$\checkmark$  |                                           |                               |                                      |                         |                      |                                |                 | <b>New Request</b> | Ε |
| <b>Nodal Settings</b>                            | Show 10 v entries Export to               | Excel PDF<br><b>CSV</b>       | Print                                |                         |                      |                                | Search:         |                    |   |
| Processes                                        | <b>ACTION</b>                             | п<br><sup>4</sup> OFFICE TYPE | OFFICE                               | <b>EMPLOYEE NUMBER</b>  | <b>EMPLOYEE NAME</b> |                                | DATE OF JOINING |                    |   |
| $\overline{2}$<br>Initiator Access Mapping       | $\bullet$                                 | DO                            | DO GURDASPUR                         | 306034                  | <b>REKHA RANI</b>    |                                | 27/08/2021      |                    |   |
| <b>Replacement Master</b>                        | ۰                                         | <b>DO</b>                     | <b>DO RAICHUR</b>                    | 306001                  | <b>G MADHUKUMAR</b>  |                                | 27/08/2021      |                    |   |
| DoP Assignment                                   | ø                                         | DO                            | DO COIMBATORE                        | 305986                  | ANIL A K DANIEL      |                                | 27/08/2021      |                    |   |
| <b>Employee Skip</b>                             | ø                                         | DO                            | DO FAIZABAD                          | 106073                  | <b>RAJNISH KUMAR</b> |                                | 01/09/2021      |                    |   |
| <b>Employee Relieving</b>                        | ø                                         | DO                            | DO MIDNAPORE                         | 306376                  | ANI SMITHA KINDO     |                                | 01/09/2021      |                    |   |
| <b>Service Book Audit</b>                        | ۰                                         | HQ                            | HO-Delhi                             | 124556                  | <b>JYOTSNA BARUA</b> |                                | 14/09/2021      |                    |   |
| <b>Employee Portfolio Details</b>                | ø                                         | RO                            | <b>RO GUWAHATI</b>                   | 155654                  | <b>VIJAY KUMAR</b>   |                                | 07/09/2021      |                    |   |
| 3<br><b>Shift Planning</b>                       | Ø                                         | RO                            | <b>RO SHIMLA</b>                     | 306297                  | POOJA GUPTA          |                                | 14/09/2021      |                    |   |
| <b>Probation Period Workflow</b>                 | ۰                                         | RO                            | <b>RO DELHI</b>                      | 144783                  | <b>RAHUL VERMA</b>   |                                | 14/09/2021      |                    |   |

Figure 4-47 Probation Workflow

<span id="page-51-2"></span>HRMS Employee shall be able to perform the following activities from the landing page:

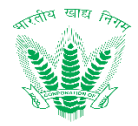

- $\bullet$  Click on Get Results to apply the available filters.
- Click on **Excel** to export the table records in Excel as per table columns.
- Search: • Click on the click on the click on the click on the click on the click on the click on the click of the click of the click of the click of the click of the click of the click of the click of the click of the click of the search the table records.
- Click on to sort the table records in ascending order or descending order of entries.

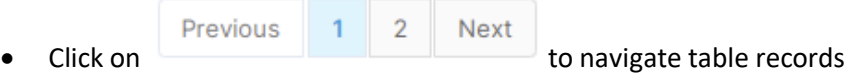

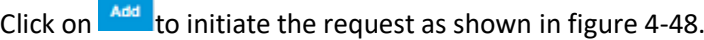

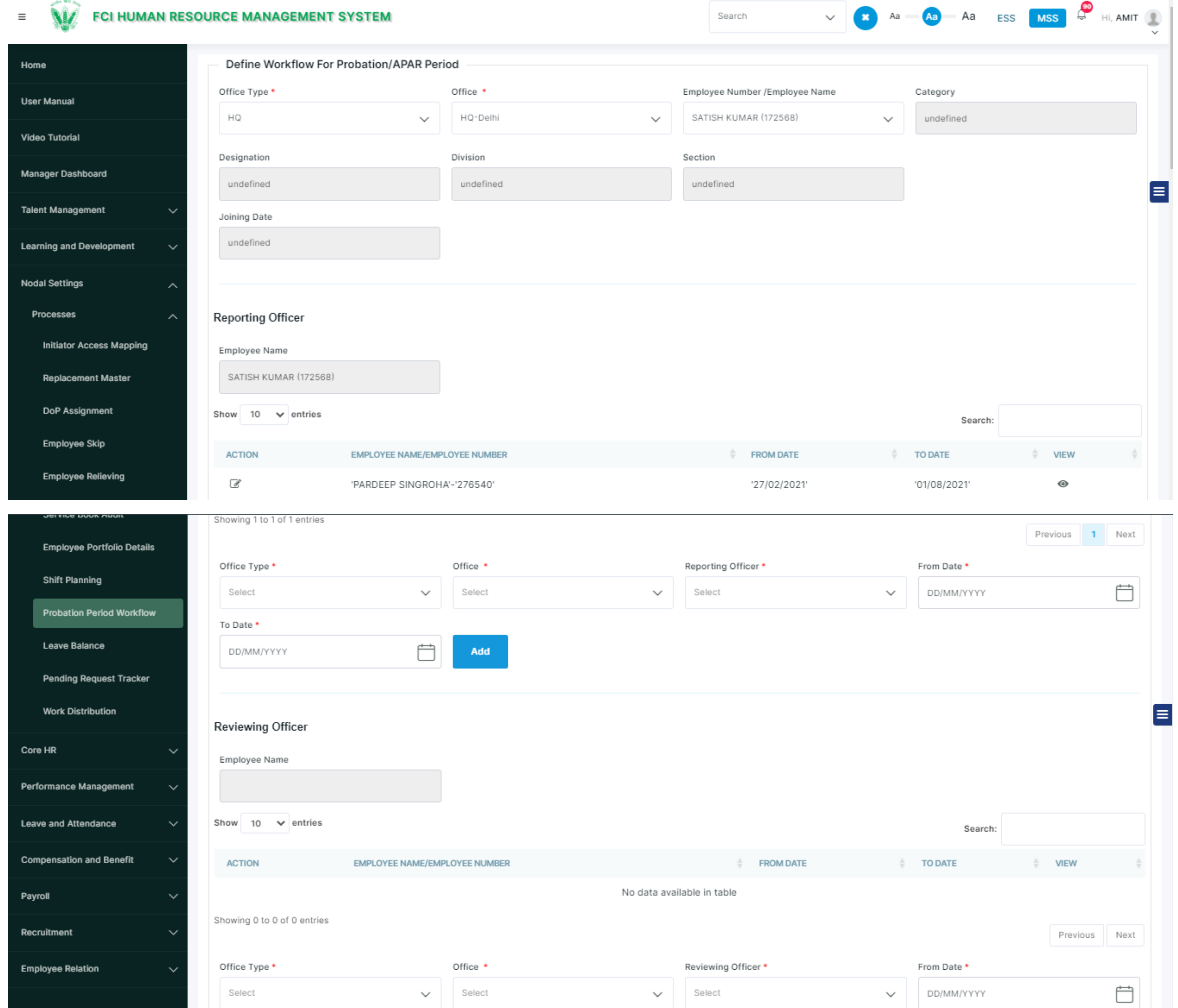

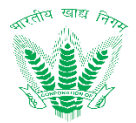

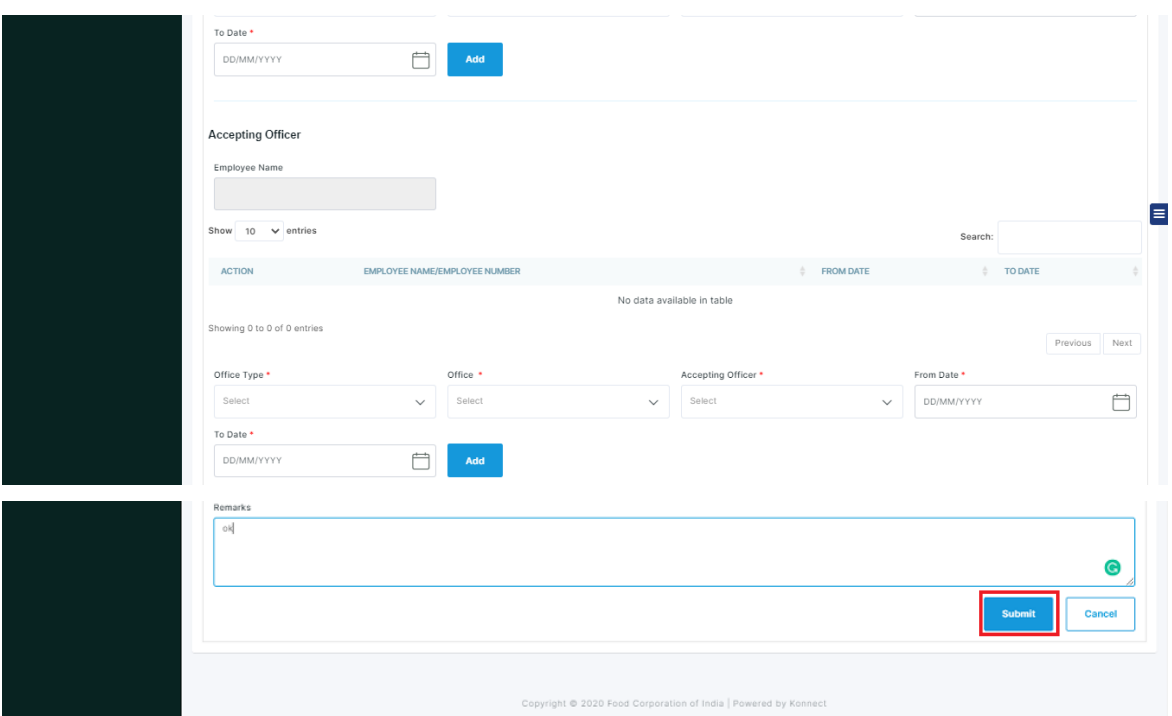

Figure 4-48 Define Probation Workflow

<span id="page-53-2"></span>Nodal officer will update or add the reporting, reviewing or accepting officer and click on the **Submit** button.

On submitting the request alert message will be displayed as a pop-up will the important message that "The changes will be reflected in the officer's login after 24 hours of the updation."

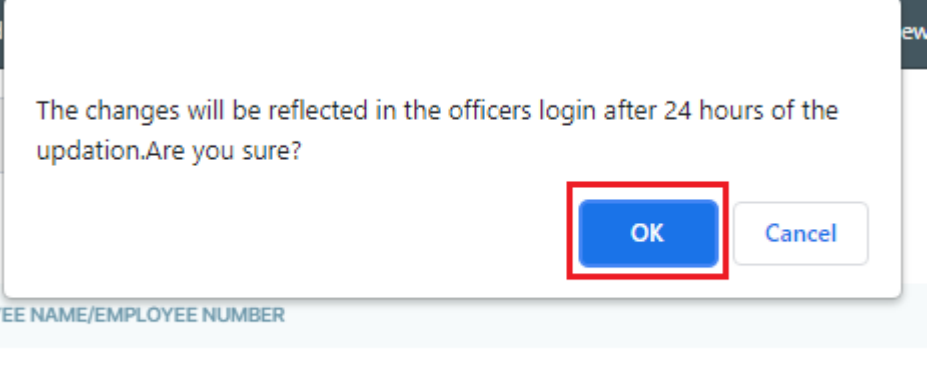

No data available in table

Figure 4-49 Alert Message

<span id="page-53-3"></span>On clicking the success message will be displayed as:

Success! The changes will be reflected in the officers login after 24 hours of the updation.

# <span id="page-53-0"></span>5. Common Functionalities

#### <span id="page-53-1"></span>5.1.1. Add Reviewer

Add reviewer is the functionality by which the competent authority can add an officer in case of additional recommendations or remarks while processing the requests initiated, either by an employee or on administrative grounds. The benefit of this functionality is

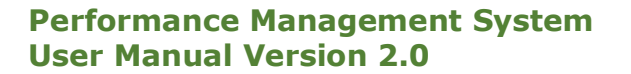

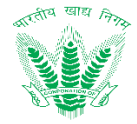

that within a fixed delegation of power FCI users of personnel division account division and vigilance division can assign a request for clarifications to the needful authority.

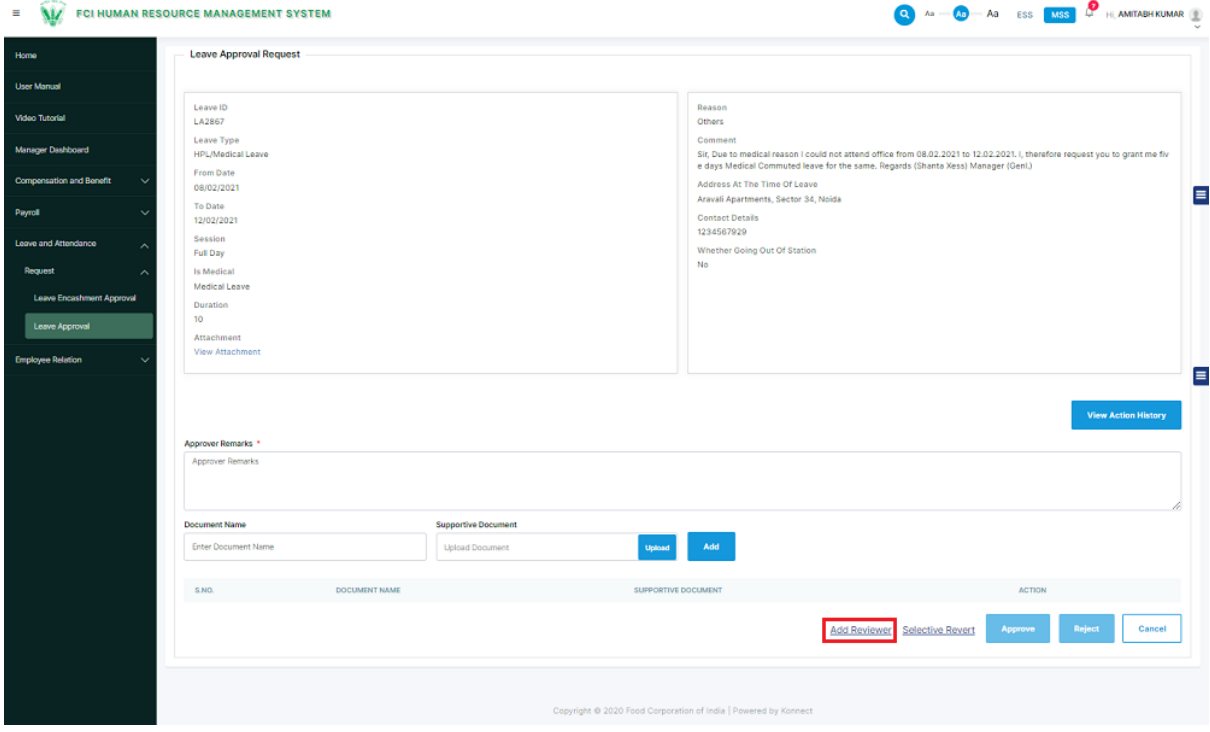

To add an additional reviewer click on **Add Reviewer** link as shown below

Figure 5-50: Initiate Add Reviewer

<span id="page-54-0"></span>As the user clicks on Add Reviewer link as shown in Figure 5-47, then the user will navigate to the add reviewer detail page as shown in Figure 5-48

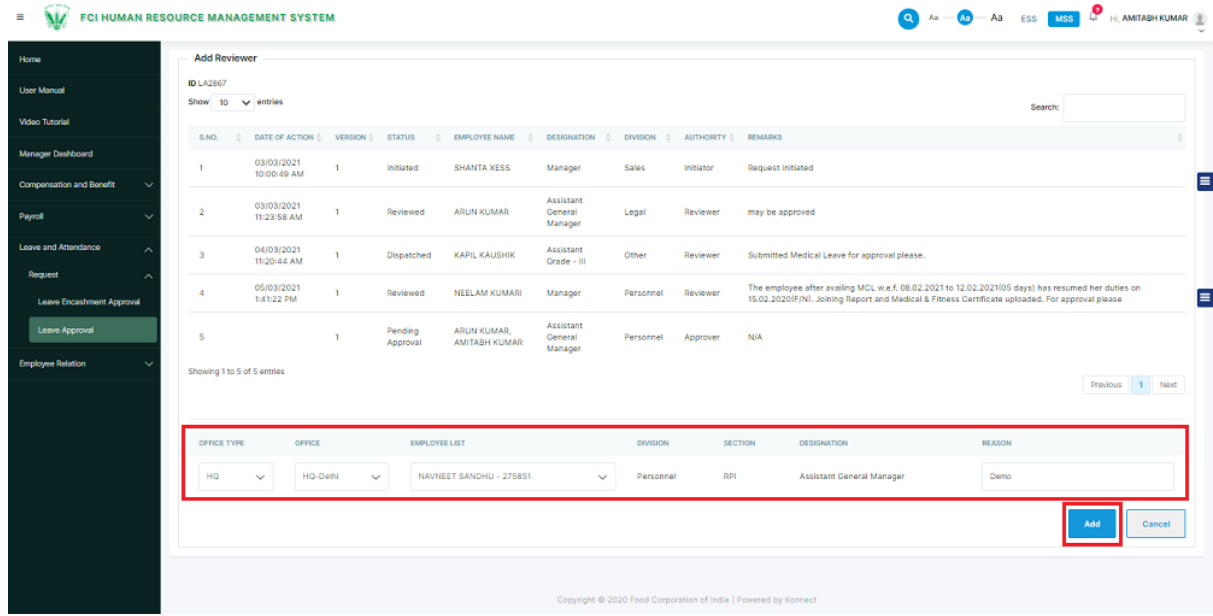

<span id="page-54-1"></span>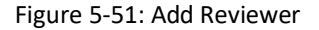

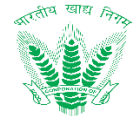

Enter the details of the concerned authority for clarification/recommendations and click

Add

on **button to add the concerned authority as an additional reviewer. On** addition the competent authority for the application will receive a success message as shown in Figure 5-49

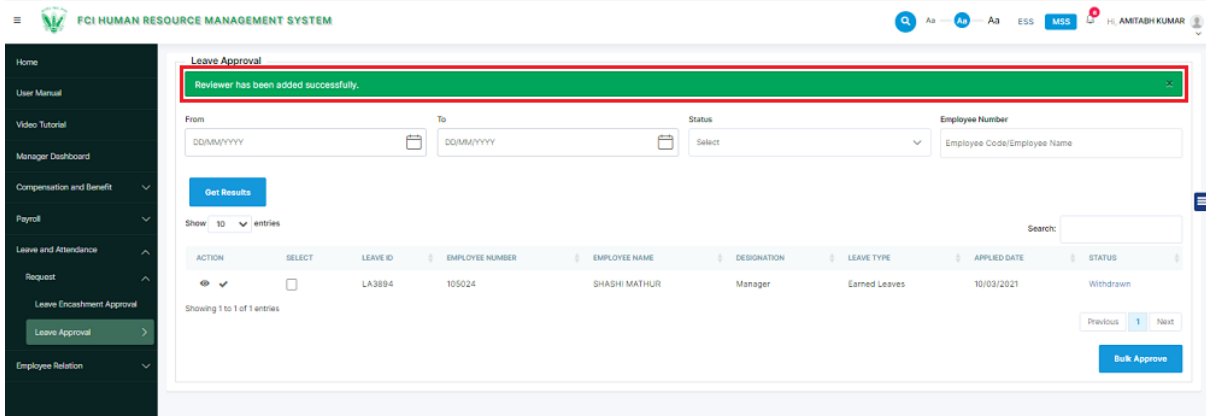

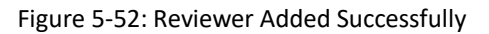

<span id="page-55-1"></span>The success message will be displayed as:

#### Reviewer has been added successfully.

The concerned authority who has been added as an additional reviewer will receive the access and permissions of a reviewing authority for that particular request. Hence the additional reviewer will be able to either review or revert the request, such that on desired action the authority who added the additional reviewer will receive the decision along with recommendations which will get recorded in the action history for further perusal.

#### <span id="page-55-0"></span>5.1.2. Selective Revert

Selective revert is the functionality by which competent authority can send back (Revert) the request to a specific authority who has already taken an action and is a part of the application review and approval process as per DoP. However, any authority who have been added as an additional reviewer will not able to perform this action. To revert the application to a previous authority click on select click on the Selective Revert link as shown below.

 $=$   $\sqrt{M}$  FCI HUMAN RESOURCE MANAGEMENT SYSTEM

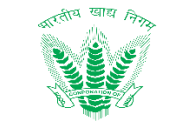

**Q**  $A = A_0 - A_1$  ESS  $\overline{MS} = \frac{1}{2}$  H, SILKYSSINGLA **L** 

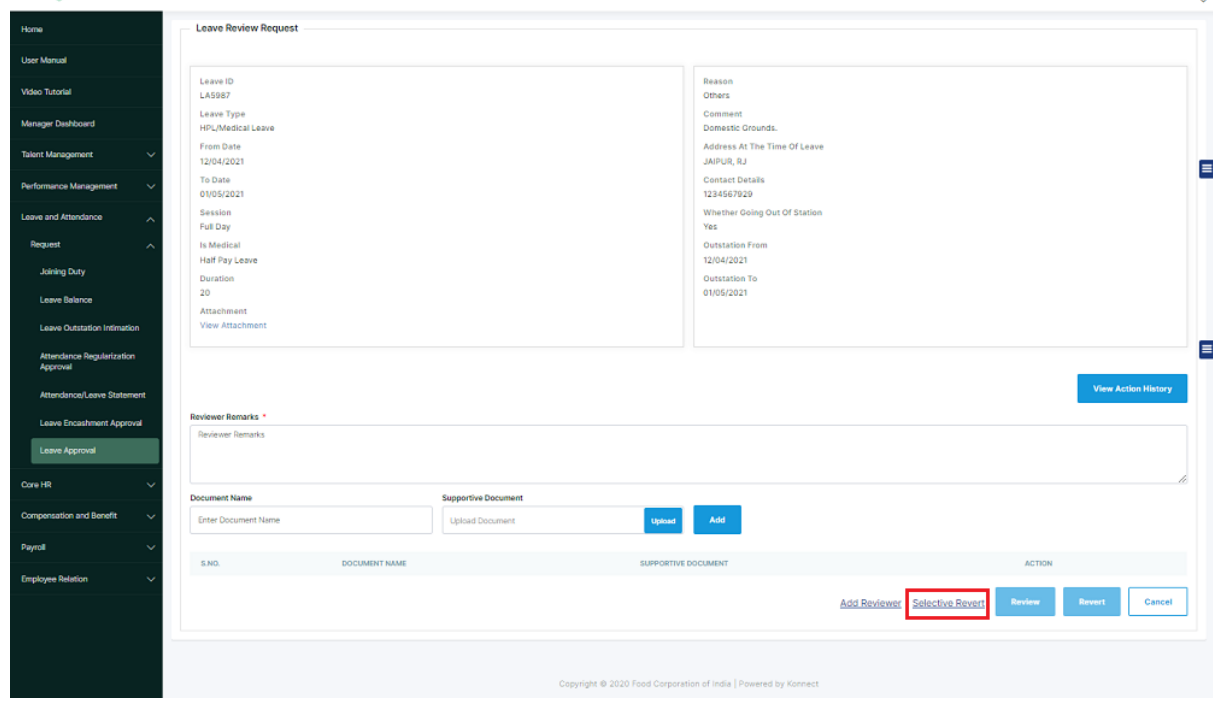

Figure 5-53: Initiate Selective Revert

<span id="page-56-0"></span>The reviewing or approving authority will select the concerned user to whom the request is to be reverted as shown in Figure 5-51 and provide the remarks to justify the selective

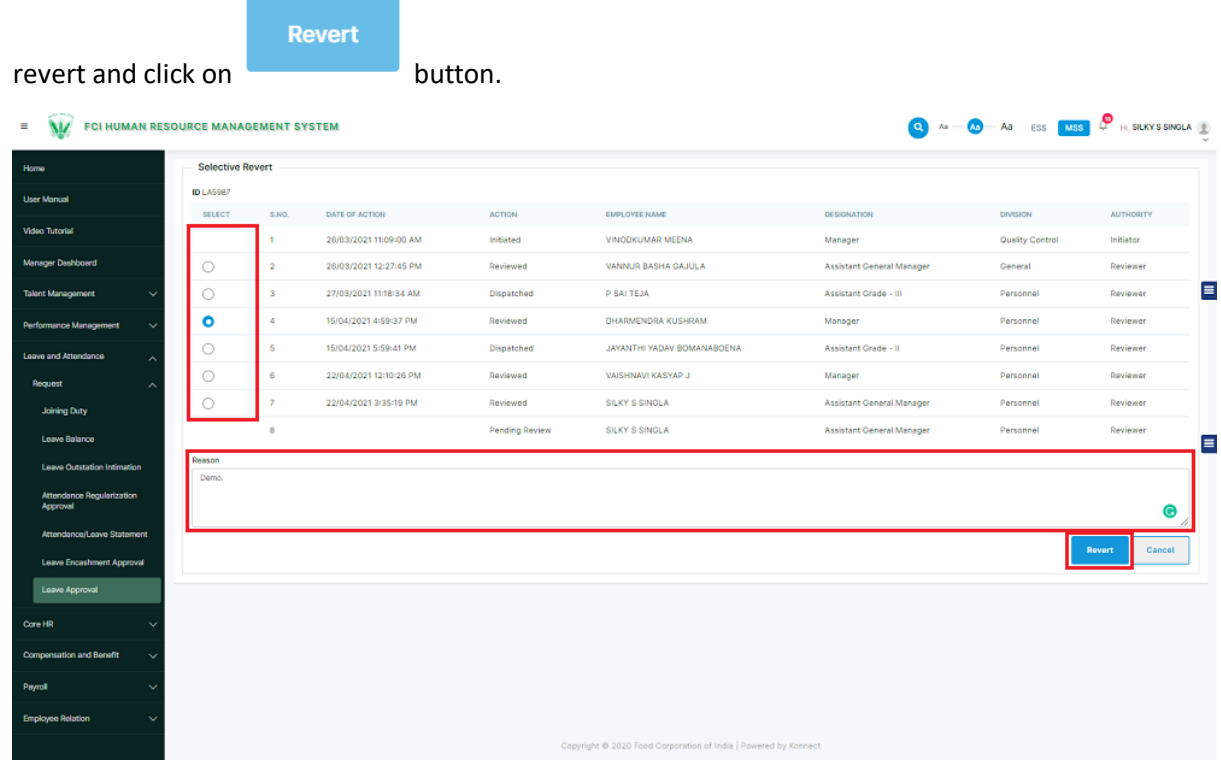

<span id="page-56-1"></span>Figure 5-54: Selective Revert

On Click of revert the reviewing or approving authority will navigate to the landing page along with a success message as shown in Figure 4-52. Hence the application will be

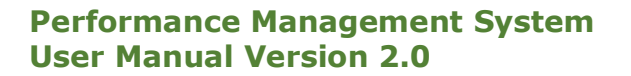

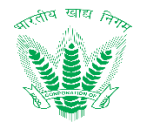

 $\overline{\mathbf{x}}$ 

pending for review with the selected authority for further perusal which will also reflect in action history.

| $\equiv$                               | FCI HUMAN RESOURCE MANAGEMENT SYSTEM                                                                                                    | $\overline{Q}$ $A_0 \longrightarrow \overline{A_0} \longrightarrow A_0$ ess $\overline{MSS}$ $\overline{Q}$ $\overline{H}$ , sukys singual $\overline{B}$ |
|----------------------------------------|----------------------------------------------------------------------------------------------------|----------------------------------------------------------------------------------------------------|
| Home                                   | <b>Leave Approval</b>                                                                                                    |                                                                                                    |
| <b>User Manual</b>                     | Request has been reverted.                                                                                                    |                                                                                                    |
| Video Tutorial                         | To<br><b>Status</b><br>From                                                                                                    | <b>Employee Number</b>                                                                                                    |
| <b>Manager Dashboard</b>               | Ö<br>Ö<br><b>DD/MWYYYYY</b><br><b>DD/MM/YYYYY</b><br>Select                                                                                                    | Employee Code/Employee Name<br>$\checkmark$                                                                                                    |
| <b>Talent Management</b><br>×.         | <b>Get Results</b>                                                                                                    | Ε                                                                                                    |
| Performance Management<br>$\checkmark$ | Show 10 $\vee$ entries                                                                                                    | <b>Search:</b>                                                                                                    |
| Leave and Attendance<br>$\sim$         | <b>ACTION</b><br><b>SELECT</b><br><b>LEAVE ID</b><br><b>EMPLOYEE NUMBER</b><br><b>EMPLOYEE NAME</b><br>DESIGNATION<br><b>CONTRACT TYPE</b><br>$\frac{1}{2}$<br>÷<br>÷. | APPLIED DATE<br><b>STATUS</b>                                                                                                    |
| Request<br>$\hat{\phantom{a}}$         | No data available in table                                                                                                    |                                                                                                    |
| <b>Joining Duty</b>                    | Showing 0 to 0 of 0 entries                                                                                                    | Previous Next                                                                                                    |
| Leave Balance                          |                                                                                                    |                                                                                                    |
| Leave Outstation Intimation            |                                                                                                    |                                                                                                    |
| Attendance Regularization<br>Approval  |                                                                                                    |                                                                                                    |
| Attendance/Leave Statement             |                                                                                                    |                                                                                                    |
| Leave Encashment Approval              |                                                                                                    |                                                                                                    |
| Leave Approval                         |                                                                                                    |                                                                                                    |

<span id="page-57-2"></span>Figure 5-55: Selective Revert Successful

The success message will be displayed as:

Request has been reverted.

# <span id="page-57-0"></span>6. Troubleshooting and Support

# <span id="page-57-1"></span>6.1. Error Messages

In reference to standard error messages that may appear in the application with respect to user and internet settings, the following status codes may reflect:

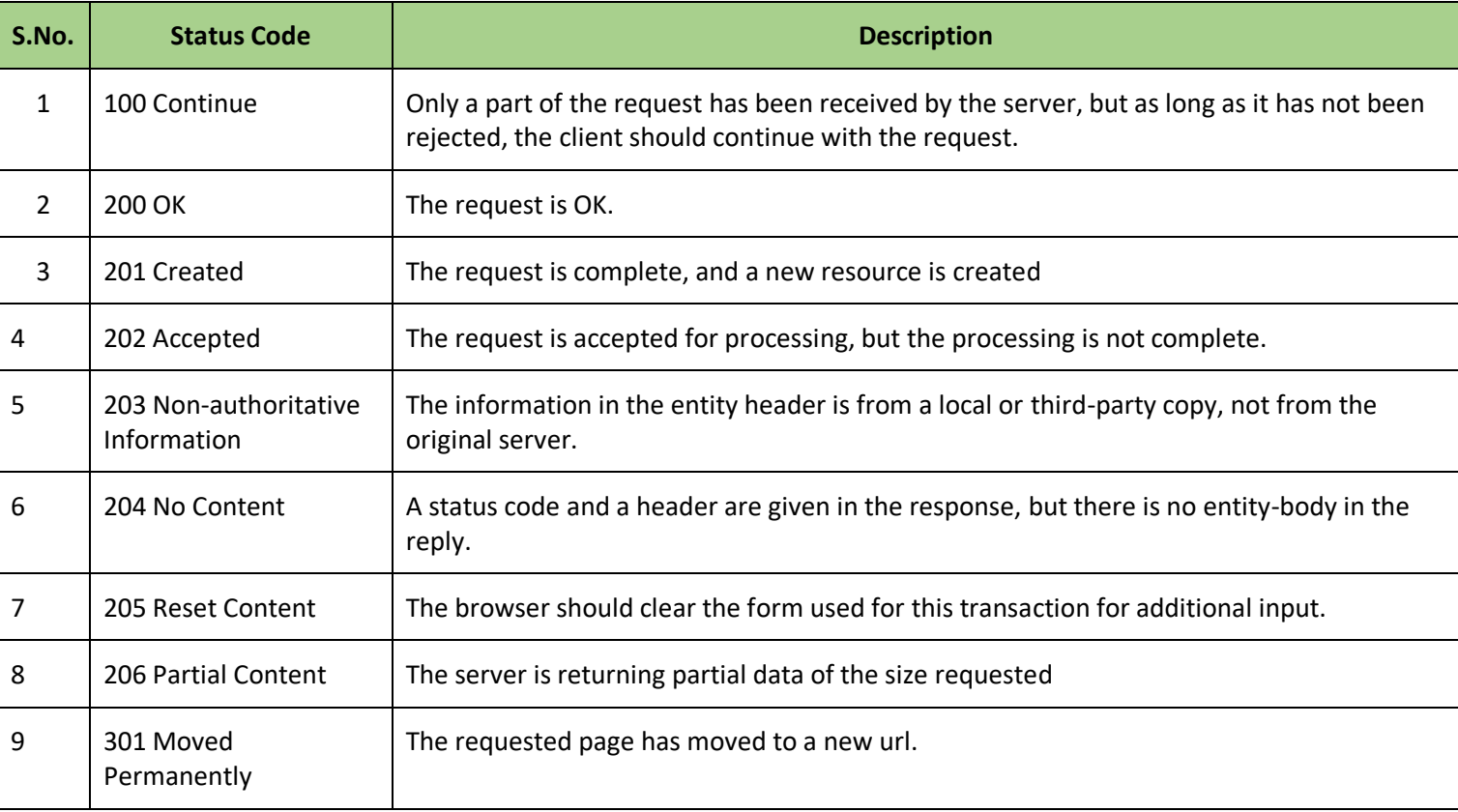

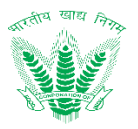

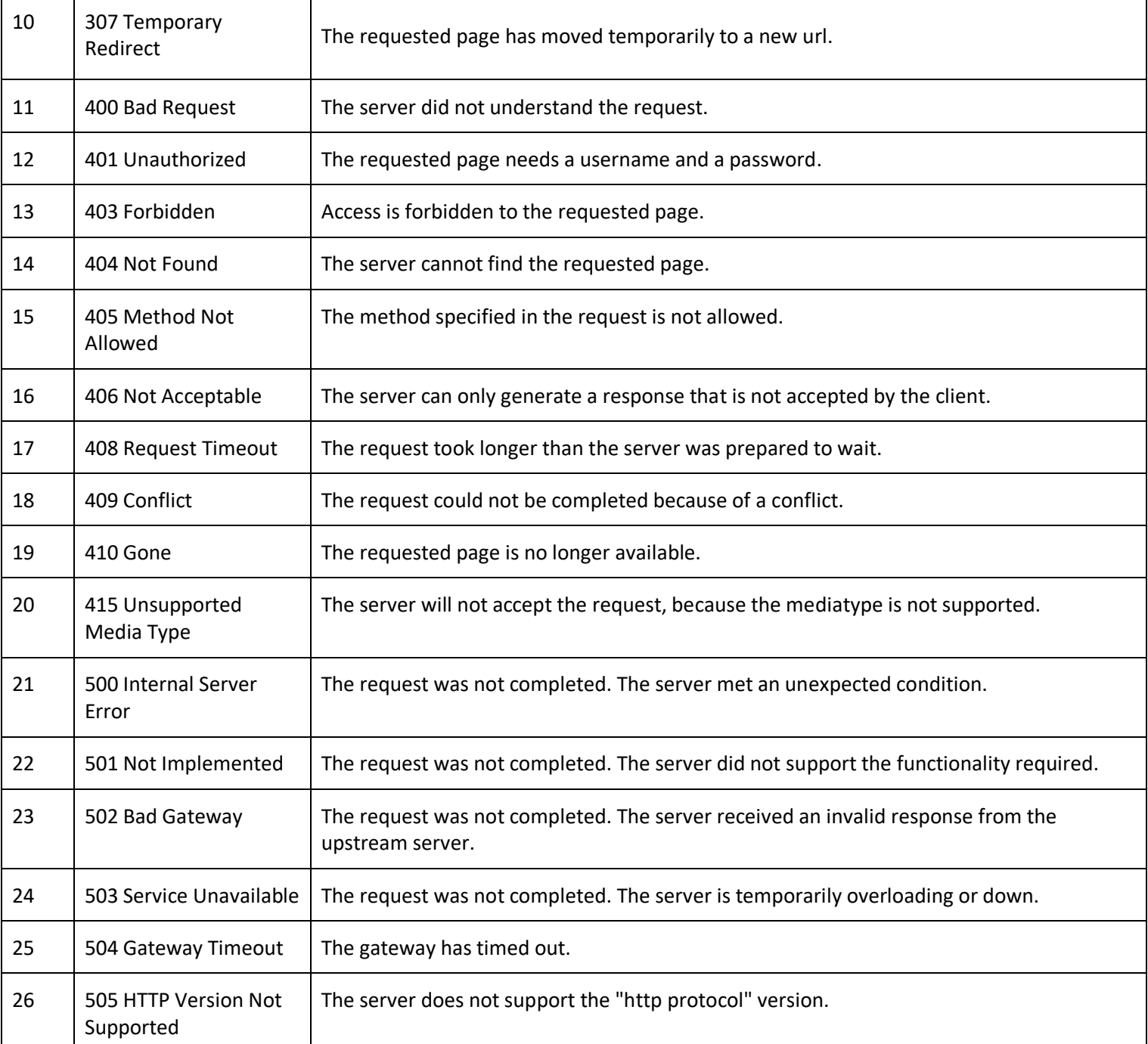

#### **Table 6.1: HTTP Status Error Codes**

# <span id="page-58-1"></span><span id="page-58-0"></span>6.2. Frequently Asked Question

This section shall address some of the frequently asked questions which may arise in the HRMS application under different circumstances as mentioned in Table 5-2

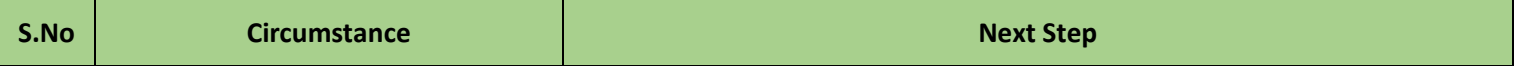

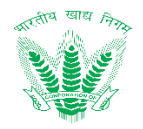

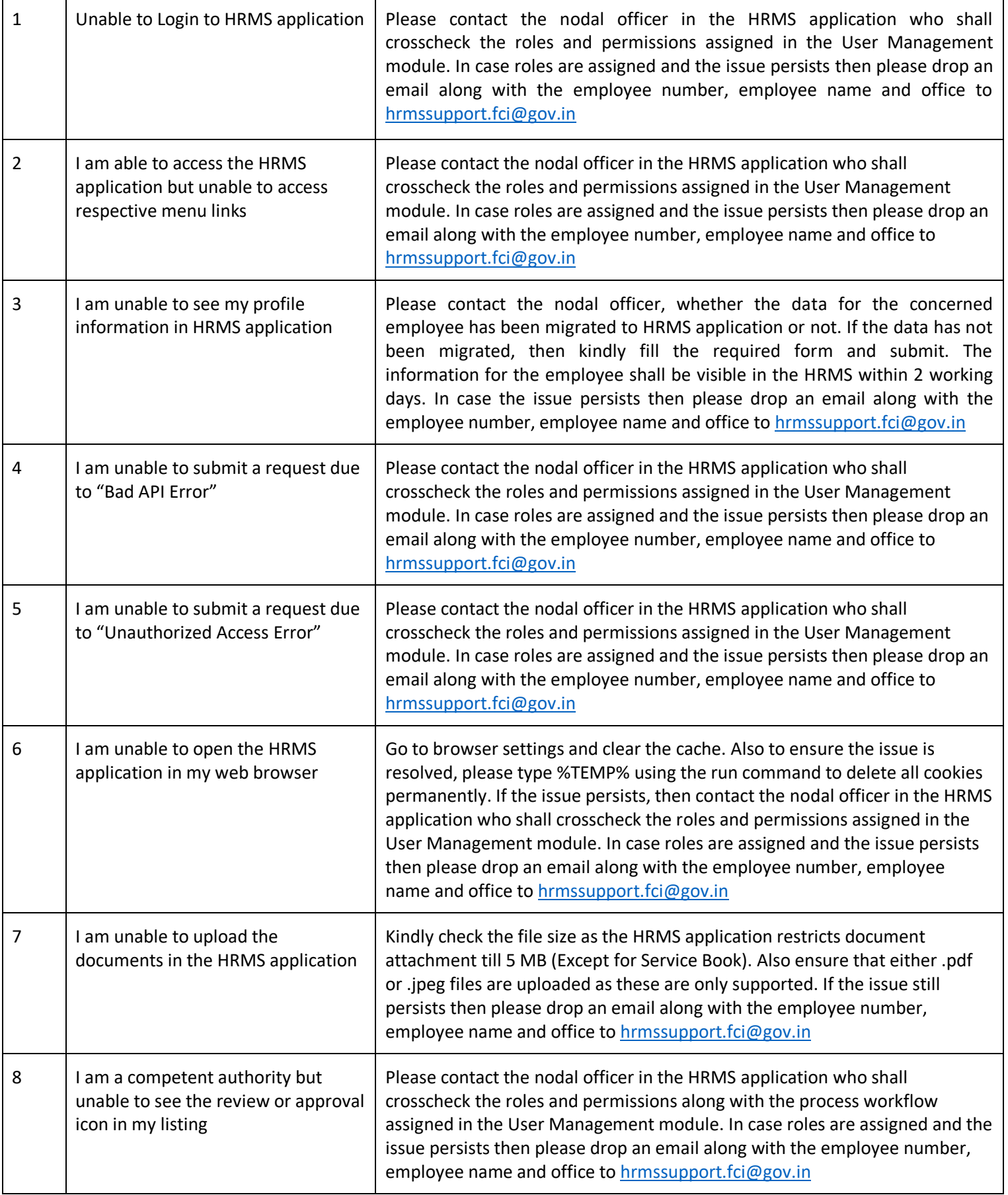

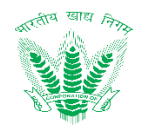

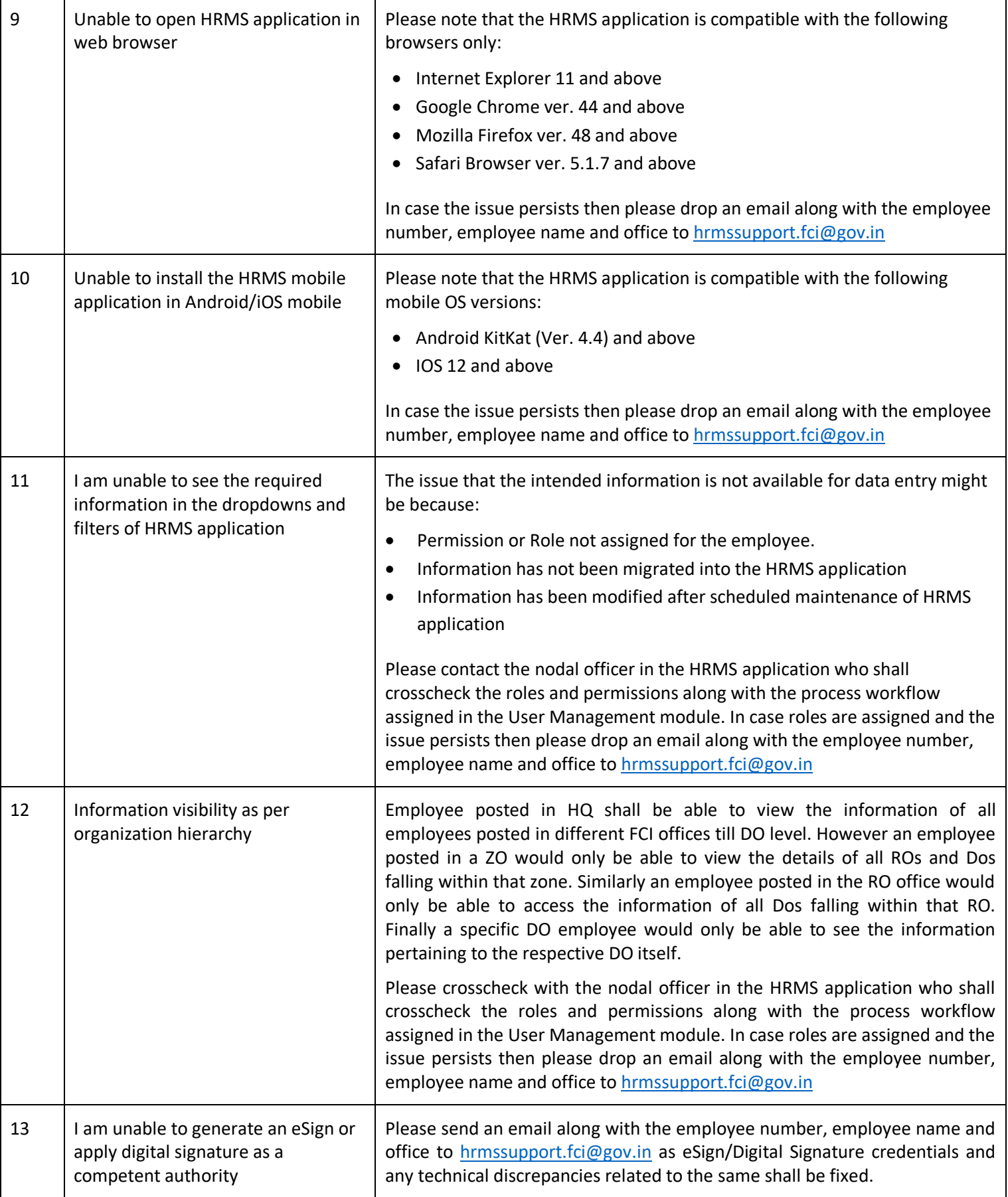

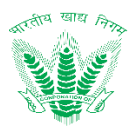

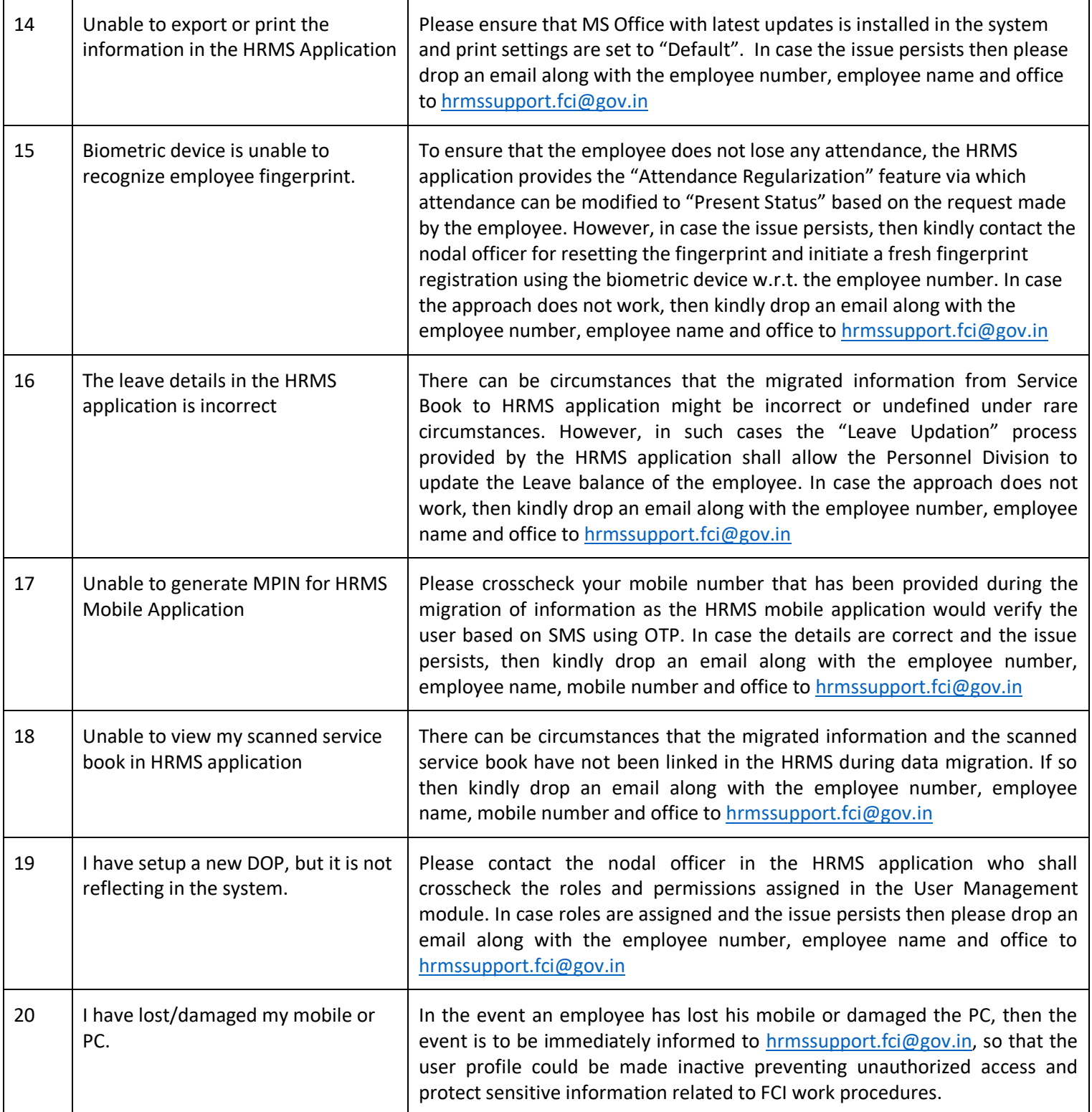

# **Table 6.2: Troubleshooting and Next Steps**

- <span id="page-61-0"></span>• Issues identified and formally received shall be addressed swiftly as per the support matrix.
- Corrections and improvements to the HRMS application shall be disbursed based on application updates which shall be performed during system maintenance, to ensure employees can work during the operating hours.

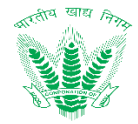

 HRMS mobile application shall receive regular updates only in the event of any reported issues which have been fixed.

# <span id="page-62-0"></span>7. 6 Helpdesk

Please contact us on: support-hrms@kelltontech.com for more information/help.